# MagicInfo-i Premium Edition Server MagicInfo-i Premium Edition Server User Manual MagicInfo-i is divided into 3 product groups; Author, Server and Client. MagicInfo-i Premium Edition Server is a web-based administration tool used to administer contents and devices, and process content scheduling and deployment.

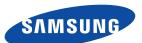

# Content

| Major Functions                                                                                                    | 01  | Before You Start                | Ву Туре                            | 49  |
|----------------------------------------------------------------------------------------------------|-----|---------------------------------|------------------------------------|-----|
| System Requirements                                                                                                    |     |                                 | View Recycle Bin                   | 50  |
| Installing and Removing                                                                                                    |     |                                 | All Contents                       | 51  |
| Installing                                                                                                    |     | System Requirements7            | By User                            | 51  |
| Restrictions                                                                                                    |     | Installing and Removing8        | By Type                            | 54  |
| Restrictions                                                                                                    |     | Installing8                     | Content Log                        | 55  |
| Restrictions                                                                                                    |     | _                               | Searching by Event Occurrence Time | 55  |
| Backing Up and Restoring the MagicInfo-i Server 16                                                                                                    |     | _                               | Playlist                           | 56  |
| Backup                                                                                                    |     |                                 | My Playlist                        | 56  |
| Creating Playlists                                                                                                    |     |                                 | • •                                |     |
| Pevelweing Playlists                                                                                                    |     | ·                               | Creating Playlists                 | 56  |
| Deleting Playlists   Server Access   22   Playlist Group Management   Server Access   Sign Up   23   Managing Playlist Group Based on the Authority to Manage Playlist Group Based on the Authority to Manage Playlist Group Based on the Authority to Manage Playlist Group Based on the Authority to Manage Playlist Group Based on the Authority to Manage Playlist Group Based on the Authority to Manage Playlist   Server Based on the Authority to Manage Playlist   Server Based on the Authority to Manage Playlist   Server Based on the Authority to Manage Cortent   Server Based on the Authority to Manage Cortent   Server Based on the Authority to Manage Cortent   Server Based on the Authority to Management   Server Based on the Authority to Management   Server Based on the Authority to Management   Server Based on the Authority to Manage Cortent   Server Based on the Authority to Group Based on the Authority to Group Based Server Based on the Authority to Group Based on the Authority to Group Based on the Authority to Group Based Server Based on the Authority to Group Based Server Based on the Authority to Group Based Server Based Server Ba |     | 103010                          | Previewing Playlists               | 62  |
| Server Access                                                                                                    | വാ  | Login                           |                                    |     |
| Sign Up                                                                                                    | UZ  | Login                           | Deleting Playlists                 | 64  |
| Sign Up                                                                                                    |     | Server Access                   | Playlist Group Management          | 65  |
| Considerations for Sign Up                                                                                                    |     |                                 |                                    |     |
| View by Group                                                                                                    |     |                                 | Manage Playlist                    | 65  |
| Wenu Layout         24         All Playlists         .70           Menu Layout Components         .25         By User         .71           Main Menu         .25         Playlist Log         .73           Admin Menu         .26         Searching by Event Occurrence Times         .73           Notice         .26         Searching Playlists         .74           Shortcut         .27         General Search         .74           Summarized Schedule Information         .27         Custom Search         .74           Summarized Colgin Information         .27         Custom Search         .74           Summarized Content Information         .29         Summarized Content Information         .29           Summarized Content Information         .29         Menu Layout         .76           Content Management         .30         Menu Layout         .76           Content Schedule Information         .30         Menu Layout         .76           Content Management         .31         Menu Layout         .76           Content Schedule Activation         .99         Menu Layout         .76           Content Schedule Contents         .99         Additional Content Schedules         .10           Content Schedule Contents <td></td> <td>Considerations for Sign op23</td> <td>View by Group</td> <td> 66</td>                                                                                                    |     | Considerations for Sign op23    | View by Group                      | 66  |
| Menu Layout         24         All Playlists         7.1           Menu Layout Components         25         By User         7.1           Main Menu         25         By User         7.1           Admin Menu         26         Searching by Event Occurrence Times         7.3           Notice         26         Searching Playlists         7.4           Summarized Schedule Information         27         General Search         7.4           Summarized Login Information         27         Custom Search         7.4           User Management         28         Summarized Device Information         29           Summarized Content Information         30         Menu Layout         .76           Content Schedule         .76         Content Schedule         .76           Content Layout         .76         Seating Scheduled Contents         .76           Menu Layout         .76         Seating Scheduled Contents         .76           Content Schedule         .76         Seating Scheduled Contents         .10           Moving Scheduled Contents         .10         Seating Scheduled Contents         .10           Content Schedule         .10         Seating Schedule Contents Schedule Seating         .10           Moving S                                                                                                    | വാ  | Coroon Lavout                   | Create Group                       | 66  |
| Menu Layout Components         25         By User         71           Main Menu         25         Playlist Log                                                                                                    | U.S | Screen Layout                   | View Recycle Bin                   | 70  |
| Menu Layout Components         25         By User         71           Main Menu         26         Searching by Event Occurrence Times         73           Notice         26         Searching Playlists         74           Shortcut         27         General Search         74           Summarized Schedule Information         27         Custom Search         74           Summarized Login Information         27         Custom Search         74           Summarized Device Information         29         Summarized Content Information         30         Menu Layout         76           Content Management         30         Menu Layout         76           Content Schedule         76         Creating Scheduled Contents         99           Menu Layout         31         Moving Scheduled Contents         99           Menu Layout         31         Moving Scheduled Contents         99           My Contents         32         Editing Contents Scheduled Contents         102           My Contents         32         Deleting Content Schedules         103           My Content Registration         33         Content Schedule Functions         104           Content Registration         33         Searching Content Schedules <t< td=""><td></td><td>Menu Lavout</td><td>All Playlists</td><td>71</td></t<>                                                                                                    |     | Menu Lavout                     | All Playlists                      | 71  |
| Main Menu         25         Playlist Log                                                                                                    |     |                                 | By User                            | 71  |
| Admin Menu                                                                                                    |     |                                 |                                    |     |
| Notice                                                                                                    |     |                                 |                                    |     |
| Shortcut                                                                                                    |     |                                 |                                    |     |
| Summarized Login Information                                                                                                    |     | Shortcut                        |                                    |     |
| Summarized Login Information                                                                                                    |     | Summarized Schedule Information | Custom Search                      | 74  |
| Summarized Device Information   29   Summarized Content Information   30   Menu Layout   76                                                                                                    |     | Summarized Login Information27  |                                    |     |
| Summarized Device Information   29                                                                                                    |     | User Management                 | 05 Schedule Management             |     |
| O4 Content Management         Content Schedule                                                                                                    |     | Summarized Device Information   | 09 Scheddie Flandgement            |     |
| O4 Content Management         Creating Schedules                                                                                                    |     | Summarized Content Information  | Menu Layout                        | 76  |
| Menu Layout         31         Setting Scheduled Contents         99           Content         32         Editing Content Schedules         103           My Contents         32         Deleting Content Schedules         103           View All         32         Additional Content Schedule Functions         104           Content Registration         33         Content Schedule Details         105           Editing Contents         37         Searching Content Schedules         106           Deleting Content         39         General Search         106           More         39         Custom Search         106           Previewing Contents         42         View Default Schedules         107           Searching Contents         43         Default Schedules Deployment         108           General Search         43         View by Group         109           Custom Search         43         View by Group         109           Content Group Management         44         View Recycle Bin         113           Manage Content         44         View Recycle Bin         114           Searching by Event Occurrence Time         114           Yiew by Group         45                                                                                                    |     |                                 | Content Schedule                   | 76  |
| Menu Layout         31         Setting Scheduled Contents         99           Content         32         Editing Content Schedules         103           My Contents         32         Deleting Content Schedules         103           View All         32         Additional Content Schedule Functions         104           Content Registration         33         Content Schedule Details         105           Editing Contents         37         Searching Content Schedules         106           Deleting Content         39         General Search         106           More         39         Custom Search         106           Previewing Contents         42         View Default Schedules         107           Searching Contents         43         Default Schedules Deployment         108           General Search         43         View by Group         109           Custom Search         43         View by Group         109           Content Group Management         44         View Recycle Bin         113           Manage Content         44         View Recycle Bin         114           Searching by Event Occurrence Time         114           Yiew by Group         45                                                                                                    | 04  | Content Management              | Creating Schedules                 | 76  |
| Content.         32         Editing Content Schedules         103           My Contents         32         Deleting Content Schedules         103           View All         32         Additional Content Schedule Functions         104           Content Registration         33         Content Schedule Details         105           Editing Contents         37         Searching Content Schedules         106           Deleting Content         39         General Search         106           More         39         Custom Search         106           Previewing Contents         42         View Default Schedules         107           Searching Contents         43         Default Schedules Deployment         108           General Search         43         View by Group         109           Custom Search         43         View by Group         109           Content Group Management         44         View Recycle Bin         113           Managing Content         44         View Recycle Bin         114           View by Group         45         View Berch Occurrence Time         114           Message Schedule         115                                                                                                    |     |                                 | Setting Scheduled Contents         | 99  |
| My Contents       32       Deleting Content Schedules       103         View All       32       Additional Content Schedule Functions       104         Content Registration       33       Content Schedule Details       105         Editing Contents       37       Searching Content Schedules       106         Deleting Content       39       General Search       106         More       39       Custom Search       106         Previewing Contents       42       View Default Schedules       107         Searching Contents       43       Default Schedules Deployment       108         General Search       43       View by Group       109         Custom Search       43       View by Group       109         Content Group Management       44       View Recycle Bin       113         Managing Content       44       View Recycle Bin       114         View by Group       45       Searching by Event Occurrence Time       114         View by Group       45       Message Schedule       115                                                                                                    |     | Menu Layout31                   | Moving Scheduled Contents          | 102 |
| View All                                                                                                    |     | Content32                       | Editing Content Schedules          | 103 |
| Content Registration 33 Content Schedule Details 105 Editing Contents 37 Searching Content Schedules 106 Deleting Content 39 General Search 106 More 39 Custom Search 106 Previewing Contents 42 View Default Schedules 107 Searching Contents 43 Default Schedules 107 Searching Contents 43 View by Group 109 Custom Search 43 View by Group 109 Content Group Management 44 View Recycle Bin 113 Managing Content Groups Based on the Authority to Manage Content 44 View by Group 45 Create Group 45  Message Schedule 115                                                                                                    |     | My Contents                     |                                    |     |
| Editing Contents       37       Searching Content Schedules       106         Deleting Content       39       General Search       106         More       39       Custom Search       106         Previewing Contents       42       View Default Schedules       107         Searching Contents       43       Default Schedules Deployment       108         General Search       43       View by Group       109         Custom Search       43       View by Group       109         Content Group Management       44       View Recycle Bin       113         Managing Content       44       View Recycle Bin       114         View by Group       45       Searching by Event Occurrence Time       114         Message Schedule       115                                                                                                    |     | View All                        |                                    |     |
| Deleting Content       39       General Search       106         More       39       Custom Search       106         Previewing Contents       42       View Default Schedules       107         Searching Contents       43       Default Schedules Deployment       108         General Search       43       View by Group       109         Custom Search       43       Create Group       109         Content Group Management       44       View Recycle Bin       113         Managing Content Groups Based on the Authority to Manage Content       44       Searching by Event Occurrence Time       114         View by Group       45       Message Schedule       115                                                                                                    |     | Content Registration            |                                    |     |
| More       39       Custom Search       106         Previewing Contents       42       View Default Schedules       107         Searching Contents       43       Default Schedules Deployment       108         General Search       43       View by Group       109         Custom Search       43       Create Group       109         Content Group Management       44       View Recycle Bin       113         Manage Content       44       Searching by Event Occurrence Time       114         View by Group       45       Message Schedule       115                                                                                                    |     |                                 | Searching Content Schedules        | 106 |
| Previewing Contents                                                                                                    |     |                                 | General Search                     | 106 |
| Searching Contents       43       Default Schedules Deployment       108         General Search       43       View by Group       109         Custom Search       43       Create Group       109         Content Group Management       44       View Recycle Bin       113         Managing Content Groups Based on the Authority to Manage Content       44       Content Schedule Log       114         View by Group       45       Message Schedule       115                                                                                                    |     |                                 |                                    |     |
| General Search                                                                                                    |     |                                 |                                    |     |
| Custom Search                                                                                                    |     |                                 | Default Schedules Deployment       | 108 |
| Content Group Management                                                                                                    |     |                                 | View by Group                      | 109 |
| Managing Content Groups Based on the Authority to Manage Content                                                                                                    |     |                                 | Create Group                       | 109 |
| Manage Content                                                                                                    |     |                                 | View Recycle Bin                   | 113 |
| View by Group                                                                                                    |     |                                 | Content Schedule Log               | 114 |
| Create Group                                                                                                    |     |                                 | Searching by Event Occurrence Time | 114 |
| View All Schedules                                                                                                    |     |                                 | Message Schedule                   | 115 |
|                                                                                                    |     | create Group45                  | View All Schedules                 | 115 |

|    | Creating Message Schedules115                    |    | Editing Remote Jobs                       | 192       |
|----|--------------------------------------------------|----|-------------------------------------------|-----------|
|    | Editing Message Schedules118                     |    | Cancelling Remote Jobs                    | 192       |
|    | Deleting Schedules118                            |    | View Log List by Device                   | 193       |
|    | Additional Message Schedule Functions 119        |    | Device Log                                | 193       |
|    | Message Schedule Details                         |    | Remote Job Log                            |           |
|    | View by Group                                    |    | Log                                       | 196       |
|    | Create Group121                                  |    | View Log List by Server                   |           |
|    | View Recycle Bin                                 |    | View Service History                      |           |
|    | Searching Message Schedules                      |    | VICW SCIVICE FISCOTY                      |           |
|    | General Search126                                | 07 | Heer Management                           |           |
|    | Custom Search126                                 | U/ | User Management                           |           |
|    |                                                  |    | User Management and Role Settings         | 198       |
| 16 | Device Management                                |    | View All Users                            |           |
|    | Device Flariagement                              |    | Adding Users                              |           |
|    | Key Functions of Device                          |    | Changing User Role                        |           |
|    | View All Devices                                 |    | Changing User Groups                      |           |
|    | Monitoring128                                    |    | Deleting Users                            |           |
|    | Edit Column132                                   |    | Exporting User Information                |           |
|    | General133                                       |    | Editing and Viewing User Information      |           |
|    | Time134                                          |    | Searching Users                           |           |
|    | Network137                                       |    | View by Group                             | 208       |
|    | System Info                                      |    | Create Group                              | 208       |
|    | System Setup139                                  |    | Unapproved Users                          | 212       |
|    | Display142                                       |    | Approving Users                           |           |
|    | View by Group144                                 |    | Rejecting a User Approval                 |           |
|    | Create Group144                                  |    | Recently Withdrawn Users                  | 214       |
|    | Devices that generated a fault recently 148      |    | Role                                      | 215       |
|    | Faulty Devices List148                           |    | Role Types                                | 215       |
|    | View Alarm Occurrence Devices150                 |    | Adding Roles                              |           |
|    | View Unapproved Devices151                       |    | Viewing Role Details                      |           |
|    | Search Device152                                 |    | Editing Roles                             |           |
|    | Alarm Rule                                       |    | Deleting Roles                            |           |
|    | View Alarm Occur. Rule Reg. & Deployment 154     |    | Exporting Role Information                | 220       |
|    | Register Alarm Occurrence Rule154                |    |                                           |           |
|    | Editing Alarm Occurrence Rules156                | 08 | Statistics Management                     |           |
|    | Delete Alarm Occurrence Rules156                 | 00 | Seatistics Flaringer Tierre               |           |
|    | Deploying Alarm Rules157                         |    | Statistics Viewer                         | 221       |
|    | View Alarm Occur. Rule Deployment Status 159     |    | Summary Statistics                        | 222       |
|    | Manage Alarm Process Rule 160                    |    | Device Connection/Disconnection           | 222       |
|    | Register Alarm Processing Rule160                |    | Panel On/Off Status for Connected Device  | es 222    |
|    | Editing Alarm Processing Rules161                |    | Device Approval/Disapproval Status        | 223       |
|    | Deleting Alarm Processing Rules161               |    | The Number of Registered Content Items    |           |
|    | Software Management                              |    | Туре                                      | •         |
|    | View Software Reg. & Deployment 162              |    | Device Statistics                         |           |
|    | Registering Software162                          |    | Error Occurrence                          |           |
|    | Editing Software164                              |    | Error Occurrence Statistics by Period     |           |
|    | Deleting Software165                             |    | Statistics by Error Type                  |           |
|    | Deploying Software165                            |    | Statistics by Period and Error Type       |           |
|    | View Software Deployment Status                  |    | Error Statistics by Device Group          |           |
|    | Managing Software in MagicInfo-i Premium Edition |    | Statistics by Device Group and Error Typ  |           |
|    | Server 168                                       |    | Connection Status                         |           |
|    | Updating Software168                             |    | Statistics on Connection Status by Device |           |
|    | Remote Job                                       |    | Statistics on the Current Connection Sta  |           |
|    | Adding a Remote Job173                           |    | 227                                       | 27 DOVICE |
|    | Setting a Job173                                 |    | Statistics on Panel On/Off Status for Cor | nnected   |
|    | Set Repeat183                                    |    | Devices                                   |           |
|    | Device Setting187                                |    | Approved Device                           |           |
|    | Reusing Remote Jobs                              |    | Statistics on Device Approval Request b   |           |
|    |                                                  |    |                                           | ,         |

|    | Statistics on the Currently Approved and Disapproved                                                                                                    | 11 | About Server                               |               |
|----|----------------------------------------------------------------------------------------------------|----|--------------------------------------------|---------------|
|    | Devices Schoolule 230                                                                                                    |    | Content Registration                       | 267           |
|    | Device Schedule                                                                                                    |    | Setting Devices                            |               |
|    | Statistics on Schedules Assigned to Each Device Group 231                                                                                                    |    | Registering Schedules                      |               |
|    | Statistics for Schedules Assigned to All Device Group.                                                                                                    |    |                                            |               |
|    | 232                                                                                                    |    | LFD Setting<br>General                     |               |
|    | Content Statistics                                                                                                    |    | Network                                    |               |
|    | Content Type                                                                                                    |    | System Info.                               |               |
|    | Statistics of Registered Content Items by Type and                                                                                                    |    | System Setup                               |               |
|    | Period233                                                                                                    |    | Display                                    |               |
|    | Statistics on All the Registered Content Items by                                                                                                    |    | · F · 7                                    |               |
|    | Content Type234                                                                                                    | 12 | Installing and Using VideoWall             | l             |
|    | Content Play Frequency 235                                                                                                    | 12 | Tristaining and Osing Videovvali           | ı             |
|    | Content Items Statistics Played by Period235                                                                                                    |    | Preparations for Using the VideoWall Menu  | s 282         |
|    | Content Items Statistics Played by Time Range236                                                                                                    |    | Installing and Removing                    | 282           |
|    | Content Items Statistics Played by Device Group 236                                                                                                    |    | Installing MagicInfo VideoWall Client      | 282           |
|    |                                                                                                    |    | Installing MagicInfo VideoWall Console / M | agicInfo-i    |
| )9 | Setting                                                                                                    |    | Client                                     | 282           |
|    |                                                                                                    |    | Settings Required for VideoWall Console    | 283           |
|    | Setting237                                                                                                    |    | Registering VideoWall Devices              | 283           |
|    | Setup My Page238                                                                                                    |    | Settings for Connecting to the Server      | 284           |
|    | Select Layout                                                                                                    |    | Settings Required for Server               | 285           |
|    | Select Content                                                                                                    |    | Activating the VideoWall Menus             | 285           |
|    | Manage User Info242                                                                                                    |    | Registering Devices                        |               |
|    | View User Information                                                                                                    |    | Using the VideoWall Menus                  | 287           |
|    | Manage Password243                                                                                                    |    | Using the Schedule Menu                    | 287           |
|    | Withdraw Membership                                                                                                    |    | VideoWall Content Schedule                 |               |
|    | Transfer Administrator Privileges                                                                                                    |    | VideoWall Message Schedule                 |               |
|    | Server Settings                                                                                                    |    | Using the Device Menu                      | 291           |
|    |                                                                                                    |    | VideoWall                                  | 291           |
|    | Is Alarm Mailing Enabled                                                                                                    |    | Using the Statistics Menu                  |               |
|    | SMTP Server Address                                                                                                    |    | VideoWall Summary Statistics               |               |
|    | Device Refresh Interval                                                                                                    |    | VideoWall Device Statistics                | 294           |
|    | MagicInfo-i Lite Menu On247                                                                                                    |    |                                            |               |
|    | MagicInfo-i VideoWall Menu On247                                                                                                    | 13 | Installing and Using MagicInfo             | Mobile Mobile |
|    | FTP Server Manager248                                                                                                    |    | Before Using MagicInfo Mobile              | 205           |
|    | View System Info249                                                                                                    |    |                                            |               |
|    | License Information250                                                                                                    |    | Installing the Application                 |               |
|    | Server License Info250                                                                                                    |    | Sign In                                    |               |
|    | License Management                                                                                                    |    | Using MagicInfo Mobile                     |               |
|    | , and the second second |    | Screen Layout                              | 301           |
| 10 | SaaS Mode Guide                                                                                                    |    | Monitoring                                 | 302           |
| LU | SadS Flode Galac                                                                                                    |    | All Devices                                |               |
|    | SaaS Mode Guide252                                                                                                    |    | Filtering Setting                          |               |
|    | The Difference Between the SaaS Mode and Normal                                                                                                    |    | Basic Information                          |               |
|    | Mode252                                                                                                    |    | Display Information                        |               |
|    | Creating Organization Administrators253                                                                                                    |    | Schedule Information                       |               |
|    | Group Management255                                                                                                    |    | System Information                         |               |
|    | Group Management by Different Types of User255                                                                                                    |    | Time Information                           |               |
|    | Role Scope Selection                                                                                                    |    | Approval                                   |               |
|    | Organization Management                                                                                                    |    |                                            |               |
|    | Creating Organizations257                                                                                                    |    | Notice                                     |               |
|    | Adding Users                                                                                                    |    | Setting                                    |               |
|    | Changing the Organization of a User 261                                                                                                    |    | Adding the MagicInfo Mobile Widget to the  |               |
|    | Device Status Indicators                                                                                                    |    | Screen on a Smartphone                     | 313           |
|    | Device Approval                                                                                                    |    |                                            |               |

# MagicInfo-i Premium Edition **Server**

### Before You Start

01

### **Major Functions**

The MagicInfo-i Premium Edition Server is a web-based management tool that manages content and devices and organizes and publishes content. A user can connect to the server and control devices remotely and organize content with various effects using their web browser.

### **Managing media content**

- Add and manage media files (photo, video, music, VideoWall, document, Flash, PDF, etc.) saved on your PC, as well as LFD content created using MagicInfo-i Premium Edition Author.
- Registered contents can be scheduled and deployed to devices.
- · Registered contents can be downloaded to a user PCs.
- · Content information can be modified and deleted.
- · Content items can be registered and managed in different categories (View by Group, By Type); content items can be searched using a variety of keywords.
- Groups can be created to manage contents in groups.
- · Content logs can be searched to view all content events (add, delete, edit) that have taken place on the server.

Content information can be converted to an Excel or PDF file and saved on a user PCs.

· Select a content item from the content list to preview it as a thumbnail image or video in Preview.

### **Playlist Creation**

- Contents registered on the server can be organized into a single playlist for normal or random playback. Multiple contents can be managed as a single content item.
- · Screen change effects can be set for content playback.
- Groups can be created to manage playlists in groups.

### **Remote Device Monitoring**

- · Device information (Device Name, On Air Content, Current Schedule) and on/ off status can be viewed in real time.
- · Registered devices can be deleted.
- Different images representing the real-time status of individual devices to indicate default content playback, scheduled content playback, panel-off and server disconnection.

#### Tips

**Server Access** 

Open a web browser and enter http://(Server IP):(Server Port)/MagicInfo in the URL bar to move to the login screen.

E.g. The MagicInfo in (http://192.168.0.\*\*\*:7001/ MagicInfo) is case-sensitive.

### **Remote Display Control**

- General settings, network settings, system settings and display settings for an LFD device can be configured. System information can be viewed.
- · VNC is supported through a LFD VNC terminal.
- It is possible to remotely control devices connected to the server (Send File, Get File, Delete File/Folder, Restart, Service Management, Launch Command, Kill Process, Close Window)

### **Managing Faulty Devices**

- · Alarms or faults are notified on the server at times; the rules to be applied in the processing of such alarms and faults can be registered.
- · Devices experiencing alarms and faults can be processed after the alarm or fault type is checked.
- · A device communicates alarms and faults to the server when certain conditions are identified. The definition of such conditions can be registered.

### **Remote Software Update**

- Applications installed on devices are updated. Alarm occurrence rule files which notify the server of alarms and faults are automatically updated.
- MagicInfo-i Premium Edition Server can be used to register and manage MagicInfo-i Premium Edition Client update software.
- · Software registered on the server can be deployed to devices through scheduling.
- · Update files can be updated automatically or through scheduling.
- · Software is automatically downloaded to perform update when a device is connected to the server or at a set time.

### **Content Schedule Creation and Management**

- · Contents can be scheduled to be played at a desired time.
- · Daily/Weekly/Monthly schedules can be created.
- · Playlist and Videowall contents are scheduled as a single content item.
- · Set screen transition effects between contents.
- · Background music can be set for various scheduled data.
- · Operation of scheduled data can be viewed and managed.
- Deployment status of a selected schedule can be viewed, and deployment can be cancelled.
- · Schedules can be deployed to selected devices and device groups.
- A LFD device screen can be divided to play different contents on each of the divided screens.
- · Groups can be created to manage content schedules in groups.
- · All content schedule events (add, delete, edit) that have taken place on the server can be viewed in Contents Schedule Log.

### **Terminology**

- What is LFD?

LFD refers to a Large Format Display which displays information.

### **Scheduling Messages**

- · Created messages can be played on a selected device or device group immediately or at a scheduled time.
- · Message font, size and color can be set.
- · Message background image, position, scrolling, and moving speed can be set.
- · Groups can be created to manage message schedules in groups.
- · Messages to be played can be previewed.

### **User Management and Role Setting**

- · All server users can be searched and managed.
- · Organizations and groups can be created to managed users in groups.
- · Organization applied to the Content, Schedule, Device and User menus can be created on the User menu.
- Administrators can create roles for users of server menus and assign them to different users.

### **Statistics Support**

- Statistics are provided on the connection status of all devices, panel on/ off status of all connected devices, device approval status, and number of registered content items by type.
- · Statistics are provided on device errors, connection status, approved devices and schedules deployed to devices.
- · Statistics are provided on the playback frequency and types of content items played on MagicInfo-i Premium Edition Client.

### System Requirements

### **Hardware**

CPU: Dual Core 2.5 GHz or greater RAM: 2048 MB or greater 200 GB or greater

### **Software**

**Internet Explorer 7.0 or later (8.0 recommended)** 

### System

Windows 2003
Windows XP Professional SP3
Windows Vista
Windows 7
Windows Server 2008

### **Installing and Removing**

### **Installing**

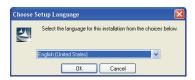

Select an installation language.

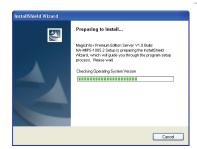

Run the MagicInfo-i Server setup file. The initial screen is displayed as shown on the left.

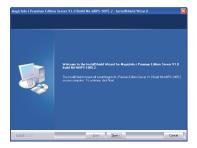

Click Next.

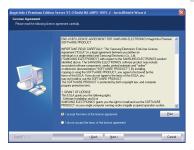

Select the 'I accept the terms of the license agreement' option and Click 'Next'.

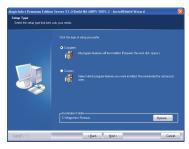

Specify the program installation type and path, and click Next.

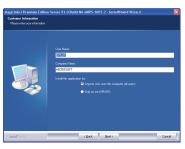

Enter your user information.

### **Caution**

#### - Precautions for Program Installation

MagicInfo-i Server can only be installed under a Windows administrator account. (Applicable only on a Windows Vista or Windows 7 operating system.) MagicInfo-i Server requires PostgreSQL. Install the PostgreSQL program before installing Server.

#### Precautions for PostgreSQL Installation

To install PostgreSQL properly, the Secondary Logon service must be activated on the PC where the application will be installed. (Applicable only on a Windows Vista or Windows 7 operating system.)

To install PostgreSQL properly, go to Start – Control Panel – User Accounts – User Account Control Settings and move the slider down to Never Notify. (Applicable only on a Windows Vista or Windows 7 operating system.) Ensure you do not forget the PostgreSQL port and administrator account password configured during PostgreSQL installation as they are required to install Server.

### **Tips**

#### - Selecting an Installation Type

The installation process can vary depending on the Setup Type. This manual describes the installation process based on when Complete is selected for Setup Type.

#### Custom

Select Custom from Setup Type and click Next. The following screen will appear.

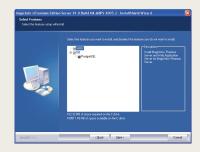

Select the checkboxes of the functions you want to install, and click Next.

The same installation process is applied when both WAS and DB are selected and when Complete is selected for Setup Type.

#### - If only WAS is selected under Custom

Select only WAS under Custom and click Next to open the following screen.

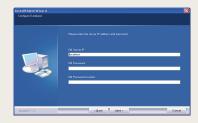

Enter the database server IP and password to access database.

Click Next to open the screen where you can enter user information.

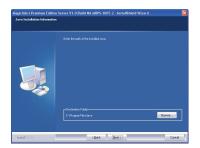

Specify the Java installation path.

This step will be skipped if only DB was selected under Custom for Setup Type.

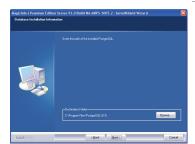

Specify the path where PostgreSQL is installed.

This step will be skipped if only WAS was selected under Custom for Setup Type.

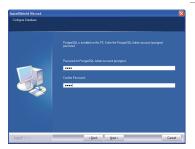

Enter the password of the PostgreSQL administrator account.

This step will be skipped if only WAS was selected under Custom for Setup Type.

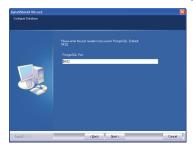

Enter the port for PostgreSQL.

This step will be skipped if only WAS was selected under Custom for Setup Type.

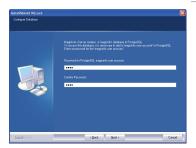

Enter the Password for PostgreSQL magicinfo user account.

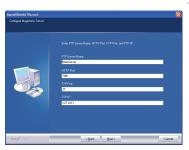

FTP Server Name: Enter the FTP Server Name. HTTP Port: Set the Http port to use on the server. FTP Port: Set the FTP port to use on the server. FTP IP: Specify the FTP IP for the server.

Click Next.

This step will be skipped if only DB was selected under Custom for Setup Type.

### Tips

#### - Installing Java

Select the existing path if Java is already installed on the PC where Server will be installed.

If Java is not installed, it will be installed automatically when Server is installed.

If only DB is selected under Custom
 Specify the PostgreSQL path, and click Next to

open the following screen.

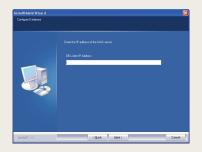

Enter the WAS server IP that will be connected to DB. Click Next to open the screen where you can enter the PostgreSQL administrator account password.

### **Caution**

### - Entering the PostgreSQL Administrator Account Password

Enter the PostgreSQL administrator account password that was configured during PostgreSQL installation. It will be used as the Password for PostgreSQL Magicinfo user account for a server backup and recovery.

### Entering the PostgreSQL Port

Enter the PostgreSQL port that was configured during PostgreSQL installation.

### - Entering the magicinfo User Account Password for PostgreSQL

In PostgreSQL MagicInfo-i Premium Edition Server creates a database named magicinfo. To access the database, add the 'magicinfo\_ premium' user account to PostgreSQL. The password for this 'magicinfo' user account must be entered.

#### Tips

### - Selecting an IP from Multiple IPs

Multiple IPs exist if there is more than one network card on the PC where the Server will be installed. Select an IP that will be used on the Server from the screen displayed after the magicinfo user account password was entered.

This step will be skipped if only DB was selected under Custom for Setup Type.

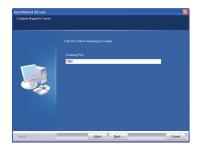

Set the content streaming port.

This step will be skipped if only DB was selected under Custom for Setup Type.

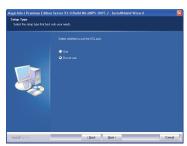

Enable or disable SSL port.

Select "Use" to open the SSL port setup screen.

Select "Do not Use" to create an organization.

This step will be skipped if only DB was selected under Custom for Setup Type.

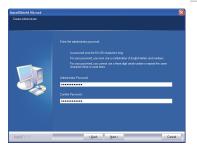

Set the server administrator password.

This step will be skipped if only WAS was selected under Custom for Setup Type.

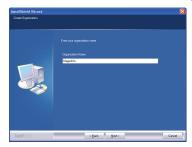

Create an organization for MagicInfo-i Premium Edition Server.

Enter an organization name.

This step will be skipped if only WAS was selected under Custom for Setup Type.

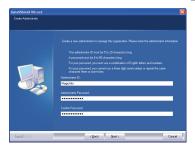

Create an administrator account for managing the created organization.

Set the administrator ID and password.

This step will be skipped if only WAS was selected under Custom for Setup Type.

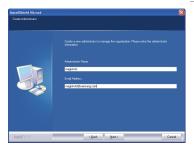

Enter the administrator's name and e-mail address.

This step will be skipped if only WAS was selected under Custom for Setup Type.

### Tips

A default server administrator ID "admin" is created during server installation.

### Caution

 Precautions when creating a password for the server administrator.

The server administrator password must be alphanumeric and between 8 and 50 characters.

The same character must not be repeated 3 times or more in a row.

Precautions when creating an organization manager

Administrator IDs must be between 5 and 20 characters. Administrator passwords must be between 8 and 50 characters. You cannot use more than 3 of the same number or character consecutively.

Passwords must contain both letters and numbers.

- Entering e-mail addresses

Be sure to enter the entire e-mail address.

E.g. samsung@samsung.com

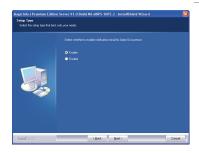

Set the SMTP IP to be used for e-mail notification of alarms, temporary passwords and user rejections.

Select "Enable" to open the SMTP IP setup screen. Select "Disable" to continue with the installation.

This step will be skipped if only DB was selected under Custom for Setup Type.

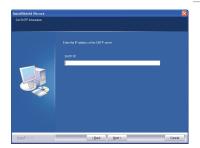

Enter a SMTP IP address for e-mail notification of alarms.

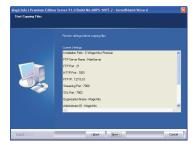

The setup information is displayed. Click 'Next' to proceed to the next step.

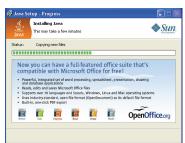

Install all Java software required to operate MagicInfo-i Premium Edition Server. The installation is performed automatically.

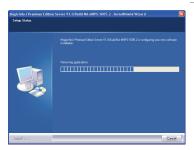

The installation of the application is progressing.

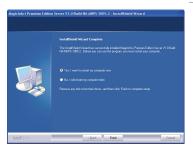

Click 'Finish' to finish the installation.

Make sure to restart the system when the installation is completed.

This is required to configure the system correctly.

When the system is restarted, the MagicInfo-i Premium Edition Server service starts and you can connect to MagicInfo-i Premium Edition Server using a web browser.

### Tips

Configuring each web' browser version after the installation

Microsoft Internet Explorer - 'Tools' - 'Internet Options'

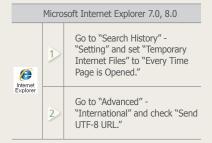

**Installing Java** 

This step will be skipped if Java is already installed on the PC where the Server will be installed.

### Removing

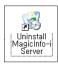

Click Start - Settings - Control Panel - Add/Remove Programs.

Select the MagicInfo-i Premium Edition Server and click Change/Remove.

InstallShield Wizard

Preparing to Install...

Majorino-I Prenium Editon Server V1.6 Build MA-MRPS-1006.2 Serbe is preparing the InstallShield Victor V1.6 Build Victor V1.6 Build Victor V1.6 Build Victor V1.6 Build Victor V1.6 Build Victor V1.6 Build Victor V1.6 Build Victor V1.6 Build V1.6 Build

Removing the application begins.

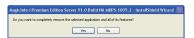

Click Yes in the deletion confirmation message box.

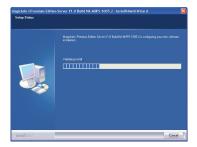

The removal of the application is progressing.

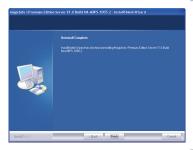

The removal of the application is complete.

### Tips

### Precautions for software uninstallation

To removing the program, make sure to close all web browsers and applications.

Uninstalling the program will delete only MagicInfo-i Server and will not delete Java or PostgreSQL.

### - Uninstall using All Programs

Select Start - All Programs - MagicInfo-i Premium - Server - Uninstall MagicInfo-i Premium Server to uninstall the program.

### - Re-installing MagicInfo-i Server

If Server is re-installed, the existing MagicInfo Premium database will be removed and a new database will be installed.

### Restrictions

### Login

- Server URL format is HTTP://(Server IP):(Server Port)/MagicInfo.
   The server IP is the IP of the environment where the server is installed and port number is the port number entered when the server was installed. ('MagicInfo' at the end of the address is case-sensitive.)
- · Internet Explorer 8.0 is recommended for optimum server connection.
- The initial server deployment requires one Server Administrator ID and one organization administrator for each organization.
- · General users can log in after an administrator approval following sign-up.
- · When signing up, user IDs must contain only letters (case sensitive) and numbers
- User IDs must be between 5 and 20 characters. Passwords must be between 8 and 50 characters.

### **Content - Content Management**

- When the content registration screen is opened for the first time, Java Web Start can be installed. Java Web Start must be installed to register local content items on the server.
- The following media files can be registered: images, videos, sound, LFD,
   Videowalls, Office, Flash and PDF. To edit content items, select only one content item and click Edit.
- Scheduled content items and playlists cannot be deleted.
   To delete such content items and playlists, delete the schedule first.
- Deleted content items and playlists are moved to "View Recycle Bin." Contents and playlists in View Recycle Bin can be recovered; however, content items and playlists deleted in "View Recycle Bin" are permanently deleted.
- · Appropriate codecs must be installed to preview images when uploading content items using Java Web Start.
- · Proxy settings can only be made when HTTP transmission is used for content upload and download.
- Thumbnail images for Korean content items may not be visible when uploading content items. In such a case, enable "Send UTF-8 URL" according to the browser setting instructions on the right.
- · Content items uploaded to PCs with an internal Intel graphics card may be displayed as blank thumbnail images.
- When attempting to upload a file, the upload may fail if the file name uses characters not recognized by the OS; for example, Korean files may not upload if using an English version of Windows.
- Content items can be downloaded irrespective of the locale of the OS on a device.
- · If you disconnect while downloading content to a device, you can resume the download from the last point.

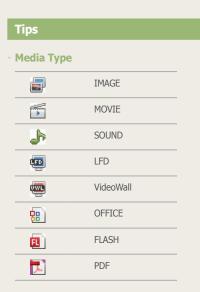

Configuring each web' browser version after the installation

Microsoft Internet Explorer - 'Tools' - 'Internet Options'

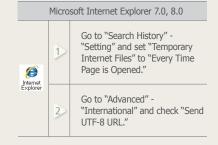

### Schedule - Schedule Management

- Schedules are deployed only to devices that are turned on and connected to the server. (Schedules are automatically deployed to devices that are turned off when the devices are turned on.)
- · Frames can be divided into a maximum of 4 when creating schedules.
- · Schedules cannot be added to time periods that contain Schedule Constraints.
- · Videowall contents cannot be scheduled with other contents. (Other contents do not contain coordinates of Videowall devices.)

### **Device - Device Management**

- To use VNC, Java Web Start must be installed to function as VNCViewer on the server. Also, the VNC Server program must be installed on the device to connect to (click the "VNC" button to install the VNC program if no VNC program is installed).
- · VNC connection may not be established in some network environments.
- If a server connection is not established when the power is on, the power is displayed as 'off' in the monitor status (monitoring) window.
- · Display configuration and system setup cannot be changed when a device is off.
- Panel On Time (<Device> <Display> Panel On Time) indicates the cumulative running time of the LFD since it was released from the factory. This function is only available in products released after MXn.
- · Search Device is available only for devices that are on the same network as the server.
- Only LFDs that are in the same subnetwork as the server can be switched on remotely.
- · Alarm rules and software deployment reservations set for a time earlier than the current time are applied immediately upon setting.
- New devices can only be approved by users with a Server Administrator's
  account (users with the user ID "admin") or those belonging to the
  Administrator group. When there is only one organization, approvals can be
  made by the organization's administrator. <Device> <View Unapproved
  Devices>

### User - User Management

- Organization administrators and general users cannot view or edit organizations. Only Server Administrators (users with the ID "admin") can view and edit (create, modify, delete) organizations.
- Organizations can be edited (created, modified or deleted) using the "User" menu. Changes to organizations via the "User" menu are applied to the Content, Schedule, Device and User menus.
- Withdrawn user accounts cannot be recovered by an administrator; reregistration is required (a password pop-up window is displayed when a withdrawn user's ID is entered in sign-up; enter the correct password to reregister).
- · Depending on the role of general users, some menus may not be displayed.
- · Users with their role set to "All" have the authority of a Server Administrator or administrator. Such users can only be created by those authorized to create users.

### **Setup - Personal Information Management, Server Setup**

- Passwords can be changed in <Setup> <Manage User Info.> "<Manage Password>." The new password must be different from the old one. Three of the same number or character cannot be used consecutively.
- · Content items registered by a withdrawn member are not deleted.
- To delete an administrator's account, the administrator's role must be transferred to another user first in <Setup> - <Manage User Info.> - <Transfer Administrator Privileges>. For an administrator to delegate their role to another user, the administrator and the user that will take over the role must belong to the same organization.
- <Setup> <Server Settings> "Alarm Mailing Service" must be enabled to issue a temporary password to a user.

### Backing Up and Restoring the MagicInfo-i Server

When the MagicInfo-i Premium Edition Server is installed, Two (2) icons are created.

You can view the icons by clicking Start - Program - MagicInfo-i Premium - Server in Windows.

| <b>6</b> | Backup  | Current settings and data in MagicInfo-i Premium Edition Server can be backed up.  |
|----------|---------|------------------------------------------------------------------------------------|
|          | Restore | Backed-up settings and data in MagicInfo-i Premium Edition Server can be restored. |

Current settings and data may need to be saved when uninstalling MagicInfo-i Premium Edition Server. In such a case, use the Backup or Restore function provided by MagicInfo-i Premium Edition Server to save and back up settings and data.

### Backup

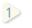

Current settings and data in MagicInfo-i Premium Edition Server can be backed up.

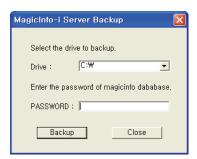

2

Select a drive to back up to, enter the magicinfo database password registered during MagicInfo-i Premium Edition Server installation and click the Backup button to start data backup.

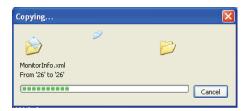

The backup is completed. 3

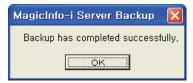

The backed up data is saved in a sub folder of the 'C:\backup' folder. A 4 new sub folder is created and named with the backup date and time.

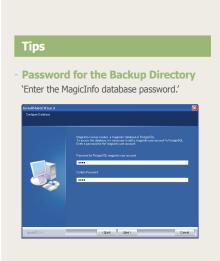

### Periodic Backup with Task Scheduler in Windows

You can back up the MagicInfo-i Server Premium Edition settings and data periodically using the Task Scheduler function in Windows.

Select Start-All Programs-Accessories-System Tools-Scheduled Tasks.

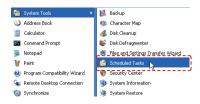

In the displayed Scheduled Tasks window, click Add Scheduled Task.

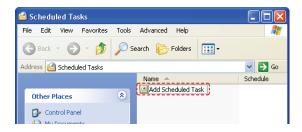

3 The Scheduled Task Wizard window will appear. Click Next.

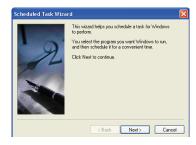

4) Click Browse in the screen where you can select a program to run.

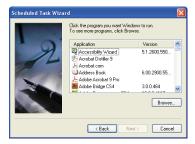

Select the MagicInfo-i Server Backup program and click Open.

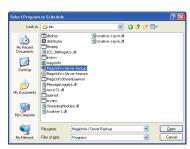

Specify the task name and backup cycle, and click Next (e.g.: backup monthly).

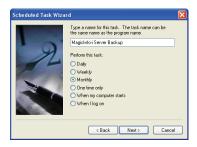

Specify the backup date and time, and click Next.

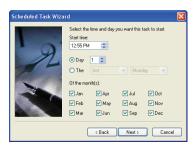

Specify the user that will run the scheduled task. Enter the user name and password, and click Next.

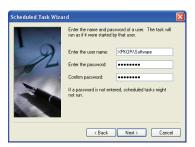

9

In the displayed Magicinfo-i Server Backup configuration window, go to the Task tab and enter -savepath:(drive name) –dbpassword(db password) in the Run field. (e.g.: if you want to back up the C drive and the db password is magicinfo, you can enter -savepath:C:\
-dbpassword:magicinfo.)

### Click OK.

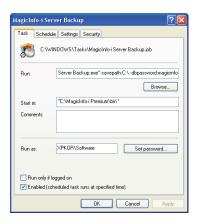

You can check that MagicInfo-i Server Backup has been added in the Scheduled Tasks window.

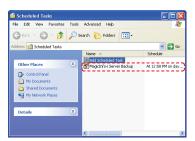

### Tips

#### - dbpassword

Ensure you enter the magicinfo user account password (that was configured during Server installation) as the dbpassword in the Run field.

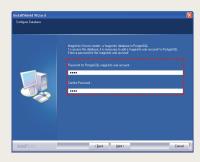

### Restore

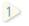

Backed-up settings and data in MagicInfo-i Premium Edition Server can be restored.

Backed-up data is saved in "C:\backup" in folders assorted by backup date and time.

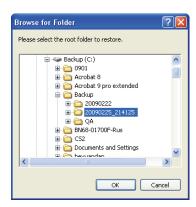

Select the folder containing the data you want to use for restoring, click the OK.

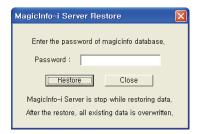

Click the Restore button after entering the magicinfo database password registered during MagicInfo-i Premium Edition Server installation to start restoration.

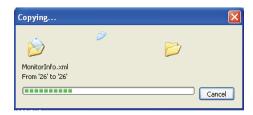

The restoring is completed.

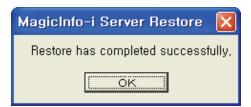

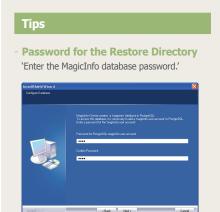

## MagicInfo-i Premium Edition

### Server

# Login

02

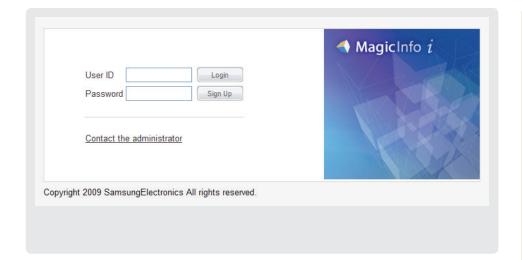

### Server Access

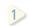

Open a web browser and enter http://(Server IP):(Server Port)/ MagicInfo in the URL bar to move to the login screen.

Enter a user ID and password and click the Login button(Login) to move to the main screen.

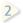

(You must create a user account to use MagicInfo-i Premium Edition Server if you don't have a user ID.

After sign up, you can log in following an approval by the administrator.)

### Tips

**Server Access** 

N.B. The MagicInfo in (http://192.168.0.\*\*\*:7001/MagicInfo) is casesensitive.

#### **Caution**

#### - Administrator Log-in

To log in as an organization administrator after the initial installation, the administrator ID and password registered during installation must be entered. For security, change the password in <Setup> - <Manage User Info.>.

Samsung Electronics Co., Ltd. will not be liable for any loss or damage due to not changing the password.

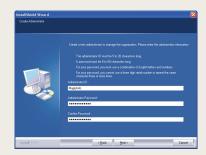

### **Approve User**

General users can login following an approval by the administrator. The following message is displayed when login is attempted without an approval by the administrator.

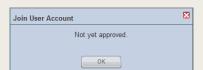

### Sign Up

Click the Sign Up button (Sign Up) on the Login screen to move to the Sign Up screen.

User information, ID and password can be registered on the Sign Up screen.

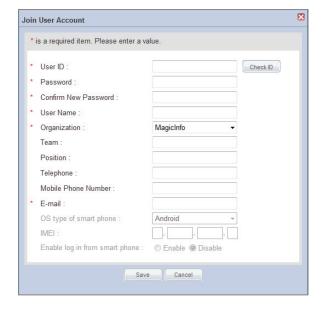

### Considerations for Sign Up

- When entering an ID, the Check ID button (Check D) must be pressed to check if the entered ID is already in use.
- The password must contain both letters and numbers; no more than 2 consecutive numbers can be used and the same character must not be repeated more than 2 times in a row.
- Fields marked with \* must be completed.
- Select the organization you belong to.

After completing the required fields, click the Save button ( save ) to complete the sign up.

### **Caution**

- Checkpoints for Creating IDs

A user ID can only contain alphabets and numbers, and is case-sensitive.

A user ID must be between 5 and 20 characters. A password must be between 8 and 50 characters.

# MagicInfo-i Premium Edition **Server**

# Screen Layout

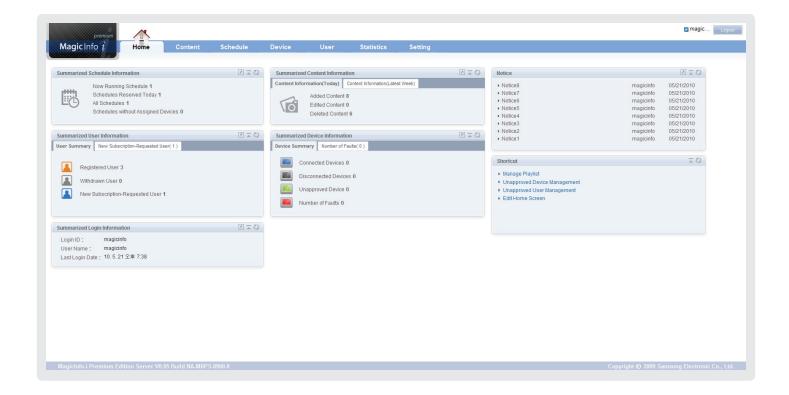

### Menu Layout

On the server's main menu, you can select the layout of your choice in <Setting> - <Setup My Page>, and place the content you use frequently anywhere on the Home screen.

A Shortcut to Notice, Summarized Login Information, Summarized Content Information, Summarized Device Information, Summarized Schedule Information, Summarized User Information and the main functions of various menu items can be placed anywhere on the Home screen.

Refer to the Setting section in this manual for further details.

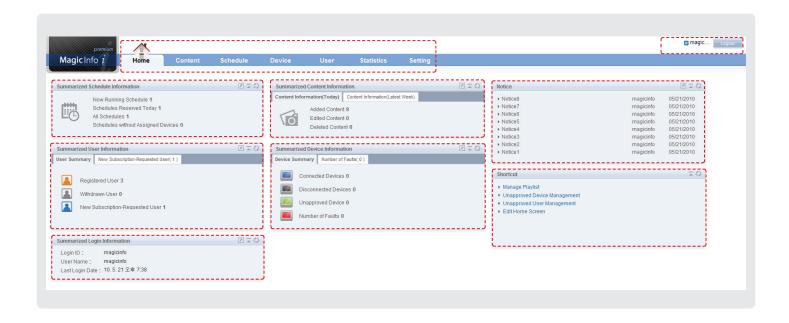

### Menu Layout Components

### Main Menu

The main menu used in MagicInfo-i Premium Edition Server; various functions of MagicInfo-i Premium Edition Server can be used through the items on this menu.

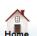

Moves to the main screen.

Notice, Summarized User Information, Summarized Login Information, Summarized Schedule Information, Summarized Device Information and Summarized Content Information can be viewed on the Home screen according to user settings.

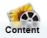

Contents can be registered and managed.

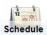

Event schedules for contents registered on the server can be deployed to a registered device or managed.

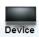

New devices can be approved; registered devices can be managed and monitored; device information can be viewed; and the system and display can be remote controlled.

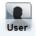

All users of the server can be managed and roles of users can be edited.

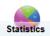

Device errors and connection status; device approval request status; schedule statistics for each device; and content types and play frequency statistics can be viewed.

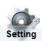

General settings of the server are managed. Personal information of users and the Home screen are set.

### Tips

#### Role Setting

The administrator designates a role to each user of the server. Menus are not displayed to general users without the required role.

### Admin Menu

User ID

Go to <Setting> - <Manage User Info.> - <View User Information>, and view or modify personal information.

Logout

Logs out.

### Tips

- Home Screen Button
- ( ): Moves to a menu page.
- ( ): Minimizes the window.
- (O): Renews the window.

### Notice

Click on the list to view the notices.

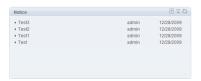

A list of notices can be searched.

### **Notice Registration**

Click <a>I</a> to view a list of notices.

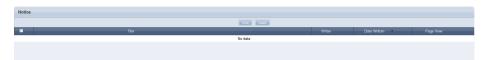

Click (we ) to move to the input screen.

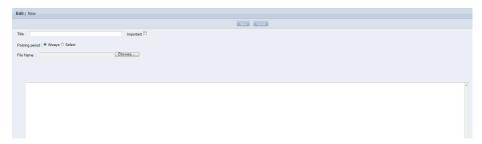

| Title            | Enter the title of the notice.                                                      |
|------------------|-------------------------------------------------------------------------------------|
| Important        | Select this field if the notice to be posted is important.                          |
| Posting period   | Set the time to post.                                                               |
| Always           | Select this mode to display the notice in the Home screen for an indefinite period. |
| Select           | Set the period to post the notice by clicking (i).                                  |
| Intended Readers | Set the scope of users authorized to read the notice.                               |
| ALL              | Can be read by all users that use the server.                                       |
| Selected Group   | Can only be read by the users under a specified group.                              |

Click ( save) to save. Notices can be checked on the main screen in MagicInfo-i Premium Edition Server.

### **Posting Important Notices**

Notices set as "Important" are displayed in a different color on top of the Notice list.

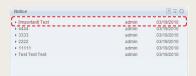

### Deleting a Notice

Select the notice(s) to delete on the notice list and click ( local) to delete the selected notice(s).

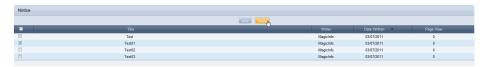

### Shortcut

Links to frequently used menus are provided for fast and easy access. (Manage Playlist, Unapproved Device Management, Unapproved User Management, Edit Home Screen)

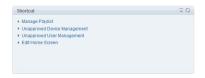

### Summarized Schedule Information

Schedule information can be viewed on the main screen.

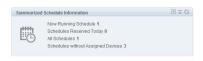

| Now Running Schedule                  | The number of content schedules being played on a registered device is displayed. |
|---------------------------------------|-----------------------------------------------------------------------------------|
| Schedules Reserved<br>Today           | The number of schedules for which reservation was requested today is displayed.   |
| All Schedules                         | The number of all schedules reserved on the server is displayed.                  |
| Schedules without<br>Assigned Devices | The number of schedules without a set device is displayed.                        |

Click 🔃 to move to the 'Schedule' Management page.

### Summarized Login Information

The ID and name of the user and the Last Login Date are displayed.

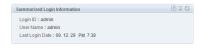

### **User Management**

The number of registered and membership-withdrawn users, and users that have requested new membership is displayed.

### 1

### **Summarized User Information**

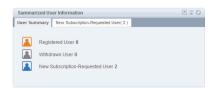

| Registered User                     | Number of users registered on the server                                         |
|-------------------------------------|----------------------------------------------------------------------------------|
| Withdrawn User                      | Number of users that have withdrawn their membership                             |
| New Subscription-<br>Requested User | Number of users that did not get the approval of the administrator after sign up |

### New Subscription-Requested User

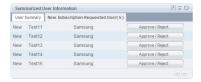

Membership-requested users can be approved or rejected. Click the Approve / Reject (Approve / Reject (

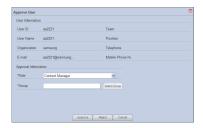

### 'Approve'

Click the drop-down button in the Role field and set the role to apply to the user.

Click the Select Group button (Select Group) to set the Group and click the Approve button (Approve).

### **Caution**

### - User Approval

General users can login following an approval by the administrator. The following message is displayed when login is attempted without an approval by the administrator.

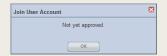

### **Tips**

#### **Home Screen Button**

( ): Moves to a menu page.

( ): Minimizes the window.

(()): Renews the window.

### - Rejection/Approval Notification Mail

"'A SMTP Server Address' must be set in <Setup> - <Server Settings> to receive e-mail notification of rejections."

### Caution

### Tips upon rejecting an approval (Reject Approval)

If transmission of an email notifying a rejection (Reject) upon rejecting a User who Request Approval is failed, the user's request for Approval cannot be rejected.

### 'Reject'

The request for membership made by a user can be rejected. Click the Reject button ( repect ) to view the Reject Approval setting window.

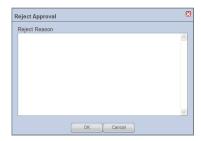

Enter a reason for rejection and click the OK button ( ok button to send the reason for rejection to the user's e-mail address.

### Summarized Device Information

Summarized information on a registered device can be viewed; unapproved devices and device faults can be managed.

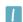

### **Device Summary**

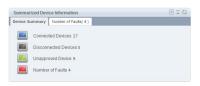

| Connected<br>Devices    | The number of devices registered on the server that are currently connected to the server is displayed.      |
|-------------------------|----------------------------------------------------------------------------------------------------|
| Disconnected<br>Devices | The number of devices registered on the server that are currently disconnected from the server is displayed. |
| Unapproved<br>Device    | The number of devices not approved by the administrator is displayed.                                        |
| Number of Faults        | The number of devices registered on the server in which errors have occurred is displayed.                   |

### Tips

### - Unapproved Devices

Network settings required for connecting the server and client can be made in Setup - User setup - Server on MagicInfo-i Premium Edition Client.

A device for which network settings are made is connected to the server as an unregistered device. Here, if the administrator approves the device communication is established between the Server and a client.

### 2 Unapproved Device

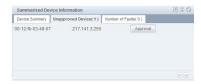

A list of unapproved devices is displayed.

Click the Approval button (Approval) to view the approval setting window for a device.

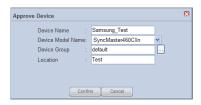

| Device Name       | Sets the name of the device.                              |
|-------------------|-----------------------------------------------------------|
| Device Model Name | Click the drop-down button and set the device model name. |
| Device Group      | Click the () icon and set the Device Group.               |
| Location          | Enter the location where a device is installed.           |

Click the Confirm button ( on the device.

### **3** Number of Faults

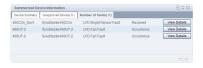

The number of errors that have occurred is displayed. Click the View Details button to view the types and processing status of device faults.

### **Summarized Content Information**

The number of content items that have been added, modified or deleted on the current day or within the last 1 week is displayed.

Refer to the 'Content Management' page in this manual for further details on content management.

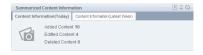

#### Tips

#### - Home Screen Button

(N): Moves to a menu page.

( ): Minimizes the window.

( : Renews the window.

### **Device Fault Processing**

When a fault occurs in a device, the device can be managed with the following procedure: 
<Receive> a device fault - <Process> - <Finish> (Rollback)

# MagicInfo-i Premium Edition **Server**

# Content Management

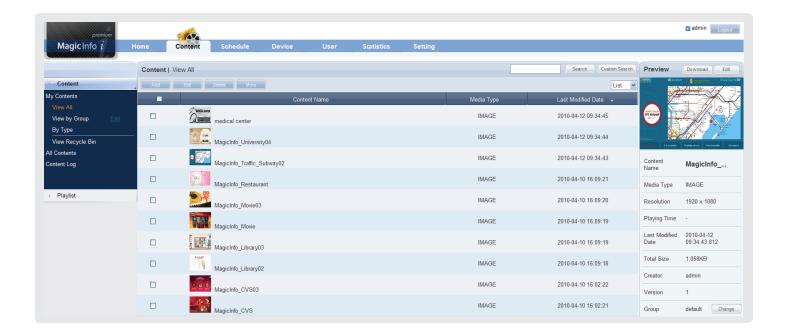

### Menu Layout

| Content       | Content items can be viewed, registered and managed.                                              |
|---------------|---------------------------------------------------------------------------------------------------|
| My Contents   | Content items registered by the user can be managed by group and type.                            |
| All Contents  | Content items registered by other users in the same organization can be managed by user and type. |
| Content Log   | The history of added, modified or deleted content items is displayed.                             |
| Playlist      | Playlists can be viewed, created and managed.                                                     |
| My Playlist   | Playlists registered by the user can be managed by group.                                         |
| All Playlists | Playlists registered by other users in the same organization can be managed by user.              |
| Playlist Log  | The history of added, modified and deleted playlists is displayed.                                |

### Content

Content items to deploy to LFD devices can be edited (add, modify, delete) and searched on the server, and managed by group and type. Also, content logs generated on the server for added, deleted and modified content items can be viewed.

A user authorized to manage content can modify or delete content registered by other users in the same organization. To modify or delete content, go to "All Contents."

### My Contents

Content items registered by the user can be managed by group and type in View All, View by Group and By Type. However, content items registered by other users are not displayed.

### View All

Content items can be registered on the server; all content items registered by the user can be viewed and managed.

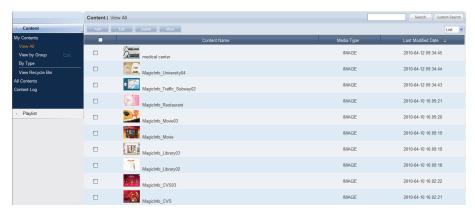

### Tips

The 2 Ways to Register Content
Contents saved on the PC can be registered.

Contents can be deployed using MagicInfo-i Premium Edtion Author. (Refer to the manual for MagicInfo-i Premium Edtion Author.)

### **Content Registration**

Click the Add button ( ) to view the content upload window.

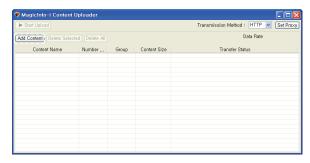

Click the Add Content button (Add Content) to open the Open File window.

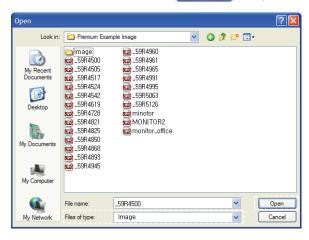

Select the type of files to upload in Files of type (Flash, image, LFD, Videowall, video, Office, PDF, sound, All Files).

Select files to upload and click the Open button to add the files to the Content Uploader window.

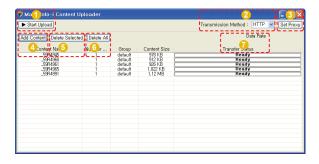

- Uploads the contents on the upload list to the server.
- Selects a file transfer mode. (HTTP, FTP)
- Proxy setting is possible if the file transmission method is HTTP.
- Content items saved on the PC can be searched and registered.
- Delete the selected content from the upload list.
- 6 All content items on the upload list are deleted.
- 7 File transmission speed is displayed.

Double-click on a file on the upload list to adjust the content settings.

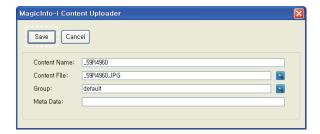

| Content Name | Enter a content name.                                     |
|--------------|-----------------------------------------------------------|
| Content File | Click the Browse button ( ) to re-register content files. |
| Group        | Click the Browse button ( to assign the files to a group. |
| Meta Data    | Enter the metadata of the content.                        |

Click the Save button ( save ) to register the content on the content upload list with the settings applied.

### Tips

### **Group Setting**

Content items can be assigned to various groups for more efficient management.

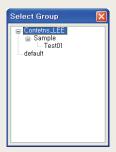

If a group is not specified, the content items will be assigned to the default group.

Default group name: default

#### - Content Name

If a content file is selected, the file name will automatically be registered as the content name.

### **Terminology**

### - What is Meta Data?

Meta data is data for data. It refers to data which accompanies data, which is structured information, for its analysis and categorization and to add supplementary information.

### Adding Multiple Files

Double-click on an Office file or Flash file on the upload list to add an attachment.

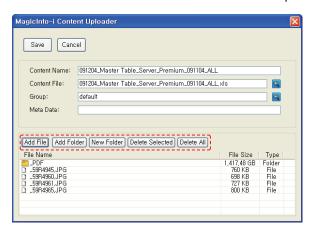

As shown above, the icons at the bottom can be used to add files and folders or delete them from the attachment list. If required, new folders can be created on the attachment list.

| Add File        | Files are added to the attachment list. Click to open the Open window.                                |  |
|-----------------|----------------------------------------------------------------------------------------------------|--|
| Add Folder      | Folders and their contents are added to the attachment list. Click to open the Browse Folders window. |  |
| New Folder      | A new folder is added to the attachment list.                                                         |  |
| Delete Selected | A selected file or folder is deleted from the attachment list.                                        |  |
| Delete All      | All files and folders on the attachment list are deleted.                                             |  |

### **Terminology**

- What are Multiple Contents?

Contents can be divided into single files and multiple files with sub-folders.

Multiple contents are contents with multiple files and sub-folders.

(e.g. In the case of Flash contents, multiple contents are SWF files and contents with MP3 and images in sub-folders)

Select a file or folder on the Open window.

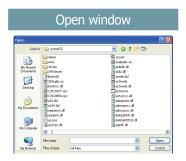

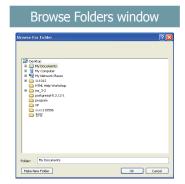

Double-click the folder you want to add to view its sub-files.

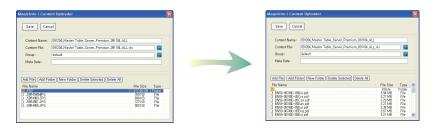

Click the Save button (Save) to register a content item on the uploader list.

Click the Start Upload button ( \[ \bigstart Upload \]) to transfer the content fi les to the server.

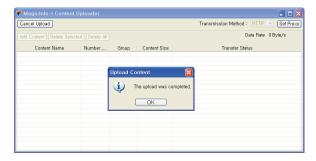

Click the OK button ( ) to complete content registration.

## **Editing Contents**

Select a registered content item and click the Edit button ( to move to the Edit Content window.

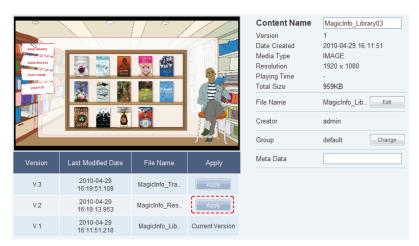

The Version, Last Modified Date and File Name of the content file can be viewed. Version is a number assigned to a edited content file in the order of editing.

Click the Apply button ( ) to apply the selected content version.

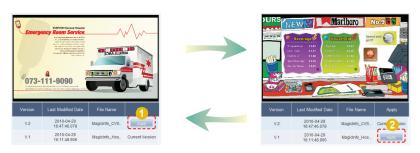

#### Tips

Click the Edit button ( Edit ) to the right of a File Name and open the Content Editor window.

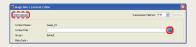

Then, click the Content File Search button

and replace the content file. Set the Upload

Method and click the Start Upload button

(Sart Upload) to transfer the file. File editing is

completed upon completion of file transfer.

Adding Attachments and Sub-Contents

When an Office or Flash file is selected on the MagicInfo-i Content Editor window, attachments can be added in the same way as contents are uploaded on the MagicInfo-i Content Uploader window.

3 Ways to Edit Groups of contents
Select a content item on the content list on the
'View All' menu and click the Edit button
( Edit ).

Select a content item on the contents list on the 'View All', click ( or from the 4 buttons above, and use the Change Group menu.

On the 'View All' menu, use the Change button (  $_{\mbox{\scriptsize Change}}$  ) at the bottom of the Preview box on the right.

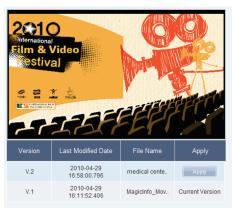

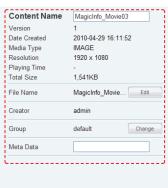

| Content Name       | The name of a registered content item can be edited.                                                                                                    |
|--------------------|----------------------------------------------------------------------------------------------------|
| Version            | The version of a content file is displayed.                                                                                                    |
| Last Modified Date | The last modified date of a content item is displayed.                                                                                                   |
| Media Type         | The type of a content item is displayed.                                                                                                    |
| Resolution         | The resolution of a content item is displayed.                                                                                                    |
| Playing Time       | The running time of movie content, such as a video or Flash, is displayed.                                                                               |
| Total Size         | The size of a content file is displayed.                                                                                                    |
| File Name          | The name of a content file is displayed. (Click the Edit button ( to replace a content file.)                                                            |
| Creator            | The creator of a content item is displayed.                                                                                                    |
| Group              | The group to which a registered content item belongs is displayed. (Click the Change button (Change) to edit the group to which a content item belongs.) |
| Meta Data          | The description of a content item can be edited.                                                                                                    |

Click the Save button ( save ) to finish editing the content.

#### Tips

#### - Content Version

When a content file is edited, the original version is displayed as V.1 and the edited file is displayed as V.2.

Version is a number assigned to an edited content file in the order of editing.

#### **Media Type**

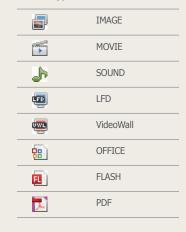

# **Deleting Content**

Select a content item to delete and click the Delete button (

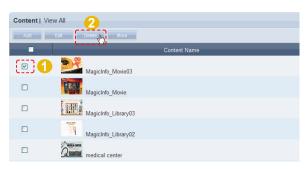

Verify the content to be deleted and click the OK button (\_\_\_\_) to delete the content.

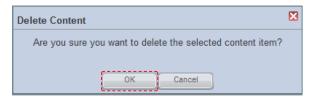

## More

Other functions, including Download, Change Group, Export and Delete All, are available.

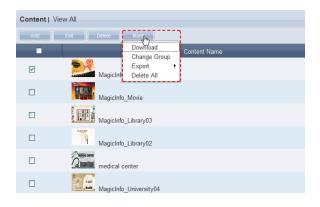

#### Caution

 What to Remember When Deleting Contents

Content assigned to a playlist or schedule cannot be deleted. Be sure to delete the schedule before you delete the content.

#### Tips

- More - Export

Content file information is converted to an Excel or PDF file and stored on the user's PC. Content name, Media Type and Last Modified Date can be viewed.

## **Downloading Contents**

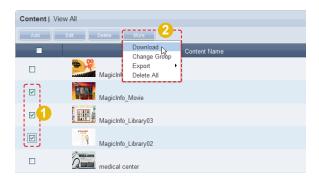

The Content Downloader window is displayed.

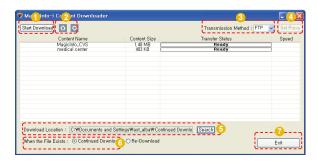

- 1 Starts the content download.
- The order of content download can be changed.

  Select a content item and click the arrow button to move the content in the direction of the arrow.
- File transfer mode is selected (HTTP, FTP).
- Proxy setting can be used if the file transmission method is HTTP.
- The path to download content is selected.
- 6 Continued Download and Re-Download are available if the content to be downloaded already exists on the PC.
- Closes the content download window.

#### **Terminology**

#### - HTTP

HTTP is the acronym for HyperText Transport Protocol and refers to an online hyper-text communications regulation.

It is an application protocol required to send and receive HTTP (text, graphic image, sound, video and other multimedia files) related to TCP/IP.

#### FTP

FTP is the acronym for File Transfer Protocol (protocol for standard file transfer on the Internet) and enables sending and receiving of files between a user's local system and remote system.

#### **Tips**

#### - Set Proxy

To configure the proxy setting, set the transmission method to HTTP and click the Set Proxy button ([Set Proxy]).

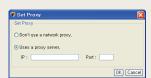

## **Change Group**

Select a content item for group editing, click the More button ( on select 'Change Group'.

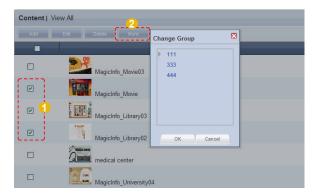

Select a group to change and click the OK button ( ok ) to complete the group change.

## **Export**

#### Excel

| A            | В          | С                       |
|--------------|------------|-------------------------|
| CONTENT NAME | MEDIA TYPE | LAST MODIFIED DATE      |
| Sample_2     | IMAGE      | 2009-10-28 17:00:38.234 |
| Sample_3     | IMAGE      | 2009-10-28 10:36:05.765 |
| Sample_1     | IMAGE      | 2009-10-28 10:31:39.75  |

#### **PDF**

[ PDF Export ]

Content Table

| Content Name                   | Media Type | Last Modified Date          |
|--------------------------------|------------|-----------------------------|
| MagicInfo_CVS                  | IMAGE      | 2010 - 05 - 22 20:01:26.515 |
| medical center                 | IMAGE      | 2010 - 05 - 22 19:49:26.687 |
| MagicInfo_University04         | IMAGE      | 2010 - 05 - 22 19:49:26.14  |
| MagicInfo_Traffic_Subway0<br>2 | IMAGE      | 2010 - 05 - 22 19:49:25.296 |
| MagicInfo_Traffic_Subway0<br>1 | IMAGE      | 2010 - 05 - 22 19:49:24.453 |
| MagicInfo_Traffic_Bus02        | IMAGE      | 2010 - 05 - 22 19:49:23.625 |
| MagicInfo_Traffic_Bus01        | IMAGE      | 2010 - 05 - 22 19:49:22.828 |
| MagicInfo_CVS03                | IMAGE      | 2010 - 05 - 22 19:49:22.093 |
| MagicInfo_Airport03            | IMAGE      | 2010 - 05 - 22 19:49:21.343 |
| MagicInfo Airport              | IMAGE      | 2010 - 05 - 22 19:49:20.562 |

Content information (Content Name, Media Type, Last Modified Date) is converted to a document form.

#### Tips

- Content Group Management

The content group is designed to be personalized by users. Therefore, you can only manage your group.

#### Tips

- **Deleting All Registered Contents**Click the More button ( or and select 'Delete All'.

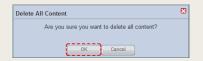

Click the OK button to delete all registered contents.

# **Previewing Contents**

Click a created content item to preview the content item on the right side of the screen.

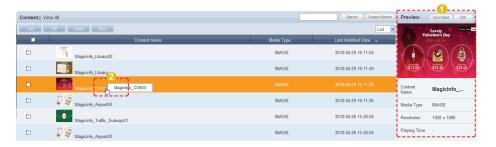

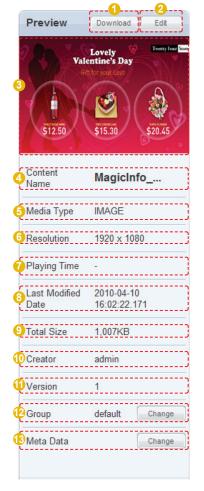

- A selected content item is downloaded to the user's PC.
- A selected content item is edited.
- The thumbnail image of a selected content item is displayed.
- The name of a selected content item is displayed.
- The media type of a selected content item is displayed.
  (IMAGE, Video, SOUND, LFD, Videowall, OFFICE, FLASH, PDF)
- The resolution of a selected content item is displayed.
- The running time of video or Flash content is displayed.
- The last modified date of a selected content item is displayed.
- The file size of a selected content item is displayed.
- The author of a selected content is displayed.
- The version of a selected content item is displayed.
- The group of a selected content item is displayed.
- (Click the Change button (Change) to change the group.)
- The meta data of a selected content item is displayed.
  (Click the Change (Change) to change meta data.)

#### **Tips**

#### - Content Version

When a content file is edited, the original version is displayed as V.1 and the edited file is displayed as V.2.

Version is a number assigned to an edited content file in the order of editing.

#### - Media Type

|          | IMAGE     |
|----------|-----------|
|          | MOVIE     |
| Jh       | SOUND     |
| •        | LFD       |
| <u></u>  | VideoWall |
| 88       | OFFICE    |
| <b>1</b> | FLASH     |
| 灵        | PDF       |
|          |           |

# **Searching Contents**

## General Search

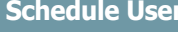

Enter the name of a content item and click the Search button (Search ) to view the information for the content item.

## **Custom Search**

Click the Custom Search button (Custom Search) on the Content menu screen to search contents using a variety of keywords.

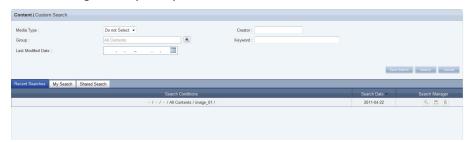

The user selects an appropriate keyword and sets search conditions.

| Media Type         | Contents are searched by media types, such as Image, Video and Sound.                                 |
|--------------------|----------------------------------------------------------------------------------------------------|
| Creator            | Contents are searched by registered Creators.                                                         |
| Group              | Contents are searched by different groups.                                                            |
| Keyword            | Contents are searched by entering a keyword.                                                          |
| Last Modified Date | Contents are searched by the last modified date.                                                      |
| Recent Searches    | The 10 most recent searches are displayed.                                                            |
| My Search          | Search results can be saved. Saved search results can be shared with other users if Share is enabled. |
| Shared Search      | Search results are shared with other users.                                                           |

After setting the search conditions, click the Search button ( search ) to view the content log for the search conditions.

#### Tips

#### **Recent Searches**

The 10 most recent searches are displayed.

#### - My Search

Enter a keyword and click Save Search (Save Search) Click "Save" to save the search results in My Search.

#### Shared Search

Click the (Sava Search) button to view the Save Searched Word window.

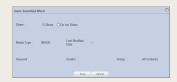

#### - Search Management Buttons

- $(\begin{cal}{l} \begin{cal}{l} \be$
- (a): Deletes search results.
- (□): Moves to the Save Search Conditions settings screen. (Whether to share search results can be specified)

#### **Searching Logs**

To search logs by period, click the calendar button  $(\begin{tabular}{c} \begin{tabular}{c} \begin{tabular}$ 

To go back to the previous screen after searching logs, click the Search Again button (Search Again).

# Content Group Management

Content groups are strictly individualized and managed independently of schedules, devices or user groups. Thus, the content menu is displayed differently depending on whether or not the user is authorized to manage content, irrespective of the user type.

# Managing Content Groups Based on the Authority to Manage Content

## For a User Authorized to Manage Content

The menu for viewing content by user is enabled in All Contents. Content registered by other users can be viewed, modified and deleted. However, groups of other users cannot be changed or deleted. A user authorized to manage content can use the following menu items:

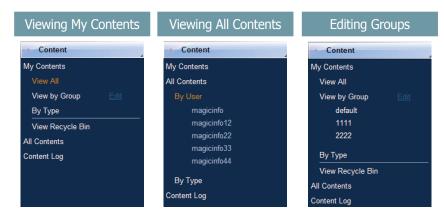

#### For a User Not Authorized to Manage Content

The menu for viewing content by user is disabled in All Contents. Content registered by other users can be viewed only. A user not authorized to manage content can use the following menu items:

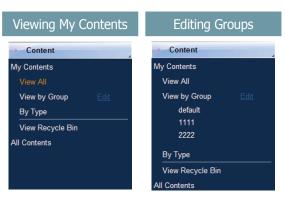

#### **Tips**

#### - Content Group Management

Even if you are an administrator, you cannot create, modify or delete other users' content groups. You can only manage (create, modify, delete) your own group.

To manage your group, click "Edit."

# - Creating Lower Groups and Same Groups

Groups can be created as lower groups and same groups.

To create a same group, select a group on the same line and click "Add Group to the same level" ( Add Group to the same level"). Click "OK" when the group has been added.

To create a lower group, select a group which will be the higher group and click "Add Group to the low level" ( Add Group to the low level" ( Add Group to the low level "). Click "OK" when the group has been added.

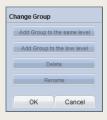

#### - Authority for Managing Content

Refer to the "User Management" section herein for details about the authority for managing content.

#### **Caution**

#### - Creating or deleting groups

A duplicate group name cannot be used when creating groups (the same group name can be used by a different user).

Deleting a higher group will delete all of its lower groups. Content items in the deleted group are moved to "View Recycle Bin."

# View by Group

Content items registered on the MagicInfo-i Premium Edition Server are managed on the basis of content groups created by users.

## Create Group

Content items can be assigned to different groups for more efficient management. A group contains a higher group and multiple lower groups. The default higher group is "default."

## **Creating Higher Groups**

A "default" group is initially displayed in View by Group (this group cannot be deleted).

Click "Edit" in View by Group to open the Change Group window.

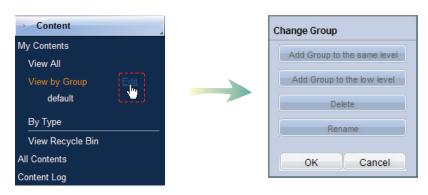

To create a higher group, select a group on the same line and click "Add Group to the same level" ( Add Group to the same level").

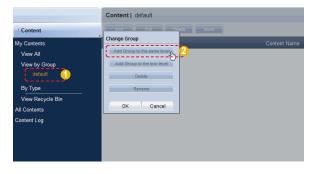

#### Tips

Creating Lower Groups and Same Groups

Groups can be created as lower groups and same groups.

To create a group at the same level, select a group on the same line and click "Add Group to the same level" ( Add Group to the same level").

Click "OK" when the group has been added.

To create a lower group, select a group which will be the higher group and click "Add Group to the low level" ( Add Group to the low level ). Click "OK" when the group has been added.

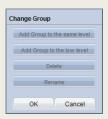

#### Caution

- Creating or deleting groups

A duplicate group name cannot be used when creating groups (the same group name can be used by a different user).

Deleting a higher group will delete all of its lower groups. Content items in the deleted group are moved to "View Recycle Bin."

Enter a group name and click the check button (☑).

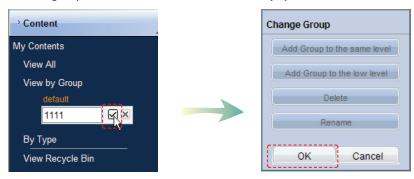

Click OK ( ) in the Change Group window to finish creating the higher group.

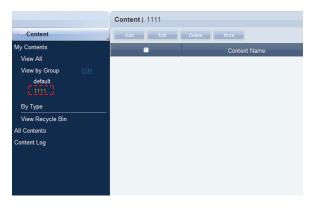

## **Creating Lower Groups**

Click "Edit" in View by Group to open the Change Group window. Select a parent group and click Add Group to the low level ( Add Group to the low level ).

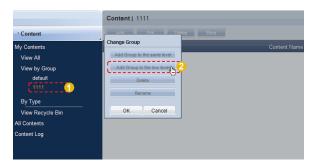

Enter a group name and click the check button (☑).

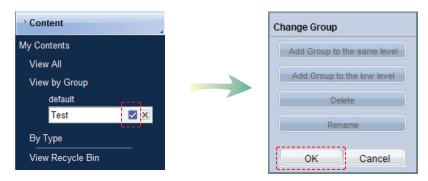

Click OK ( or ) on the Change Group window to finish creating the lower group.

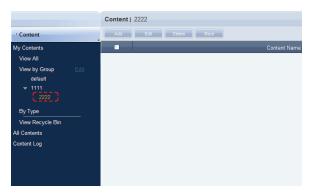

Select a group in "View by Group" to view the contained content items. Content items can be divided into groups for more efficient management.

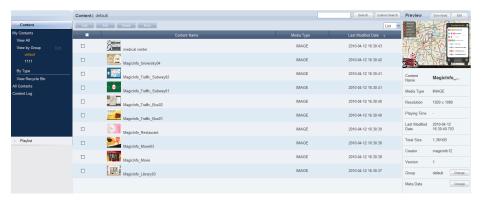

## **Deleting Groups**

Click "Edit" in View by Group to open the Change Group window. Select a group to delete and click Delete (

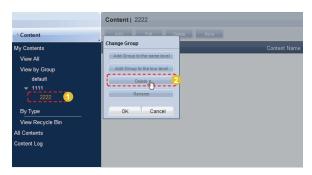

Click OK ( on the Change Group window to finish deleting the group.

## **Changing Group Names**

Select a group to rename and click Rename (Rename (Rename )).

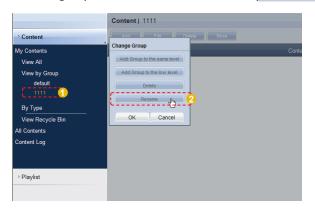

Enter the new group name and click the check button (☑).

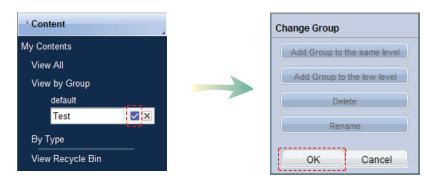

Click OK ( on the Change Group window to finish renaming the group.

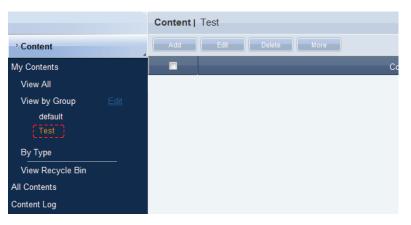

#### Caution

#### - Creating or deleting groups

A duplicate group name cannot be used when creating groups (the same group name can be used by a different user).

Deleting a higher group will delete all of its lower groups. Content items in the deleted group are moved to "View Recycle Bin."

# By Type

Contents registered on the server are displayed by the type.

|          | IMAGE     | All contents classified as an Image are arranged and displayed.                                                                                                    |
|----------|-----------|----------------------------------------------------------------------------------------------------|
|          | MOVIE     | All video contents with any of the following extension are displayed: ASF, AVI, MPEG, TS, TRP, M2V                                                                     |
| <b>J</b> | SOUND     | All sound contents with any of the following extension are displayed: MP3, OGG, WAV, MP2, AC3, PCM                                                                     |
| <b>©</b> | LFD       | Contents created using MagicInfo-i Premium Edition<br>Author; the extension LFD is given.<br>LFD contents are made up of a LFD script file and<br>various media files. |
| <u></u>  | VideoWall | View videowall content with a VML extension created using MagicInfo VideoWall Author.                                                                                  |
| 88       | OFFICE    | Contents with any of the following extensions are displayed: PPT, XLS, DOC, PPTX, XLSX, DOCX                                                                           |
| FL       | FLASH     | Flash contents with the extension SWF are displayed.                                                                                                    |
| 1        | PDF       | PDF contents with the extension PDF are displayed.                                                                                                    |

## e.g. Sound files grouped and displayed

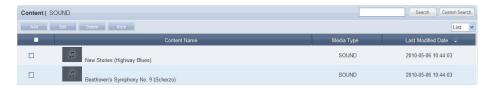

## e.g. Office files grouped and displayed

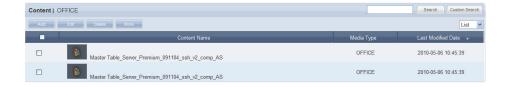

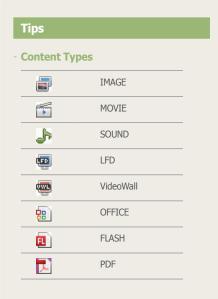

## **Terminology**

#### - Videowall

A single content can be played on multiple screens to create a so-called Videowall.

# View Recycle Bin

Deleted content items will be moved to "View Recycle Bin." A deleted content item can be restored or permanently deleted.

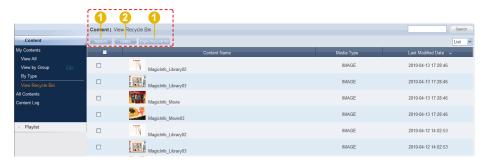

- 1 A selected content item is restored.
- 2 A selected content item is permanently deleted.
- 3 All contents are permanently deleted.

#### Tips

- Caution When Deleting Contents

Deleted content items are not permanently deleted but moved to "View Recycle Bin." Note that content items deleted in View Recycle Bin are permanently deleted.

## **All Contents**

When installing MagicInfo- i Premium Edition Server, an organization can be created by entering an organization name and the organization administrator ID and password. Then an administrator for the organization can be created.

If you log in with the organization administrator's account or the account of a user authorized to View, Create and Manage in Role of the Content menu, you can view and edit content items registered by other users in the same organization in "By User" and "By Type."

However, if you log in as a general user, content items registered by other users can be viewed only.

# By User

Click "By User" to view a list of IDs of users in the same organization as the organization administrator.

Click on a user ID to view the content items registered by the user.

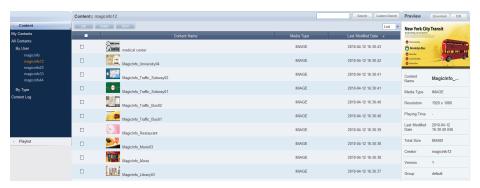

## **Editing User Content**

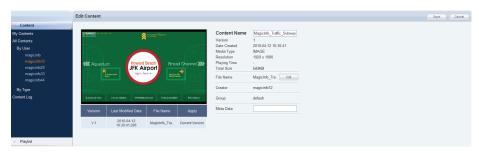

Content name, file name and meta data can be edited.

Even administrators cannot create, modify or delete other users' content groups. Their own groups can only be managed (create, modify, delete).

Click Save (Save ) to finish editing the content item.

## **Deleting User Content**

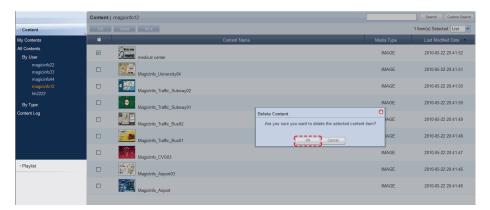

Click OK ( ) to finish deleting the content item.

## **Downloading User Content**

Select the content item you want to download, click More ( one of other one) and select Download. The content downloader window will appear.

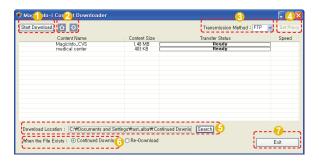

- Starts the content download.
- The order of content download can be changed.

  Select a content item and click the arrow button to move the content in the direction of the arrow.
- File transfer mode is selected (HTTP, FTP).
- Proxy setting can be used if the file transmission method is HTTP.
- 5 The path to download content is selected.
- Continued Download and Re-Download are available if the content to be downloaded already exists on the PC.
- Closes the content download window.

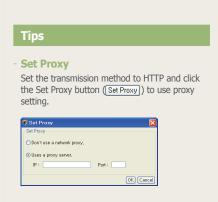

## **Exporting User Content Information**

Information on content items registered by other users in the same organization can be converted to an Excel or PDF file and exported to PCs.

Click More ( to open the Excel and PDF menu on the "Export" menu. Select Excel or PDF to convert and save the content information in the selected format.

## **Deleting All User Content**

All content items registered by other users can be deleted. Click More ( and select "Delete All."

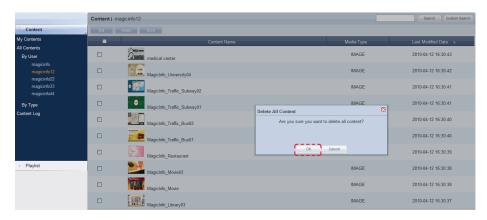

Click OK ( ok ) to delete all content items registered by a user.

# Ву Туре

Click the "By Type" menu to view a list of media types, including image, video and sound.

Content items registered by other users in the same organization can be viewed and managed by media type.

Select "Image" to view all image content items registered by all users in the same organization.

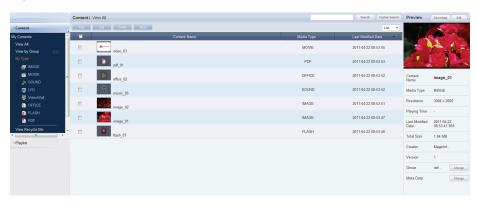

The user who registered content items is displayed in "Creator."

Content items can be edited (modify, delete) by type. Click More ( download, export (Excel, PDF) or delete all content items.

# Content Log

All content events (add, delete, edit) that have taken place on the server can be viewed.

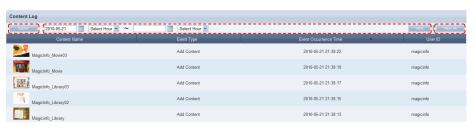

| Export                | Content logs can be converted to an Office file and saved on the user's PC. |
|-----------------------|-----------------------------------------------------------------------------|
| Event Occurrence Time | Content logs can be searched using a calendar.                              |
| View All              | The logs of all contents are displayed.                                     |

## Searching by Event Occurrence Time

Click on the calendar icon (iii) to open a calendar.

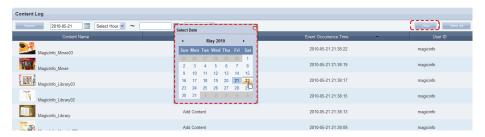

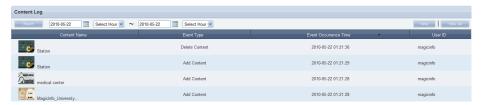

The log (Event Type, Event Occurrence Time, User ID) of the content event that took place on the searched date can be viewed.

#### Tips

**Exporting Content Logs**Content logs can be converted to an Excel or PDF file and saved on the user's PC.

# **Playlist**

A playlist (Playlist) to be deployed to LFD devices can be registered to the server, modified (added, edited or deleted), viewed or managed on a group basis. Also, playlist logs generated on the server for added, deleted and modified playlists can be viewed.

Organization administrators can edit (add, modify or delete) playlists registered by general users: they simply go to All Playlists - "By User".

# My Playlist

Playlists registered by the user can be managed by group in View All and View by Group. However, playlists registered by other users cannot be viewed.

## View All

All playlists created by the user can be viewed and managed.

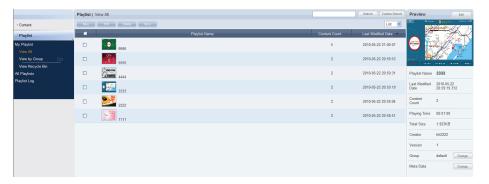

## Creating Playlists

Click the New button ( ) to create a playlist.

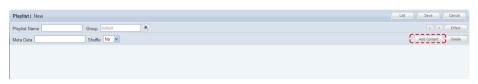

| Playlist Name | The name of a playlist to create is set.                  |
|---------------|-----------------------------------------------------------|
| Group         | A playlist to create is designated to a group.            |
| Meta Data     | The description of a playlist to create is set.           |
| Shuffle       | Contents can be shuffled.                                 |
| Add Content   | A content can be added to a playlist to create.           |
| Delete        | Contents added to a playlist can be selected and deleted. |

Click the Add Content button ( Add Content ).

#### **Terminology**

#### - Playlist

Contents registered on the server can be organized into a single content and played in order. A variety of contents can be managed as a single content. Effects can be applied to each content item on a playlist for smooth playback as a single content.

#### - What is Shuffle?

Content on a playlist can be set to be played in the order of registration or randomly.

Select content to add to a playlist.

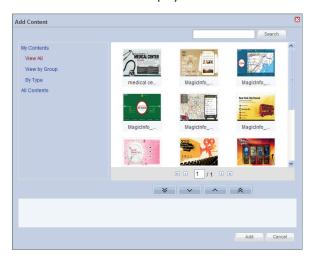

Click on the My Contents or All Contents category on the left and select a content item

Content items registered by the user can be viewed and registered in the lower menu of "My Contents." Click on the lower menu of "All Contents" to view and register content items registered by other users in the same organization by user and type.

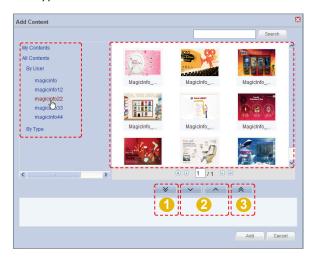

- All the currently displayed content items are added to the list of content items to be added to the playlist.
- The selected content is added or deleted in the list of content items to be added to the playlist.
- 3 All the content items are deleted from the list of content items to be added to the playlist..

#### Tips

- Selecting the same content more than once

You can add the same content more than once when creating a playlist (Playlist).

Content Search Browser

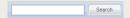

To search for a content item, enter the content name and click Search (Search).

#### Select and add a content item.

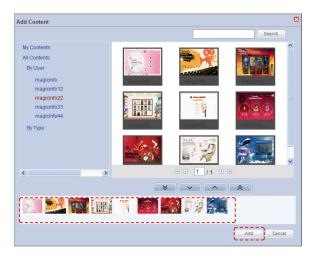

Click the Add button ( Add ) to move to the add effects window.

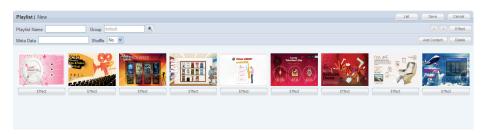

You can change the order of content items in the created list in one of the following two ways.

Change the order by dragging with the mouse.
 Drag and drop a content item to the marked position as below. The content item will be rearranged to that position.

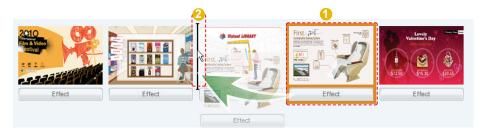

2. Select a content item and change its order using the left and right direction buttons.

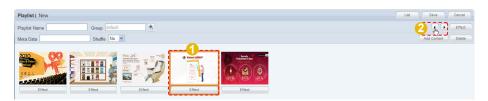

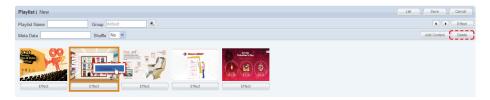

#### **Terminology**

#### - Drag & Drop

'Drag' is common computer terminology, which means to click and drag an icon or object to a desired location.

Click on an icon or object and, while holding down the mouse button, move the icon or object to the desired location.

#### Tips

#### **How to Delete Content**

- 1. Select a content item and click the 'Delete' button on the top right.
- 2. Right-click on a content item and select 'Delete'.

You can play each content item included in a playlist more naturally by inserting an effect to the beginning and end of playback of the content item.

You can insert an effect to a content item by clicking the Effect button ( below the content item or clicking the Effect button ( in the top right corner while the content item is selected.

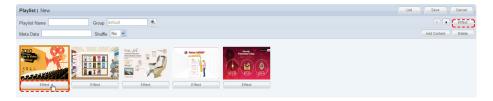

#### The Effect Settings window is displayed.

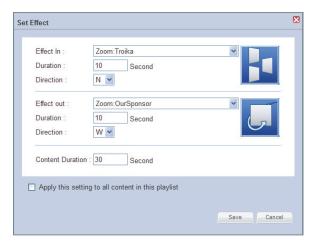

| Effect In        | Effects for the start of a content item are set.                                               |
|------------------|------------------------------------------------------------------------------------------------|
| Duration         | Duration of In Effect is set. The duration should be a number either less than or equal to 10. |
| Direction        | The direction in which the content moves during In Effect is set.                              |
| Effect out       | Effects for the end of a content item are set.                                                 |
| Duration         | Duration of Out Effect is set.                                                                 |
| Direction        | The direction in which the content moves during Out Effect is set.                             |
| Content Duration | The total playback duration of a content item on a playlist is set.                            |

#### **Caution**

#### - Considerations before Setting Effects

The direction of some effects are not applied due to the effect type.

The duration of the In Effect and Out Effect of a content item must not exceed the running time of the content item.

#### - Content Duration

The total duration must not be less than the duration including In and Out Effect.

#### **Tips**

#### - **Effect Directions**

The Direction in which a content item moves when a playlist is played can be set.

North: N

East: E

South: S

West: W

Depending on the type of Effect, NE, SE, NW or SW can be added in the Effect Direction. (e.g.: Special:Rub)

# - Apply this setting to all content in this playlist

To apply the same effects to all Content on a playlist, check the 'Apply this setting to all content in this playlist' box at the bottom of the Effect Settings window.

Click the Save button ( save ) to apply the effects to the selected contents.

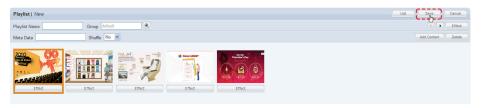

After settings are completed for the contents on the playlist, click the Save button ( save ) to create the new playlist.

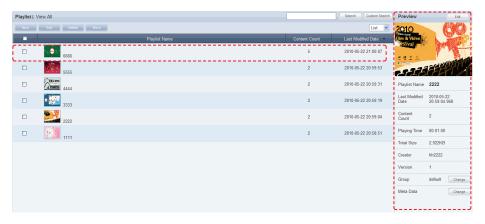

Playlist Name, Meta Data and Last Modified Date can be viewed on the Playlist Manager screen.

Select a created playlist to view its details on the right-side of the screen.

# **Previewing Playlists**

Click a created playlist to preview the playlist on the right side of the screen.

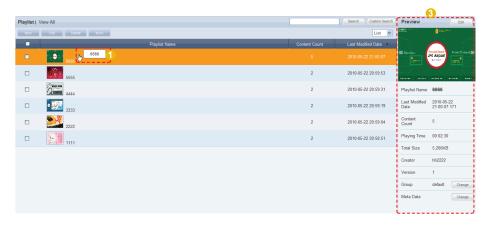

Here are the functions of the Playlist Preview screen.

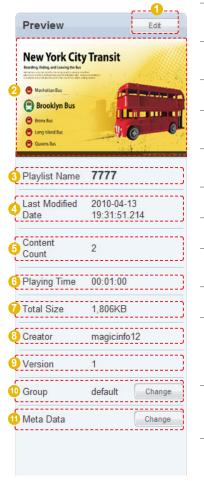

- Click the Edit button ( to move to the Edit Playlist screen.
- The thumbnail image of a playlist is displayed.
- The name of a playlist is displayed.
- The last modified date of a playlist is displayed.
- The number of content items included in a playlist is displayed.
- The total playback duration is displayed.
- The file size is displayed.
- The Creator that registered a playlist is displayed.
- The version of a playlist is displayed.
- The group to which a playlist belongs is displayed.
- (Click the Change button (Change) to edit groups.)

#### **Tips**

#### - Playlist Version

When a playlist file is edited, the original file is displayed as Version 1 and the edited file is displayed as Version 2.

In short, version numbers are given in the ascending order of the editing of a file.

#### **Terminology**

#### - What is Meta Data?

Meta data is data for data.

It refers to data which accompanies data, which is structured information, for its analysis and categorization and to add supplementary information.

## **Editing Playlists**

Select a registered playlist and click the Edit button ( to edit the selected playlist.

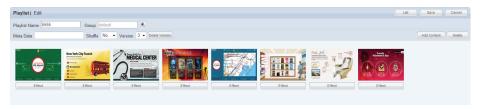

| Playlist Name | The name of a playlist can be edited.                                |
|---------------|----------------------------------------------------------------------|
| Group         | The group to which a playlist belongs can be edited.                 |
| Meta Data     | Meta data can be edited.                                             |
| Shuffle       | The play mode of a playlist can be set. (Shuffle, Play Sequentially) |
| Version       | Modify or delete the version information of a playlist file.         |

The Version of a playlist is a number indicating the order of its editing. The Version of a file can be edited to restore the file to the state before editing.

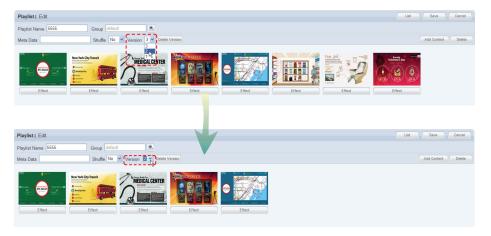

Click the Add Content button ( Add Content ) to add or delete a content item on a playlist, and also edit the effects applied to the content item.

#### Tips

#### - Playlist Version

When a playlist file is edited, the original file is displayed as Version 1 and the edited file is displayed as Version 2. In short, Version numbers are given in the ascending order of the editing of a file. Note that the version information of the current playlist file in use can be modified only. It cannot be deleted.

Select a content item to delete and click the Delete button ( Delete ) to delete the content item from the list.

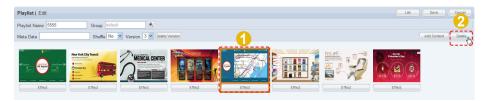

To complete the editing, click the Save button (Save )

# **Deleting Playlists**

Select a playlist to delete and click the Delete button ( \_\_\_\_\_\_\_).

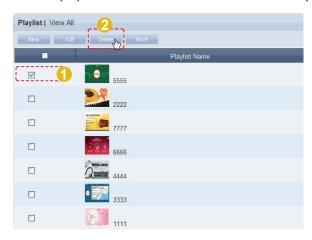

Ensure that the selected playlist is the one you want to delete and click the OK button ( ok ) to delete the playlist.

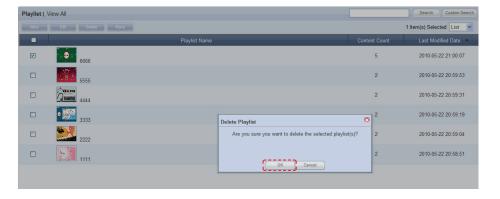

#### Tips

 Considerations before Deleting Playlists

Deleted playlists can be restored in "View Recycle Bin."

#### Caution

- When Deleting Contents

A playlist registered on a schedule cannot be deleted. In such a case, delete the schedule first before deleting the playlist.

# Playlist Group Management

Playlist groups are strictly individualized and managed independently of schedules, devices or user groups.

Thus, the playlist menu is displayed differently depending on whether or not the user is authorized to manage playlist, irrespective of the user type.

# Managing Playlist Groups Based on the Authority to Manage Playlist

## For a User Authorized to Manage Playlist

The menu for viewing playlist by user is enabled in All Playlists. Playlist registered by other users can be viewed, modified and deleted. However, groups of other users cannot be changed or deleted. A user authorized to manage playlist can use the following menu items:

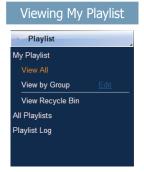

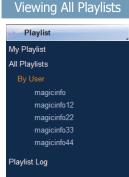

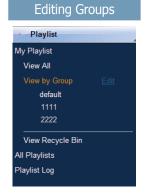

## For a User Not Authorized to Manage Playlist

The menu for viewing playlist by user is disabled in All Playlists. Playlist registered by other users can be viewed only.

A user not authorized to manage playlist can use the following menu items:

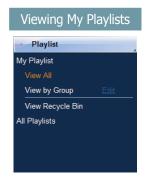

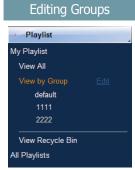

#### **Tips**

#### Playlist Group Management

Even administrators cannot create, modify or delete other users' playlist groups. Their own groups can only be managed (create, modify, delete).

To manage (create, modify or delete) your own group, click "Edit."

# Creating Lower Groups and Same Groups

Groups can be created as lower groups and same groups.

To create a same group, select a group on the same line and click "Add Group to the same level" ( Add Group to the same level " ( Add Group to the same level "). Click "OK" when the group has been added.

To create a lower group, select a group which will be the higher group and click "Add Group to the low level" ( Add Group to the low level " ( Add Group to the low level " ). Click "OK" when the group has been added.

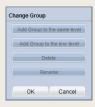

#### Caution

#### Creating or deleting groups

A duplicate group name cannot be used when creating groups (the same group name can be used by a different user).

Deleting a higher group will delete all of its lower groups. Playlists in the deleted group are moved to "View Recycle Bin."

# View by Group

Playlists registered on the MagicInfo-i Premium Edition Server are managed on the basis of playlist groups created by users.

## Create Group

Playlists can be assigned to different groups for more efficient management. A group contains a higher group and multiple lower groups. The default higher group is "default."

## **Creating Higher Groups**

A "default" group is initially displayed in View by Group (this group cannot be deleted).

Click "Edit" in View by Group to open the Change Group window.

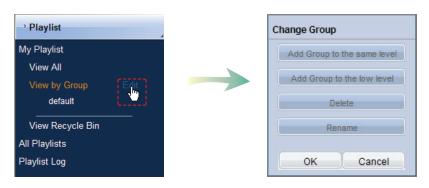

To create a higher group, select a group on the same line and click "Add Group to the same level" ( Add Group to the same level").

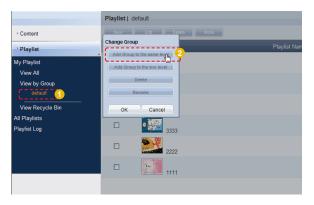

#### Tips

 Creating Lower Groups and Same Groups

Groups can be created as lower groups and same groups.

To create a same group, select a group on the same line and click "Add Group to the same level" ( Add Group to the same level" ( Add Group to the same level " ). Click "OK" when the group has been added.

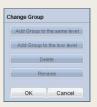

#### **Caution**

- Creating or deleting groups

A duplicate group name cannot be used when creating groups (the same group name can be used by a different user).

Deleting a higher group will delete all of its lower groups. Playlists in the deleted group are moved to "View Recycle Bin."

Enter a group name and click the check button (☑).

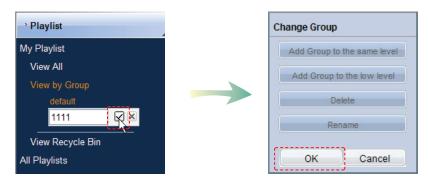

Click OK ( on the Change Group window to finish creating the higher group.

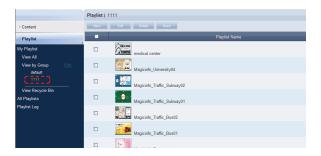

## **Creating Lower Groups**

Click "Edit" in View by Group to open the Change Group window. Select a group to be the higher group and click Add Group to the low level (Add Group to the low level).

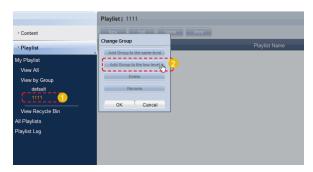

Enter a group name and click the check button (☑).

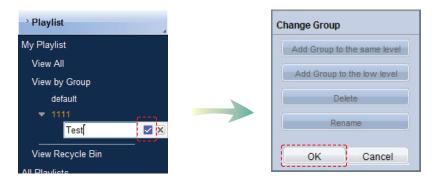

Click OK ( on the Change Group window to finish creating the lower group.

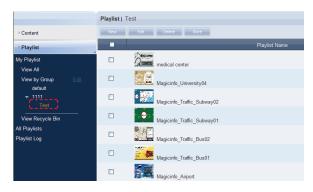

Select a group in View by Group to view the playlists in the selected group. Playlists can be divided into groups for more efficient management.

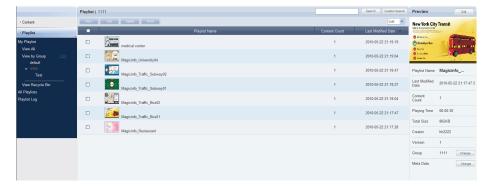

## **Deleting Groups**

Click "Edit" in View by Group to open the Change Group window. Select a group to delete and click Delete (

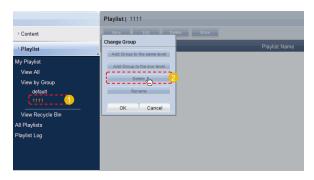

Click OK ( on the Change Group window to finish deleting the group.

## **Changing Group Names**

Select a group to rename and click Rename ( Rename )

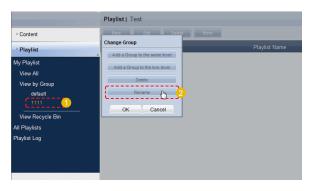

Enter the new group name and click the check button (☑).

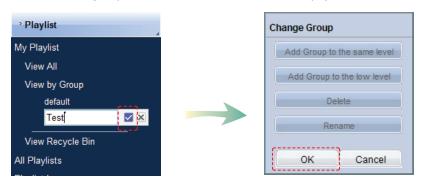

Click OK ( or ) on the Change Group window to finish renaming the group.

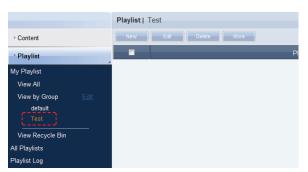

#### Caution

#### - Creating or deleting groups

A duplicate group name cannot be used when creating groups (the same group name can be used by a different user).

Deleting a higher group will delete all of its lower groups. Playlists in the deleted group are moved to "View Recycle Bin."

# View Recycle Bin

Deleted playlists are moved to "View Recycle Bin." A deleted playlist can be restored or permanently deleted.

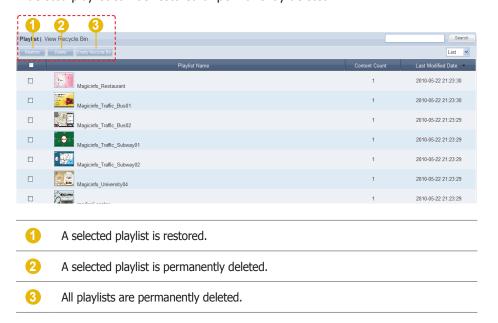

#### Tips

 Caution When Deleting Playlists
 Deleted playlists are not permanently deleted but moved to "View Recycle Bin."
 Note that playlists deleted in "View Recycle Bin" are permanently deleted.

# **All Playlists**

When installing MagicInfo- i Premium Edition Server, an organization can be created by entering an organization name and the organization administrator ID and password. Then, an administrator for the organization must be created. If you log in with the organization administrator's account or the account of a user authorized to View, Create and Manage in Role of the Playlist menu, you can view and edit playlists registered by other users in the same organization in "By User." However, playlists registered by other users can be viewed only if you log in as a general user.

## By User

Click "By User" to open a list of the IDs of users in the same organization as the current user.

Click on a user ID to view the playlists registered by the user.

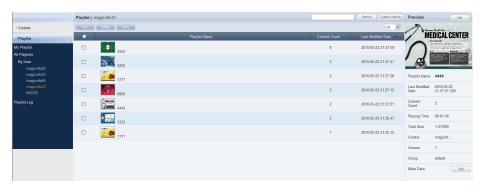

## **Editing User Playlists**

Select a playlist to edit and click Edit ( to edit playlists registered by other users in the same organization.

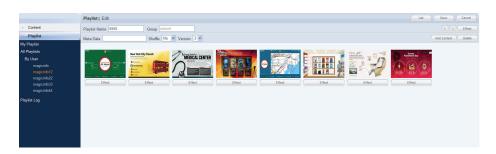

Click Add Content ( Add Content ) to add a content item. To edit effects applied to the content item, click Effect ( Effect ).

Select a content item to delete and click Delete ( Delete ) to delete the selected content from the list.

Even administrators cannot create, modify or delete other users' playlist groups. Their own groups can only be managed (create, modify, delete).

Click Save (Save ) to finish editing the content item.

## **Deleting User Playlists**

Select a playlist to delete and click Delete ( ) to delete playlists registered by other users in the same organization.

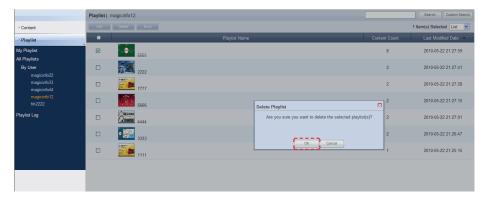

Click OK ( ok ) to delete the playlist.

## **Exporting User Playlist Information**

Information on playlists registered by other users in the same organization can be converted to an Excel or PDF file and exported to PCs.

Click More ( ) to open the Excel and PDF menu items on the "Export" menu. Select Excel or PDF to convert and save the playlist information in the selected format.

## Deleting All User Playlists

All playlists registered by other users can be deleted. Click More ( and select "Delete All."

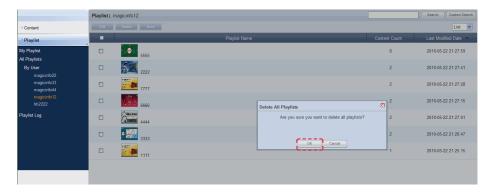

Click OK ( ok ) to delete all the playlists registered by a user.

# **Playlist Log**

All playlist events (add, delete, edit) that have taken place on the server can be viewed.

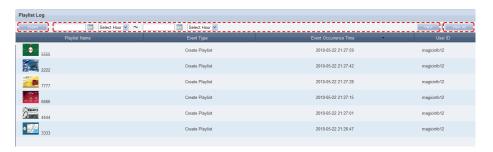

| Export                | Playlist logs are converted to Excel or PDF files and saved on the user's PC.                          |
|-----------------------|----------------------------------------------------------------------------------------------------|
| Event Occurrence Time | Dates can be entered to view the playlists on which events have taken place during the entered period. |
| View All              | All playlist logs are displayed.                                                                       |

# Searching by Event Occurrence Times

Click on the calendar icon (iii) to open a calendar.

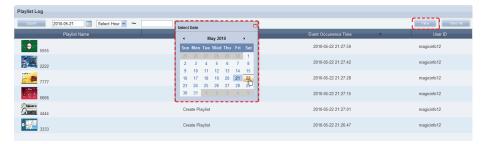

Select the dates between which you want to search logs and click the Search button (Search ).

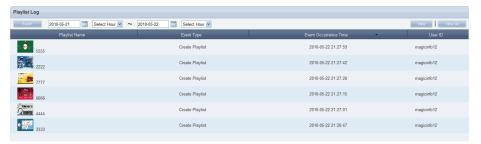

The playlist logs (Event Type, Event Occurrence Time, User ID) created between the entered dates can be viewed.

### Tips

- Exporting Playlist Logs

Log information on playlist files can be converted to an Excel or PDF file and saved on the user's PC.

# Searching Playlists

# General Search

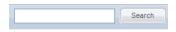

Enter a playlist name and click Search (Search) to view information on the playlist.

# **Custom Search**

Click Custom Search (Custom Search) in Playlist to search playlists using a variety of keywords.

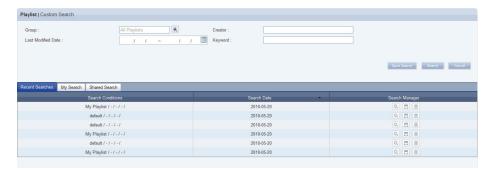

The user selects appropriate keywords and sets search conditions.

| Group              | Search playlists by group.                                                              |
|--------------------|-----------------------------------------------------------------------------------------|
| Creator            | Search playlists by registered creator.                                                 |
| Last Modified Date | Search playlists by entering the last edited date.                                      |
| Keyword            | Search playlists by entering a keyword.                                                 |
| Recent Searches    | View the 10 most recent search results.                                                 |
| My Search          | Save search results. Search results can be shared with other users if Share is enabled. |
| Shared Search      | Share search results with other users.                                                  |

Click Search ( search ) after setting search conditions to view the playlist logs that meet the search conditions.

### Tips

### - Recent Searches

The 10 most recent searches are displayed.

### - My Search

Enter a keyword and click Save Search ([Save:Search]) Click "Save" to save the search results in My Search.

### - Shared Search

Click the (Save Searche) button to view the Save Searched Word window.

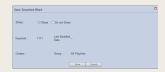

### **Search Management Buttons**

( ): Moves to the Advanced Search screen.

(a): Deletes search results.

(□): Moves to the Save Search Conditions settings screen. (Whether to share search results can be specified)

### search logs

To search logs by period, click the calendar button  $(\begin{tabular}{c} \begin{tabular}{c} \begin{tabular}$ 

To go back to the previous screen after searching logs, click the Search Again button (Search Again).

# MagicInfo-i Premium Edition **Server**

# Schedule Management

05

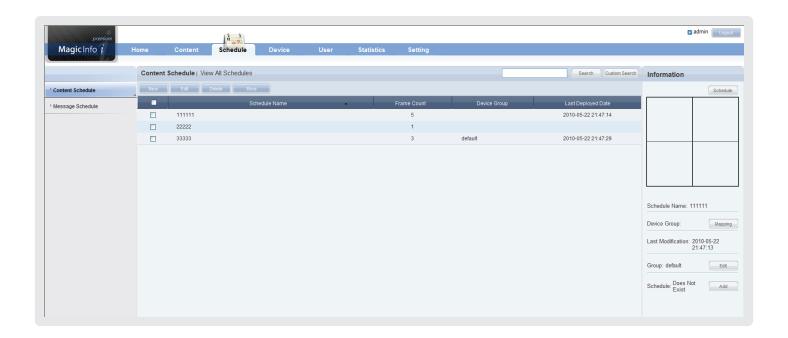

- Schedules can be searched, registered, deployed and managed.
- Schedules are the most important tool to execute contents on a device. MagicInfo-i can be effective if schedules are well managed.
- Systematic management of schedules minimizes the need for users to monitor the system at all times.

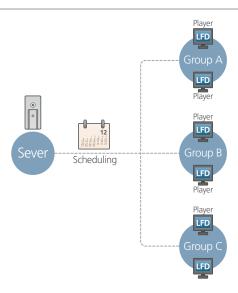

# Menu Layout

Schedules to be deployed to a registered device can be created, viewed and managed.

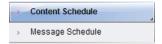

# **Content Schedule**

Schedules of all registered contents can be searched, created and managed.

# Creating Schedules

Click the New button ( ) to create a schedule.

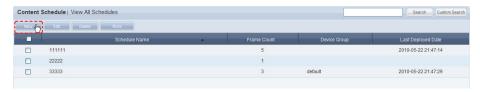

Creating a schedule includes configuring Basic Properties, Frame Settings, Schedule Constraints settings and a Content Schedule.

### Basic Properties

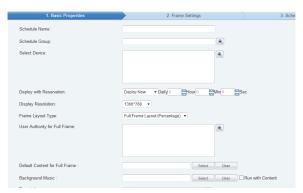

| Schedule Name                     | Set the name of a schedule.                                                                      |
|-----------------------------------|--------------------------------------------------------------------------------------------------|
| Schedule Group                    | Set the group to which a new schedule will belong.                                               |
| Select Device                     | Select a device.that will be registered to a schedule.                                           |
| Deploy with<br>Reservation        | Set the schedule deployment time.                                                                |
| Deploy Now                        | Deploy a schedule to a client immediately upon registration on the server.                       |
| Time to Deploy                    | Set the time when a schedule will be deployed.                                                   |
| Display Resolution                | Set the display resolution from the drop-down menu.                                              |
| Frame Layout Type                 | Select the frame layout type.                                                                    |
| Full Frame Layout<br>(Percentage) | Frame is divided in percentage units.                                                            |
| <b>Custom Layout (Pixel)</b>      | Frame is divided in pixel units.                                                                 |
| User Authority for Full Frame     | Assign a group with authority to manage all frames (schedule deployment and modification, etc.). |
| Default Content for Full Frame    | Set the default content to be displayed in full frame mode.                                      |
| Background Music                  | Select music content to be used as background music for a schedule.                              |
| Description                       | Enter a description of a schedule.                                                               |

Click the Next button ( when the basic properties are set.

### Tips

### - Background Music

If background music is set, only the images of the content and the selected background music are played.

If 'Run with Content' is enabled, content (e.g. videos), sounds and background music are played simultaneously.

### - Schedule Name

A duplicate schedule name is not allowed.

### - Default Content for Full Frame

Set a default content item to be displayed in the full frame when no content schedules are running on a device.

Default MagicInfo-i cube video is displayed if "Default Content for Full Frame" is not set.

### Caution

### - Considerations before Setting Reserved Deployment

If 'Deploy Now' is selected in Deploy with Reservation, deployment time cannot be set.

Once Deploy with Reservation is set, all the changes to the schedule since the last deployment will be applied to the next deployment.

### Tips

### - User Authority for Full Frame

Only a user that is assigned the role of Schedule Manager or Schedule User under a group that has the User Authority for Full Frame can manage all frames. An administrator is authorized to assign the role of Schedule Manager or Schedule User to a user.

There are 2 ways to set the frame. Full Frame Layout(Percentage), Custom Layout(Pixel)

## Frame Settings Full Frame Layout(Percentage)

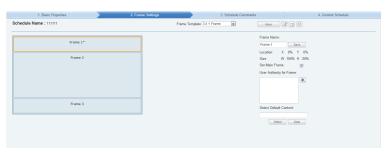

| Frame Template              | The Frame Template menu can be used to load frame templates.  3x1 Frame    Str   Frame   Str     Str   Frame   Str     Str   Frame   Str     Str   Frame   Str     Str   Frame   Str     Str   Frame   Str     Str   Frame   Str     Str   Frame   Str     Str   Frame   Str     Str   Frame   Str     Str   Frame   Str     Str   Str   Frame     Str   Str   Frame     Str   Str   Frame     Str   Str   Frame     Str   Str   Frame     Str   Str   Frame     Str   Str   Frame     Str   Str   Str   Str     Str   Str   Str   Str   Str     Str   Str   Str   Str   Str     Str   Str   Str   Str   Str     Str   Str   Str   Str   Str     Str   Str   Str   Str   Str     Str   Str   Str   Str   Str     Str   Str   Str   Str   Str     Str   Str   Str   Str   Str   Str     Str   Str   Str   Str   Str   Str     Str   Str   Str   Str   Str   Str   Str     Str   Str   Str   Str   Str   Str   Str   Str     Str   Str   Str   Str   Str   Str   Str   Str   Str   Str   Str   Str   Str   Str   Str   Str   Str   Str   Str   Str   Str   Str   Str   Str   Str   Str   Str   Str   Str   Str   Str   Str   Str   Str   Str   Str   Str   Str   Str   Str   Str   Str   Str   Str   Str   S |
|-----------------------------|----------------------------------------------------------------------------------------------------|
| More                        | Save divided frames under a different name and delete saved frames.                                                                                                    |
| Frame Name                  | Set the name of each divided frame.                                                                                                    |
| Location, Size              | The location and size of each frame can be viewed by clicking on a divided frame.                                                                                                    |
| Set Main Frame              | Select a frame to be used as the main frame and check the Set Main Frame checkbox. (The color of a selected frame changes.)                                                                                                    |
| User Authority for<br>Frame | Assign a group with authority to manage selected frames (schedule deployment and modification, etc.).                                                                                                    |
| Select Default<br>Content   | Set the default content to be shown in each frame. Select a frame and click the (seed) button to select a content item.                                                                                                    |

### Tips

### **Dividing Frames**

The screen of an LFD device can be divided to play different contents on the divided screens. A screen can be divided into a maximum of 4 screens.

### 2 Ways to Divide a Frame

1. Full Frame Layout (Percentage)
A frame template can be loaded.

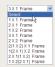

Select a frame you want to divide and click the appropriate button ( ( ) to divide the frame.

### 2. Custom Layout (Pixel)

A frame template can be loaded.

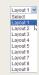

Click the Create New Frame button (Create New Frame) and divide the frame by entering the coordinates and horizontal/vertical values.

A frame area can also be divided by dragging with the mouse.

### User Authority for Frame

Only a user that is assigned the role of Schedule Manager or Schedule User under a group that has the User Authority for Frame can manage selected frames. An administrator is authorized to assign the role of Schedule Manager or Schedule User to a user.

### Select Default Content

Default Content is the content set to be played when no content schedules are running on a device

Select a divided frame and click Select ( set a content item for the frame.

The MagicInfo-i logo is displayed if no selection is made.

# How to Divide Frames

Select a layout to preview it on the Frame Setting screen.

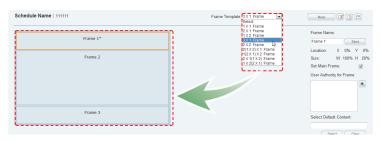

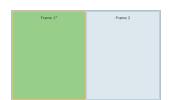

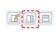

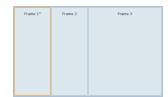

### How to Restore Divided Frames

- Select frames you want to combine and place the cursor on the border between the frames to display the "Delete Line" option.
- Click Delete Line to combine the divided frames.

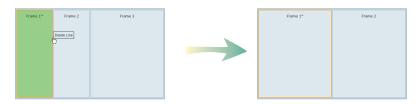

Click the Next button ( when frame settings are completed.

### Tips

- Considerations before Dividing Frames

A frame can be divided into a maximum of 4 frames.

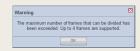

### Frame Settings Custom Layout(Pixel)

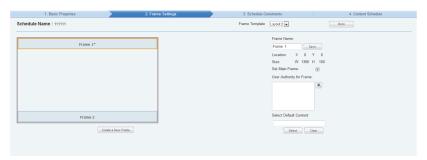

| Frame Template              | The Frame Template menu can be used to load frame templates.  Layout 1   Select   Solid   Layout 2   Layout 3   Layout 4   Layout 7   Layout 7   Layout 9    You can also divide a frame by clicking the Create New Frame button ( Create New Frame button ) and dividing the frame by entering the coordinates and horizontal / vertical values. |
|-----------------------------|----------------------------------------------------------------------------------------------------|
| More                        | Save divided frames under a different name and delete saved frames.                                                                                                    |
| Frame Name                  | Set the name of each divided frame.                                                                                                    |
| Location, Size              | Click on a divided frame to view its location and size.                                                                                                    |
| Set Main Frame              | Select a frame to be used as the main frame and check the Set Main Frame checkbox. (The color of a selected frame changes.)                                                                                                    |
| User Authority for<br>Frame | Assign a group with authority to manage selected frames (schedule deployment and modification, etc.).                                                                                                    |
| Select Default<br>Content   | Set the default content to be shown in each frame. Select a frame and click the (sec.) button to select a content item.                                                                                                    |

### Tips

### - Dividing Frames

The screen of an LFD device can be divided to play different contents on the divided screens. A screen can be divided into a maximum of 4 screens.

### - 2 Ways to Divide a Frame

1. Full Frame Layout (Percentage)
A frame template can be loaded.

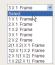

Select a frame you want to divide and click the appropriate button (  $\ \square \ \square \$  ) to divide the frame.

### 2. Custom Layout (Pixel)

A frame template can be loaded.

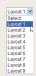

Click the Create New Frame button (Create New Frame ) and divide the frame by entering the coordinates and horizontal/vertical values.

A frame area can also be divided by dragging with the mouse.

### User Authority for Frame

Only a user that is assigned the role of Schedule Manager or Schedule User under a group that has the User Authority for Frame can manage selected frames. An administrator is authorized to assign the role of Schedule Manager or Schedule User to a user.

### - Select Default Content

Default Content is the content set to be played when no content schedules are running on a device.

Select a divided frame and click Select ( seec. ) to set a content item for the frame. The MagicInfo-i logo is displayed if no selection is made.

# How to Divide Frames

Select a layout to preview it on the Frame Setting screen.

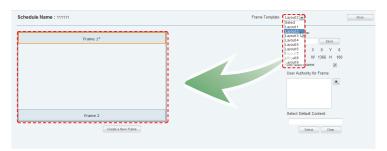

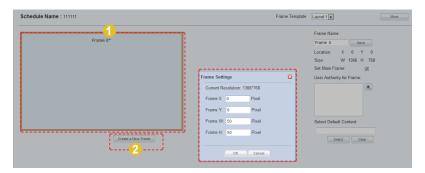

A frame can also be divided by setting its coordinates and horizontal/vertical values.

| Current Resolution | The current resolution of a selected frame is displayed. |
|--------------------|----------------------------------------------------------|
| Frame X            | Set the X value of a frame.<br>Unit: pixels              |
| Frame Y            | Set the Y value of a frame.<br>Unit: pixels              |
| Frame W            | Set the width of a frame. Unit: pixels (min 50)          |
| Frame H            | Set the height of a frame.<br>Unit: pixels (min 50)      |

### Tips

- Considerations before Dividing Frames

A frame can be divided into a maximum of 4 frames.

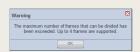

3 Select a frame and drag the area you want to divide with the mouse.

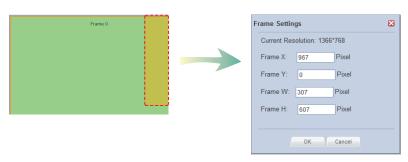

The coordinates and width/height of the dragged area are displayed on the Frame Settings window.

Click the OK button ( ) to complete the frame division.

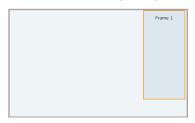

# Restoring and Resetting Divided Frames

Click on a frame you want to delete. The Setting/Delete buttons will appear.

Click the Delete button to delete the selected frame. Click the Setting button to set the coordinates and width/height of the frame.

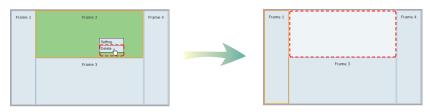

Click the Next button ( when you have completed setting a frame.

# Using the More Function (Save the Template As)

Divided frames can be saved in "Frame Template."

Click More ( ) and "Save the Template As" to open the Create Template window.

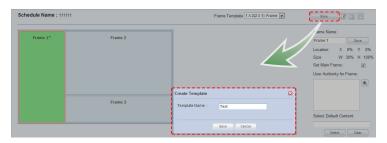

2 Enter a Template Name and click Save to save the template created by the user in Frame Template. When setting a frame, select a saved template to apply the frame division of the template.

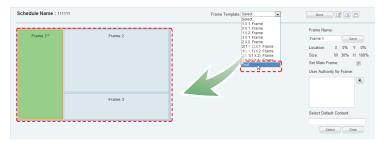

### Using the More Function (Delete Template)

Templates created by the user can be deleted.

Click More ( and "Delete Template" to open the Delete Template window.

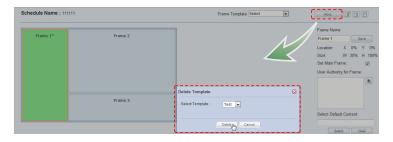

Select a template to delete and click Delete ( Delete the selected template.

### Caution

### - Deleting templates

Default templates cannot be deleted. Only templates created by the user can be deleted.

### **3** Schedule Constraints

This function prevents schedules from being added at set times. Drag the time slots in which to set schedule constraints.

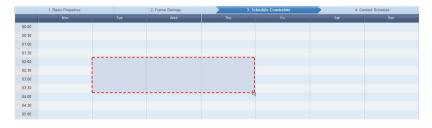

The Schedule Constraints Settings window is displayed.

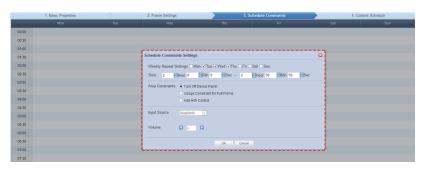

| Weekly Repeat<br>Settings | Set the Schedule Constraints in weekly units. Schedule constraints are repeated on the days that are checked in the week. |
|---------------------------|----------------------------------------------------------------------------------------------------|
| Time                      | Set the time slot during which Schedule Constraints will be applied.                                                      |
| Area Constraints          | Select a Schedule Constraints mode.                                                                                       |

Finish setting the schedule constraints and click OK ( $\bigcirc$  ) to register the constraints in the timetable.

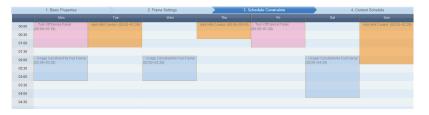

### Tips

**Schedule Constraints** 

Schedule Constraints setting is optional. If not required, click the Next button (Next).

- Input source for an Add H/W Control session

You can select an input source from MagicInfo, PC, BNC, DVI, AV, S-Video, Component, HDMI 1, HDMI 2, Display Port, TV and DTV.

To modify or delete a schedule constraint registered on the timetable, click the schedule constraint.

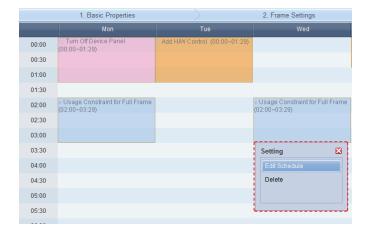

Applied constraints will be displayed in the schedule as shown below:

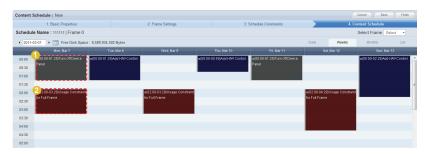

### **Deploying an Individual Frame Content Schedule**

A schedule which uses a full frame cannot be deployed during a time slot in which Usage Constraint for Full Frame is set. However, the schedule can be deployed to an individual frame partitioned in 'Frame Settings' by clicking the 'Select' dropdown button of the Select Frame

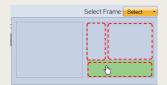

By selecting a partitioned individual frame, the schedule can be deployed during a time slot in which Usage Constraint for Full Frame is set.

### - Turn Off DevicePanel 🕧

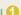

During a time slot where Turn Off Device Panel is set, a schedule can be created. However, content assigned to the schedule will not be displayed because the panel is turned off.

### - Usage Constraint for Full Frame 🕗

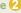

It is recommended that constraints are displayed on all the frames so that schedules cannot be created during the time slot where the constraints are set.

## **4** Content Schedule Setting

Content schedules can be set in Daily, Weekly or Monthly units.

### Daily

Daily schedule is set in increments of 30 minutes. Select a date you want to set a schedule on and click the time period.

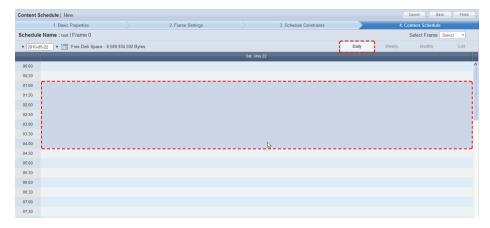

The Content Schedule setting window is displayed.

The time set in the timetable is the basic setting. You can adjust schedule times to be more precise, in seconds, on the Content Schedule screen.

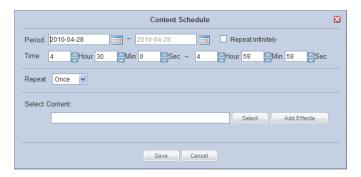

| Period         | Set the time period.                                            |
|----------------|-----------------------------------------------------------------|
| Time           | Set the time.                                                   |
| Repeat         | Set the schedule to be repeated. (Once, Daily, Weekly, Monthly) |
| Select Content | Select the content you want to schedule.                        |

Click the Select button ( select) to view the Content selection window. A content item or playlist can be selected.

### Tips

### Deploying an Individual Frame Content Schedule

A schedule can be deployed to an individual frame partitioned in 'Frame Settings' by clicking the 'Select' dropdown button of the 'Select Frame' item.

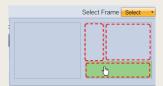

By selecting a partitioned individual frame, an individual content schedule can be deployed to the selected area at a specified time.

### Caution

### Considerations for deploying an individual frame schedule

If the time of a content schedule which uses a full frame overlaps with a content schedule which uses an individual frame, deploying priority will be given to the former.

### - Free Disk Space

Free Disk Space displayed at the top of the schedule indicates the available capacity of the device with the smallest capacity among the devices in the groups containing the current schedule. The available capacity will be reduced each time a content item is added to the schedule.

No more content can be added if the available capacity reaches  $\boldsymbol{0}.$ 

Select the type of the content item (Content or Playlist) you want to schedule using tab 1 in the diagram below.

Click on category 2 and select a content group.

Content items registered by the user can be viewed in the lower menu of "My Contents" for registration. To view and register content items registered by other users in the same organization by user and type, click on the lower menu in "All Contents."

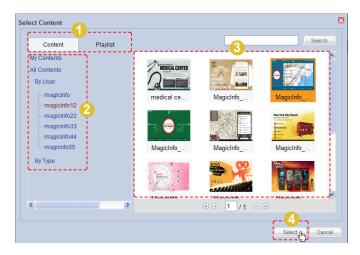

Select a content item or playlist from the content thumbnail images (category 3) and click Select (Select (Select ) to register the content item or playlist in the Content Schedule window.

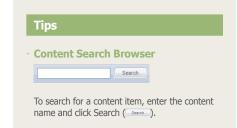

Click Add Effects (Add Effects) in the Content Schedule window to add effects to the start and end of the selected content.

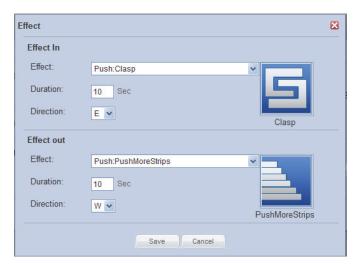

| Effect In  |                                                           |
|------------|-----------------------------------------------------------|
| Effect     | Set the effects for the start of a content item.          |
| Duration   | Set the effect duration for the start of a content item.  |
| Direction  | Set the effect direction for the start of a content item. |
| Effect Out |                                                           |
| Effect     | Set the effects for the end of a content item.            |
| Duration   | Set the effect duration for the end of a content item.    |
| Direction  | Set the effect direction for the end of a content item.   |

Click Save ( save the effects.

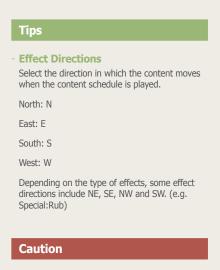

Considerations before Setting Effects
 The direction of some effects are not applied due to the effect type.

Click Save ( save ) on the Content Schedule window when content schedule setting is finished.

The content schedule is added when all settings are completed.

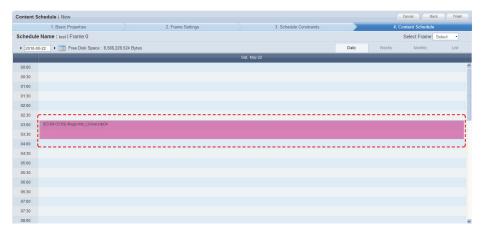

Click Finish (Finish ) to complete creating the content schedule.

### Weekly

Weekly schedule is set in increments of 30 minutes. Click the time period on the date you want to set a schedule on.

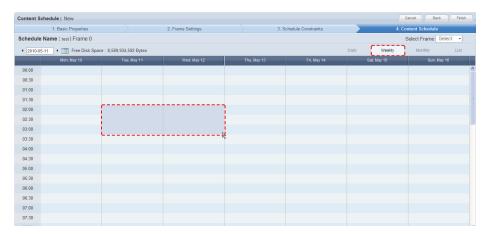

The time set in the timetable is the basic setting. You can adjust schedule times to be more precise, in seconds, on the Content Schedule screen.

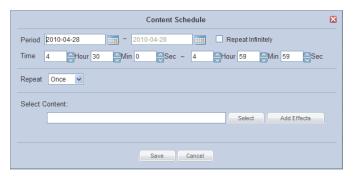

| Period         | Set the time period.                                            |
|----------------|-----------------------------------------------------------------|
| Time           | Set the time.                                                   |
| Repeat         | Set the schedule to be repeated. (Once, Daily, Weekly, Monthly) |
| Select Content | Select the content you want to schedule.                        |

Click the Select button ( selection view the Content selection window. A content item or playlist can be selected.

### Tips

Deploying an Individual Frame Content Schedule

A schedule can be deployed to an individual frame partitioned in 'Frame Settings' by clicking the 'Select' dropdown button of the 'Select Frame' item.

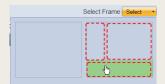

By selecting a partitioned individual frame, an individual content schedule can be deployed to the selected area at a specified time.

### Caution

 Considerations for deploying an individual frame schedule

If the time of a content schedule which uses a full frame overlaps with a content schedule which uses an individual frame, deploying priority will be given to the former.

- Free Disk Space

Free Disk Space displayed at the top of the schedule indicates the available capacity of the device with the smallest capacity among the devices in the groups containing the current schedule. The available capacity will be reduced each time a content item is added to the schedule. No more content can be added if the available capacity reaches 0.

Select the type of the content item (Content or Playlist) you want to schedule using tab 1 in the diagram below.

Click on category 2 and select a content group.

Content items registered by the user can be viewed in the lower menu of "My Contents" for registration. To view and register content items registered by other users in the same organization by user and type, click on the lower menu in "All Contents."

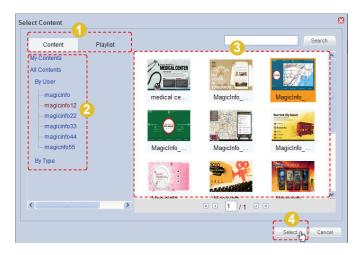

Select a content item or playlist from the content thumbnail images (category 3) and click Select (Select (Select ) to register the content item or playlist in the Content Schedule window.

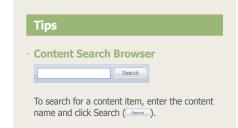

Click Add Effects ( Add Effects ) in the Content Schedule window to add effects to the start and end of the selected content.

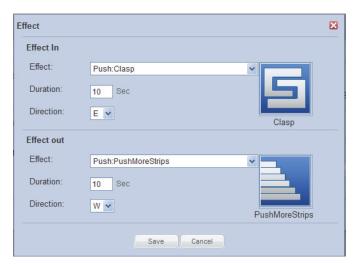

| Effect In  |                                                           |
|------------|-----------------------------------------------------------|
| Effect     | Set the effects for the start of a content item.          |
| Duration   | Set the effect duration for the start of a content item.  |
| Direction  | Set the effect direction for the start of a content item. |
| Effect Out |                                                           |
| Effect     | Set the effects for the end of a content item.            |
| Duration   | Set the effect duration for the end of a content item.    |
| Direction  | Set the effect direction for the end of a content item.   |

Click Save ( save the effects.

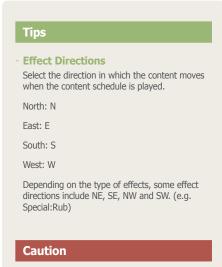

# - Considerations before Setting Effects

The direction of some effects are not applied due to the effect type.

Click Save (Save ) on the Content Schedule window when content schedule setting is finished.

The content schedule is added when all settings are completed.

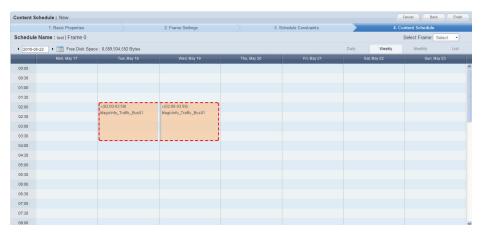

Click Finish (Finish ) to complete creating the content schedule.

### Monthly

A monthly schedule can be set. The current day is displayed in yellow. Click on the date you want to set a schedule on.

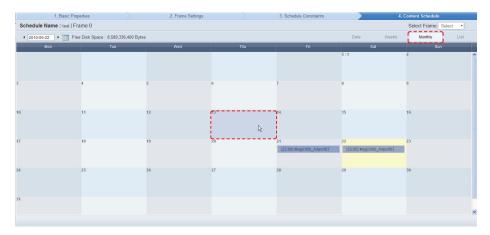

The Content Schedule setting window is displayed.

The time set in the timetable is the basic setting. Schedule times can be adjusted to be more precise, in seconds, on the Content Schedule screen.

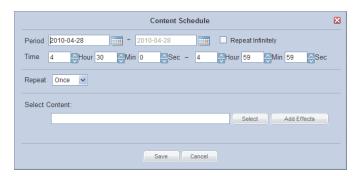

| Period         | Set the time period.                                            |
|----------------|-----------------------------------------------------------------|
| Time           | Set the time.                                                   |
| Repeat         | Set the schedule to be repeated. (Once, Daily, Weekly, Monthly) |
| Select Content | Select the content you want to schedule.                        |

Click the Select button ( select) to view the Content selection window. A content item or playlist can be selected.

### Tips

 Deploying an Individual Frame Content Schedule

A schedule can be deployed to an individual frame partitioned in 'Frame Settings' by clicking the 'Select' dropdown button of the Select Frame item.

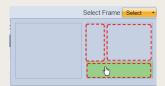

By selecting a partitioned individual frame, an individual content schedule can be deployed to the selected area at a specified time.

### Caution

 Considerations for deploying an individual frame schedule

If the time of a content schedule which uses a full frame overlaps with a content schedule which uses an individual frame, deploying priority will be given to the former.

- Free Disk Space

Free Disk Space displayed at the top of the schedule indicates the available capacity of the device with the smallest capacity among the devices in the groups containing the current schedule. The available capacity will be reduced each time a content item is added to the schedule.

No more content can be added if the available capacity reaches  $\boldsymbol{0}.$ 

Select the type of the content item (Content or Playlist) you want to schedule using tab 1 in the diagram below.

Click on category 2 and select a content group.

Content items registered by the user can be viewed in the lower menu of "My Contents" for registration. To view and register content items registered by other users in the same organization by user and type, click on the lower menu in "All Contents."

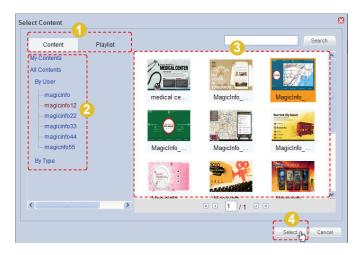

Select a content item or playlist from the content thumbnail images (category 3) and click Select (Select (Select ) to register the content item or playlist in the Content Schedule window.

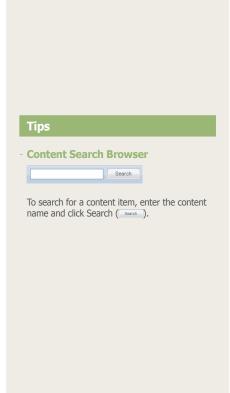

Click the Add Effects (Add Effects) button to apply effects to the start and end of a selected content item.

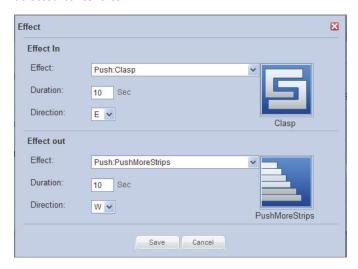

| Effect In  |                                                           |
|------------|-----------------------------------------------------------|
| Effect     | Set the effects for the start of a content item.          |
| Duration   | Set the effect duration for the start of a content item.  |
| Direction  | Set the effect direction for the start of a content item. |
| Effect Out |                                                           |
| Effect     | Set the effects for the end of a content item.            |
| Duration   | Set the effect duration for the end of a content item.    |
| Direction  | Set the effect direction for the end of a content item.   |

Click Save ( save the effects.

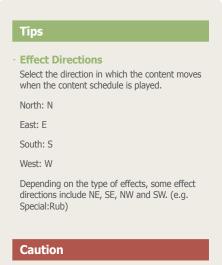

Considerations before Setting Effects
 The direction of some effects are not applied due to the effect type.

Click Save ( save ) on the Content Schedule window when content schedule setting is finished.

The content schedule is added when all settings are completed.

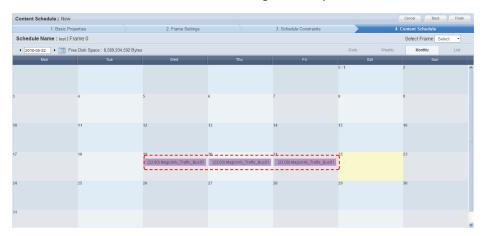

Click the Finish button (Finish) to save and complete creation of the new content schedule.

### List

A list of schedules registered on the Daily, Weekly and Monthly timetables are displayed. The period and time of content deployment can be viewed and schedules can be edited or deleted.

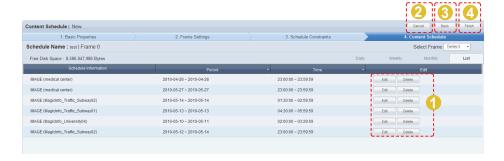

- 1 A schedule can be edited or deleted.
- Cancel schedule deployment.
- Move to "Schedule Constraints" settings in the previous stage.
- 4 A schedule registered on the list is deployed.

A list of content schedules is displayed on the main screen when the content schedule is successfully deployed.

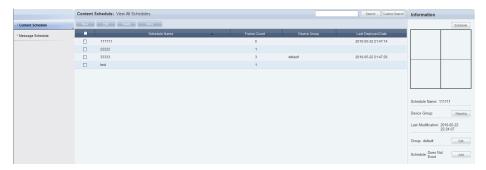

| Schedule Name      | View the name of a content schedule.                      |
|--------------------|-----------------------------------------------------------|
| Frame Count        | View the number of divided frames of a new schedule.      |
| Device Group       | View the device group for a schedule that will be played. |
| Last Deployed Date | View the last date a schedule was deployed.               |

# Setting Scheduled Contents

Click on a content schedule registered on the timetable to open the content schedule setting menu.

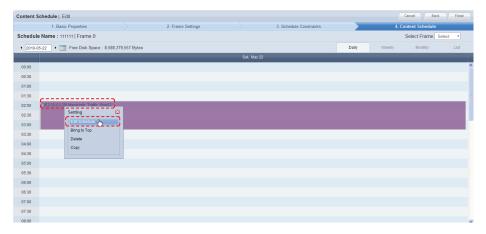

# **Editing Schedules**

Click on "Edit Schedule" to edit content schedules.

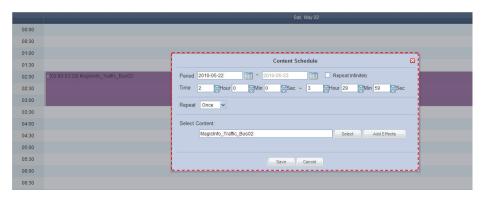

| Period         | Edit the period of a content schedule.                                         |
|----------------|--------------------------------------------------------------------------------|
| Time           | Edit the time of a content schedule.                                           |
| Repeat         | Edit the repeat settings of a content schedule. (Once, Daily, Weekly, Monthly) |
| Select Content | Edit a content item.                                                           |
| Add Effects    | Edit the effects applied to a content item.                                    |

When finished editing, click the Save button ( save ) to complete the editing.

# Bring to Top

When content schedules overlap, the order they are executed can be set.

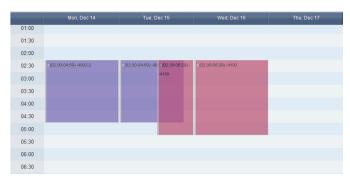

Click on the content schedule to execute first and click on "Bring to Top".

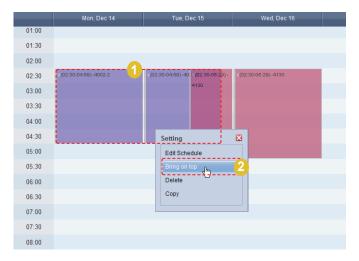

The selected content schedule is set to be executed first.

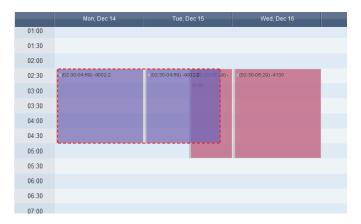

# Delete

A selected content schedule is deleted from the list of schedules. To delete, click on the table of content schedule and select "Delete".

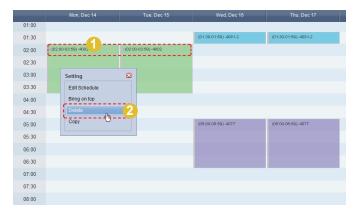

# Copying

A content schedule can be copied.

Click on a content schedule and select "Copy", and then click on a desired time and select "Paste".

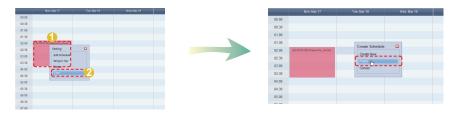

The content schedule is copied.

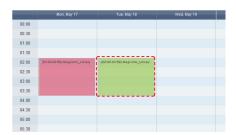

# Moving Scheduled Contents

Registered content schedules can be moved.

Drag and move a content schedule with the mouse to a desired location.

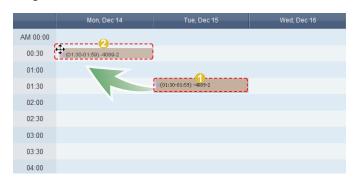

A moved content schedule can be returned to its previous place. Click on a moved content schedule and click "Undo Move" to return the content schedule to its previous place.

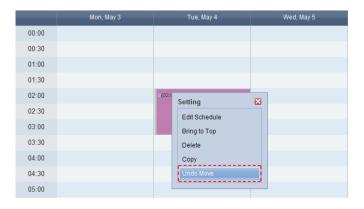

### Tips

- Undo Move

Even when a schedule is moved multiple times, only the last move can be undone.

# **Editing Content Schedules**

To edit, select a schedule registered on the server and click the Edit button ( ).

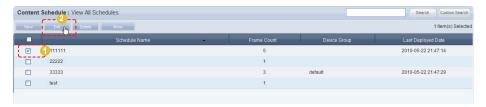

Similar to creating a schedule, settings can be edited in Basic Properties, Frame Settings, Schedule Constraints and Content Schedule settings.

# **Deleting Content Schedules**

To delete, select a schedule registered on the server and click the Delete button ( Delete ).

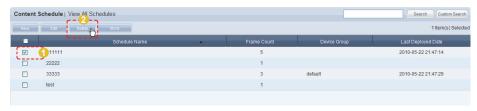

Deleting a content schedule will assign the default schedules to the devices that contained the deleted content schedule.

# Additional Content Schedule Functions

Select a schedule you want to apply additional functions to and select the More ( ) button.

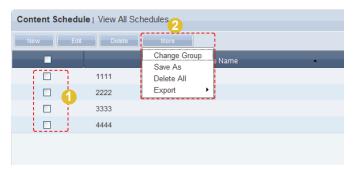

| Change Group | Change a selected content schedule group.                                                            |
|--------------|----------------------------------------------------------------------------------------------------|
| Save As      | Save a selected content schedule in another name.                                                    |
| Delete All   | Delete all content schedules.                                                                        |
| Export       | Information on a selected content schedule is converted to an Excel or PDF file and saved on the PC. |

# **Content Schedule Details**

Click on a schedule to view its details on the right of the screen.

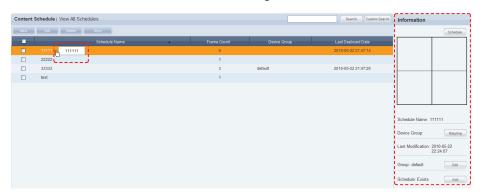

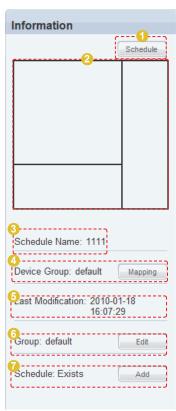

- Enter or edit the content schedule of a selected schedule.
- View the frame layout of a selected schedule.
- 3 View the name of a selected schedule.
- View the device group for a schedule that will be played. The device group settings can be changed by clicking the "Mapping" button.
- 5 View the last modified date of a schedule.
- View the group a schedule belongs to. The group can be edited by clicking the "Edit" button.
- View whether a schedule is reserved.
  (Exists, Does Not Exist) Click the "Add" button to reserve a schedule.

# Searching Content Schedules

# General Search

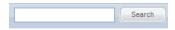

Enter a content schedule name and click the Search button (Search) to view the information on the entered content schedule.

### **Custom Search**

Click the Custom Search button to search schedules using a variety of keywords.

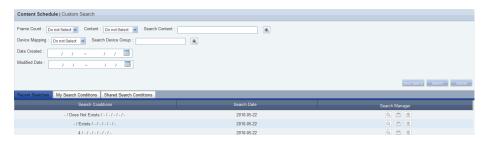

The user selects appropriate keywords and sets search conditions.

| Frame Count         | Search schedules using the number frames are divided into.                                                |
|---------------------|----------------------------------------------------------------------------------------------------|
| Content             | Search schedules with and without registered contents.                                                    |
| Search Content      | Click the ( button to select a content item. Search the schedules that include the selected content item. |
| Device Mapping      | Search schedules with and without device mapping.                                                         |
| Search Device Group | Click the ( button to select a group. Search the schedules included in the selected group.                |
| Date Created        | Search content schedules created in the specified time period.                                            |
| Modified Date       | Search content schedules modified in the specified time period.                                           |

After you set the search conditions, click Search ( ). The content schedule logs for the search conditions will be displayed.

### Tips

### - Recent Searches

The 10 most recent searches are displayed.

### - My Search

Enter a keyword and click Save Search (Save Search). Click "Save" to save the search results in My Search.

### **Shared Search**

Click the (Save Search) button to view the Save Search Conditions window.

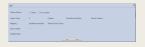

### - Search Management Buttons

( ): Moves to the Advanced Search screen.

(a): Deletes search results.

(<u>m</u>): Moves to the Save Search Conditions settings screen. (Whether to share search results can be specified)

### - search logs

To search logs by period, click the calendar button  $(\begin{tabular}{c} \begin{tabular}{c} \begin{tabular}$ 

To go back to the previous screen after searching logs, click the Search Again button (Search Again).

# View Default Schedules

Content schedules can be created for device groups. When a new device group is created, the content schedules automatically created are the default schedules.

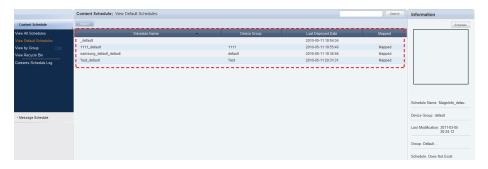

One default schedule is created for one device group. If the administrator does not create another schedule and map the device group, the device group is mapped with the default schedule.

A device group is mapped with a new schedule when a new schedule is created. When this schedule is deleted, the device group is automatically mapped with the default schedule.

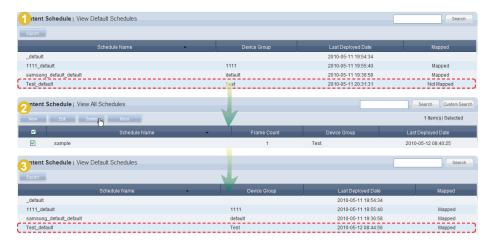

### Tips

- Default Schedules

All properties of default schedules are their basic properties.

(I.e. frames are not divided and no restraints are present.)

# **Default Schedules Deployment**

Select a schedule to deploy from the default schedules list and click the "Schedule" button in Information to deploy the schedule to a device group.

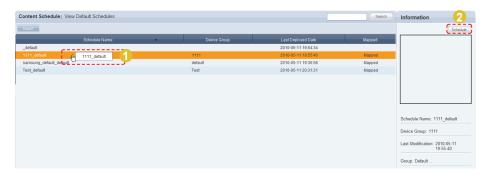

Click the "Schedule" button to move to the content schedule input/edit screen. The mapping screen is divided into Daily, Weekly and Monthly.

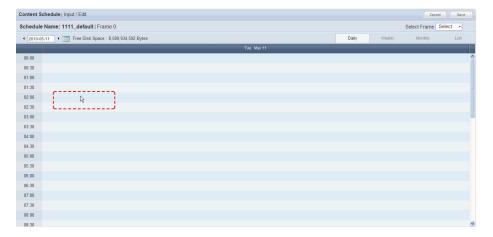

Click the time period of the day you want to create a schedule for and the Content Schedule Settings window will appear.

After completing the settings in the Content Schedule window, click the Save button (Save) to deploy the schedule.

### Tips

 Exporting Default Schedules Information

# View by Group

Content schedules registered on MagicInfo-i Premium Edition Server are divided into groups and managed.

Administrators can view and manage content schedules in groups the contents schedules were assigned to when they were added.

# Create Group

Content schedules can be assigned to groups for more effective management. A group contains a higher group and multiple lower groups. The default higher group is "default."

# **Creating Higher Groups**

A "default" group is initially displayed in View by Group (this group cannot be deleted).

Click "Edit" in View by Group to open the Change Group window.

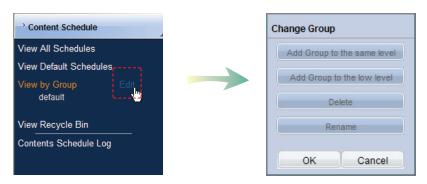

To create a higher group, select a group on the same line and click "Add Group to the same level" (Add Group to the same level").

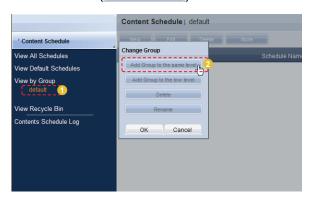

#### Tips

Creating Lower Groups and Same Groups

Groups can be created as lower groups and same groups.

To create a same group, select a group on the same line and click "Add Group to the same level" ( Add Group to the same hevel"). Click "OK" when the group has been added.

To create a lower group, select a group which will be the higher group and click "Add Group to the low level" ( Add Group to the low level" ( Add Group to the low level "). Click "OK" when the group has been added.

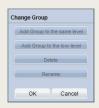

#### **Caution**

Creating or deleting groups

A duplicate group name cannot be used when creating groups (the same group name can be used by a different user).

Deleting a higher group will delete all of its lower groups. Content schedules in the deleted group are moved to "View Recycle Bin."

Enter a group name and click the check button (☑).

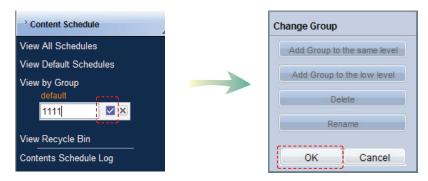

Click OK ( on the Change Group window to finish creating the higher group.

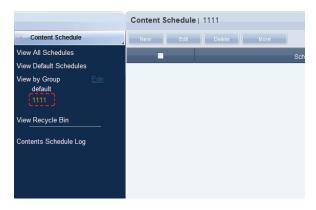

# **Creating Lower Groups**

Click "Edit" in View by Group to open the Change Group window. Select a group to be the higher group and click Add Group to the low level ( Add Group to the low level ).

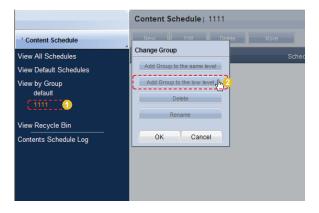

Enter a group name and click the check button (☑).

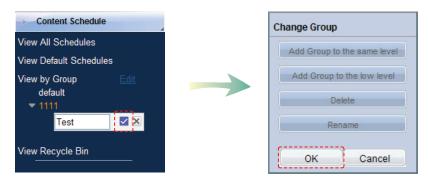

Click OK ( on the Change Group window to finish creating the higher group.

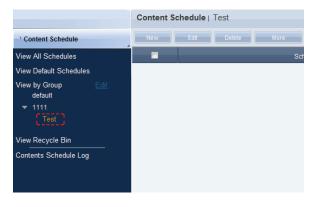

Select a group in View by Group to view the content schedules in the selected group.

Content schedules can be divided into groups for more efficient management.

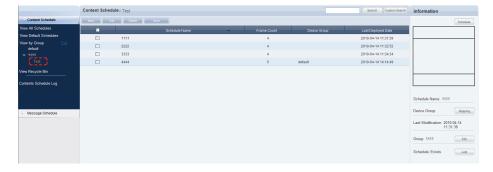

## **Deleting Groups**

Click "Edit" in View by Group to open the Change Group window. Select a group to delete and click Delete (

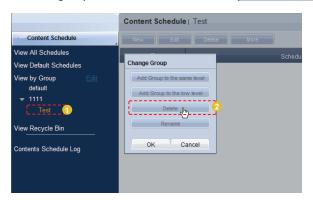

Click OK ( on the Change Group window to finish deleting the group.

# **Changing Group Names**

Select a group to rename and click Rename ( Rename ).

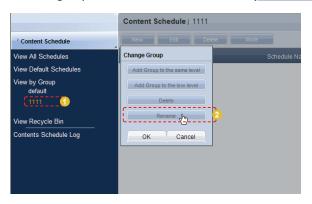

Enter the new group name and click the check button (☑).

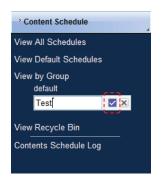

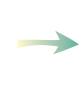

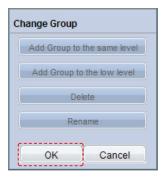

Click OK ( or ) on the Change Group window to finish renaming the group.

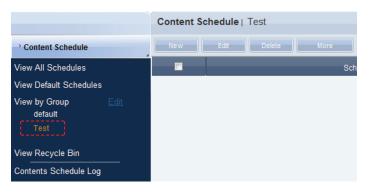

#### Caution

#### - Creating or deleting groups

A duplicate group name cannot be used when creating groups (the same group name can be used by a different user).

Deleting a higher group will delete all of its lower groups.

Content schedules in the deleted group are moved to "View Recycle Bin."

# View Recycle Bin

When a content schedule is deleted, "View Recycle Bin" is displayed. Here, a deleted schedule can be restored or permanently deleted.

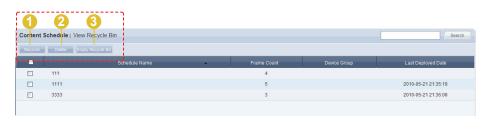

- Restore a selected content schedule.
- 2 Permanently delete a selected content schedule.
- 3 Permanently delete all contents schedules.

#### Tips

Deleting content schedules

Deleted content schedules are not permanently deleted but moved to "View Recycle Bin."

Note that content schedules deleted in "View Recycle Bin" are permanently deleted.

# Content Schedule Log

All schedule events (create, delete, edit) that have taken place on the server can be viewed.

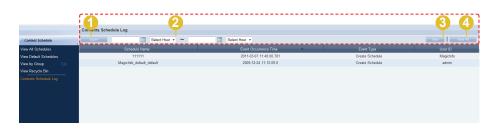

- 1 Convert a content schedule log to an Excel file and save it on the user's PC.
- 2 Search content schedule logs for a selected date using a calendar.
- 3 Display content schedule logs for a specified time period.
- 4 Display all content schedule logs.

# Searching by Event Occurrence Time

Click on the calendar icon (iii) to open a calendar.

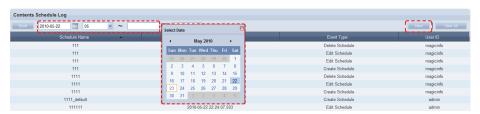

Select the date of logs you want to search and click the View button (\_\_\_\_\_\_).

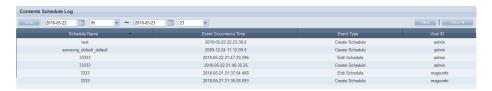

The content schedule logs for the selected date are displayed. (Schedule Name, Event Occurrence Time, Event Type, User Name)

#### Tips

 Exporting Content Schedule Logs
 Save to a PC the log information about a content schedule converted to Excel or PDF file format.

# Message Schedule

Message schedules can be created, viewed and managed.

# View All Schedules

All schedules registered on the server can be created, viewed and managed.

# Creating Message Schedules

Click the New button ( ) to create a schedule.

#### **Basic Properties**

The name, group, playing time and play start time of a message schedule can be set.

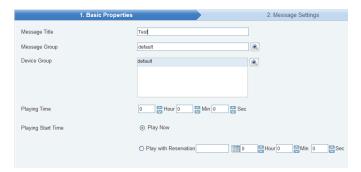

| Message Title      | Enter the name of a message schedule.          |
|--------------------|------------------------------------------------|
| Message Group      | Set the group of a message schedule.           |
| Device Group       | Set the device group of a message schedule.    |
| Playing Time       | Set the playing time of a message schedule.    |
| Playing Start Time | Set the play start time of a message schedule. |

Click the Next button ( Next ) after setting the Basic Properties to move to Message Settings.

# Message Settings

The content, font, effects and background image of a message that will be deployed can be set.

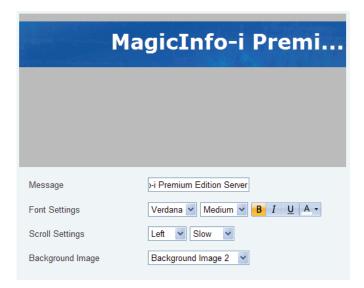

| Message          | Enter the content of a message you want to deploy.                                                                   |
|------------------|----------------------------------------------------------------------------------------------------|
| Font Settings    | Set the type, size and color of the message font.                                                                    |
| Scroll Settings  | Set the direction and speed of the message scroll. Scroll direction: Left, Right, Up, Down Speed: Slow, Normal, Fast |
| Background Image | Set the background image of message.                                                                                 |

Click the Next button ( after completing the Message Settings. The Display Location settings menu will be opened.

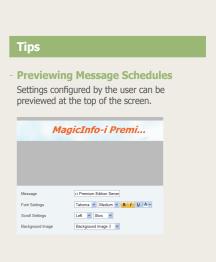

# **3** Display Location

Message display location (Middle, Top, Bottom, Left, Right) on the screen can be set.

E.g. Set as 'Top'

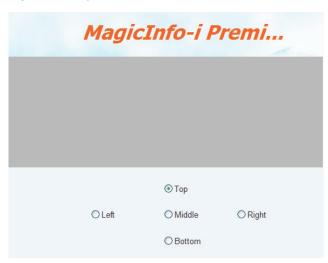

E.g. Set as 'Bottom'

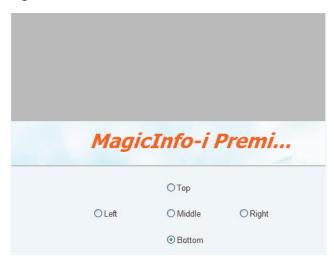

Message display location on the screen can be set to 'Center, Top, Bottom, Left or Right.'

Click the Finish button (Finish ) when all settings are completed to create a message schedule.

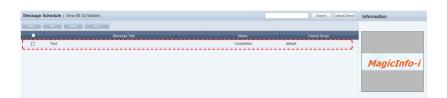

# **Editing Message Schedules**

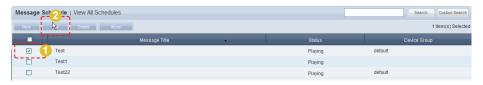

Similar to creating a message schedule, a message schedule can be edited by changing settings in Basic Properties, Message Settings and Display Location. Click the Finish button (Finish ) to complete editing of a message schedule.

# **Deleting Schedules**

To delete a schedule, select a schedule registered on the server and click the Delete button ( on the main screen of Message Schedule Manager.

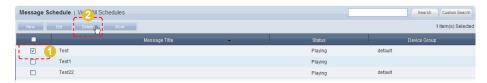

# Additional Message Schedule Functions

A total of 4 menus are available. (Change Group, Save As, Delete All, Export)

Select a schedule you want to apply an additional function to, click the More button ( ), and select from one of the menus.

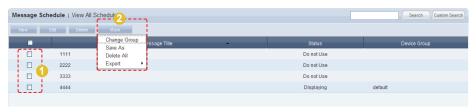

| Change Group | Change the group of a message schedule.                                                                |
|--------------|----------------------------------------------------------------------------------------------------|
| Save As      | Save a message schedule in another name.                                                               |
| Delete All   | Delete all message schedules.                                                                          |
| Export       | Message schedule information is converted to an Excel or PDF file and exported to the user's computer. |

# Message Schedule Details

Click on a created message schedule to view its details on the right of the screen.

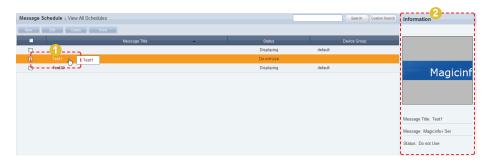

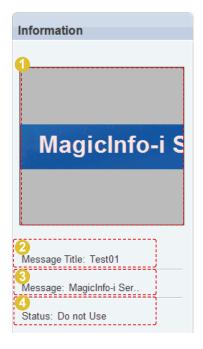

- 1 Preview a message schedule.
- 2 View the name of a message schedule.
- 3 View the content of a message.
- 4 Shows the status of a message schedule.

# View by Group

Message schedules registered on MagicInfo-i Premium Edition Server are divided into groups and managed.

Administrators can view and manage message schedules in groups the message schedules were assigned to when they were added.

# Create Group

Message schedules can be assigned to groups for more efficient management. A group contains a higher group and multiple lower groups. The default higher group is "default."

# **Creating Higher Groups**

A "default" group is initially displayed in View by Group. Click "Edit" in View by Group to open the Change Group window.

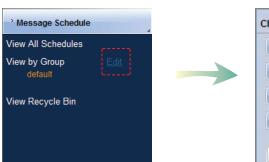

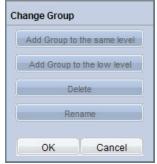

To create a higher group, select a group on the same line and click "Add Group to the same level" ( Add Group to the same level").

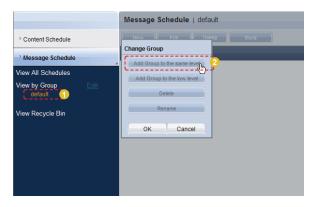

#### Tips

Creating Lower Groups and Same Groups

Groups can be created as lower groups and same groups.

To create a same group, select a group on the same line and click "Add Group to the same level" ( Add Group to the same hevel"). Click "OK" when the group has been added.

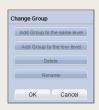

#### Caution

- Creating or deleting groups

A duplicate group name cannot be used when creating groups (the same group name can be used by a different user).

Deleting a higher group will delete all of its lower groups. Message schedules in the deleted group are moved to "View Recycle Bin."

Enter a group name and click the check button (☑).

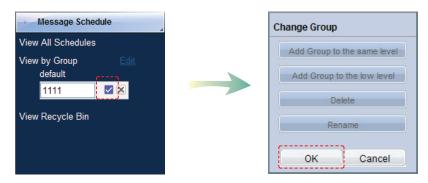

Click OK ( on the Change Group window to fi nish creating the higher group.

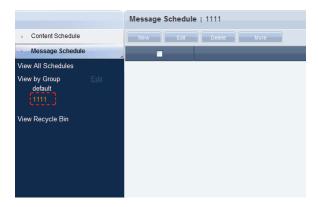

# **Creating Lower Groups**

Click "Edit" in View by Group to open the Change Group window. Select a group to be the higher group and click Add Group to the low level (Add Group to the low level).

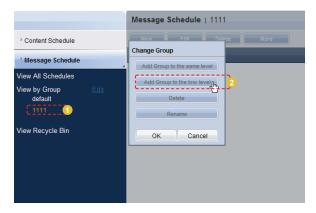

Enter a group name and click the check button (☑).

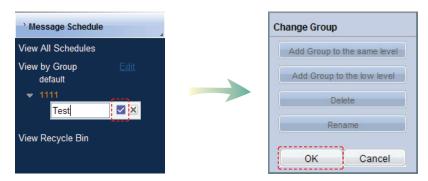

Click OK ( on the Change Group window to fi nish creating the lower group.

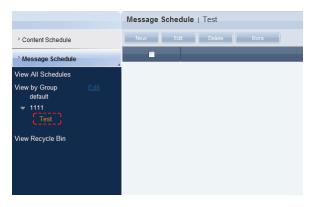

Select a group in View by Group to view the message schedules in the selected group.

Message schedules can be divided into groups for more efficient management.

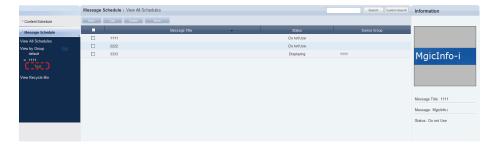

# **Deleting Groups**

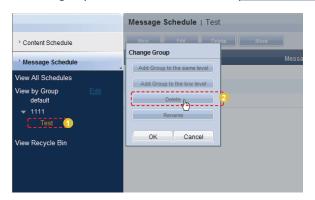

Click OK ( on the Change Group window to finish deleting the group.

# **Changing Group Names**

Select a group to rename and click Rename (Rename (Rename )).

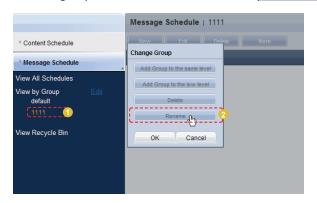

Enter the new group name and click the check button (☑).

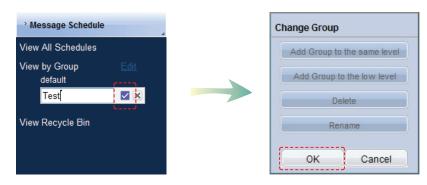

Click OK ( on the Change Group window to finish renaming the group.

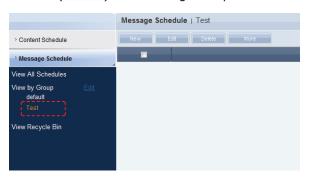

#### Caution

#### - Creating or deleting groups

A duplicate group name cannot be used when creating groups (the same group name can be used by a different user).

Deleting a higher group will delete all of its lower groups. Message schedules in the deleted group are moved to "View Recycle Bin."

# View Recycle Bin

When a message schedule is deleted, "View Recycle Bin" is displayed. Here, a deleted schedule can be restored or permanently deleted.

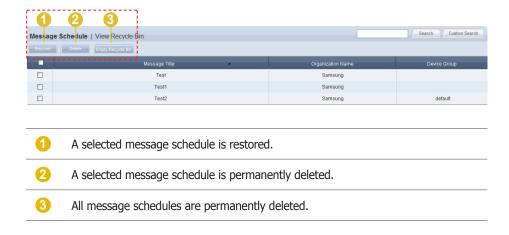

#### Tips

- Deleting content schedules

Deleted message schedules are not permanently deleted but moved to "View Recycle Bin."

Note that message schedules deleted in "View Recycle Bin" are permanently deleted.

# Searching Message Schedules

# General Search

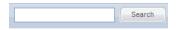

Enter the name of a message schedule and click the Search button (Search) to view the information for the entered message schedule.

# **Custom Search**

Click the Custom Search button to search schedules using a variety of keywords.

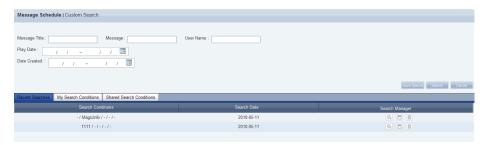

The user selects appropriate keywords and sets search conditions.

| Message Title | Search Message schedules by name.                                                                           |
|---------------|----------------------------------------------------------------------------------------------------|
| Message       | Search Message schedules by content.                                                                        |
| User Name     | Search message schedules by registered user name.                                                           |
| Play Date     | Click the calendar () button to specify a period to search the message schedules played within the period.  |
| Date Created  | Click the calendar () button to specify a period to search the message schedules created within the period. |

After you set the search conditions, click Search ( ). The message schedule logs for the search conditions will be displayed.

#### Tips

#### - Recent Searches

The 10 most recent searches are displayed.

#### - My Search

Enter a keyword and click Save Search ([Save Search]) Click "Save" to save the search results in My Search.

#### - Shared Search

Click the (Save Search) button to view the Save Search Conditions window.

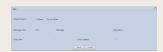

#### - Search Management Buttons

- ( ): Moves to the Advanced Search screen.
- (a): Deletes search results.
- (□): Moves to the Save Search Conditions settings screen. (Whether to share search results can be specified)

#### search logs

To search logs by period, click the calendar button (.......................).

To go back to the previous screen after searching logs, click the Search Again button (Search Again).

# MagicInfo-i Premium Edition **Server**

# Device Management

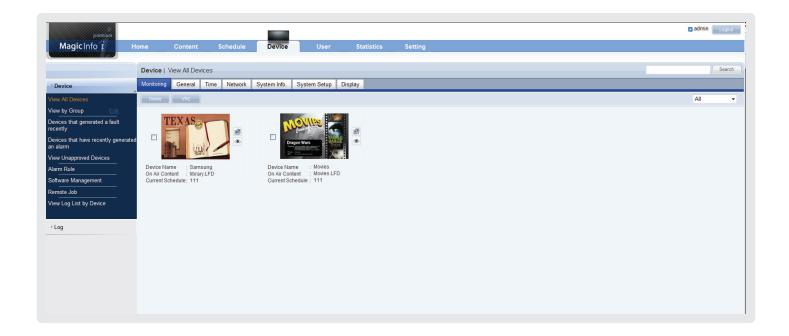

# Key Functions of Device

#### Device

- Monitoring of devices registered on the server, VNC and remote display control can be performed. Devices in which alarms or faults have occurred can be checked.
- · Alarm occurrence and processing rules can be registered so the server can receive alarms from devices and process faults.
- $\cdot$  Software can be registered on the server and deployed to devices by reservation.
- Data can be processed and various tasks can be performed on devices and systems in remote locations.
- You can view remote task logs or logs that were generated on devices registered to the Server.

#### Log Management

 View all logs that were generated on devices registered to the Server and view services that occurred on the devices.

#### **Terminology**

VNC

VNC is the acronym for Virtual Network Computing.

The server can manage and control the status of MagicInfo-i Premium Edition Client through VNC.

# View All Devices

Active devices and devices that are connected to the server but not active are displayed. Device details can be viewed. Devices can be monitored and controlled remotely.

# Monitoring

Device information (Device Name, On Air Content, Current Schedule) and on/off status can be viewed.

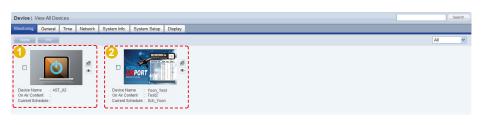

- "Default content in playback mode"

  If there is no content currently scheduled for the device, the default MagicInfoicubic image or user defined default content will be played.
- "Scheduled content in playback mode"

  If content is scheduled in the Schedule menu and deployed to the device, the deployed content will be played.

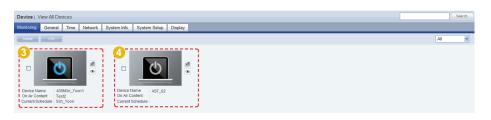

"Panel Off"

- The LFD screen's backlight is turned off. If the LFD is currently either in state 1 or 2 above and its panel is turned off, it will be indicated as Panel Off. This is because monitoring priority is given to content in playback mode.
  - "Disconnected"
  - The device is not connected to the server. If the device is turned on and not connected to the server, it is indicated as being disconnected.

#### Tips

- **Searching and Setting Devices**Devices that are currently connected to the server are given priority for searches and changing settings.
- **Setting Default Content Items**If no contents are scheduled on the current device, default content items can be set to be played.

Default content items can be set in "Default Content" in "Basic Properties" in the Create Schedule window.

Click the device image on the screen to move to the Advanced Search screen.

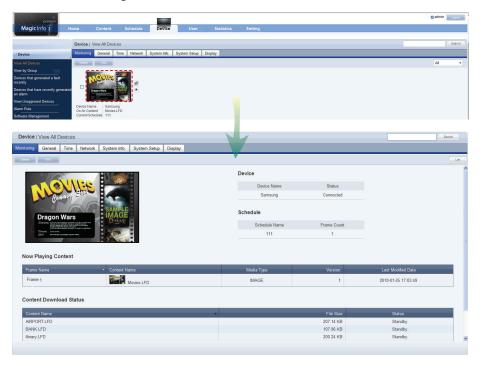

In Advanced Device Search, the device name, connection status, deployed schedule name, and frame count can be viewed.

| Now Playing Content        | View details of contents being scheduled.      |
|----------------------------|------------------------------------------------|
| Frame Name                 | View the name of a frame.                      |
| Content Name               | View the name of a content item.               |
| Media Type                 | View media type.                               |
| Version                    | View the version of a content item.            |
| Last Modified Date         | View the last modified date of a content item. |
| Content Download<br>Status | View content download information.             |
| Content Name               | View the name of a content item.               |
| File Size                  | View the file size of a content item.          |
| Status                     | View download status.                          |

# Tips **Content Version** When editing a content file, the original file is marked as V.1, and an edited file is marked as $\frac{1}{2}$ Version is a number assigned to a edited content file in the order of editing. **Media Type** IMAGE -MOVIE SOUND ♪ 150 LFD (WL VideoWall 铝 OFFICE FLASH

PDF

EL

人

### **VNC**

Devices connected to the server can be controlled remotely. Select a device on the Monitoring screen and click the VNC button ( ) or click the icon ( ) next to the device image.

(Remote control is performed using the VNC program. If the VNC program is not installed on the PC, click the ( ) button to install the program.)

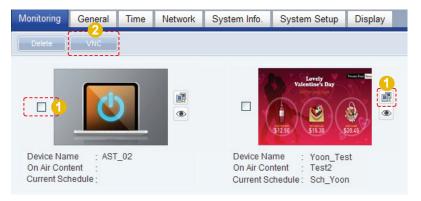

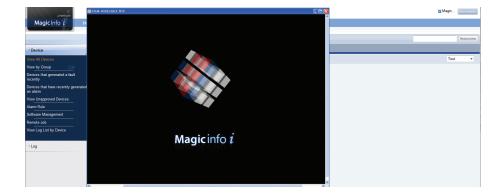

## **Deleting Devices**

A device can be deleted to disable its connection to the server. Select a device you want to delete on the Monitoring tab and click the Delete button ( Desire ).

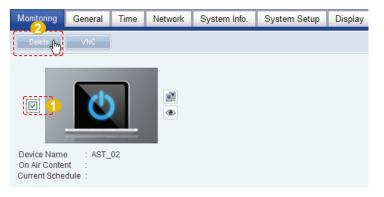

#### Tips

#### - VNC

If VNC connection is not established, disable Firewall for ports 54321 and 5902 on the server, device and user environment which accesses remotely through a web browser.

#### **Terminology**

#### - VNC

VNC is the acronym for Virtual Network Computing.

The server can manage and control MagicInfo-i Client through VNC.

# Screen Capture Images

Images of screen captures on a device can be viewed. Set the "Screen Capture Interval" in <Device> - <System Setup> to capture the screen at the set interval.

Click the ( ) icon to view captured screens.

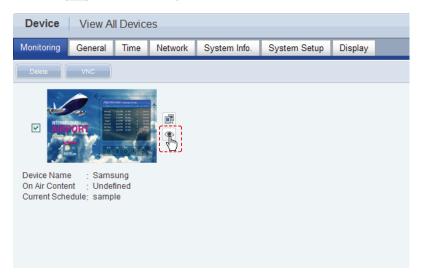

The images captured at set intervals on the device are displayed.

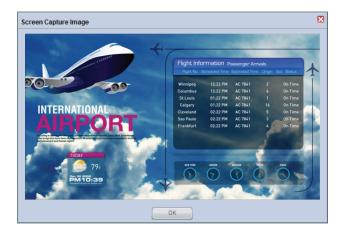

No images are displayed if none are captured on a device. "Screen Capture Interval" can be checked in Device - View All Devices - System Setup.

#### Tips

- Screen Capture Interval Setting
"Screen Capture Interval" can be set in seconds
in Device - System Setup.

# Edit Column

The device management menu includes the General, Network, System Info., System Setup and Display tabs. Columns displayed on the main screen of each tab can be customized by the user.

Click Edit Column ([Edit Column) on the tab to edit columns in.

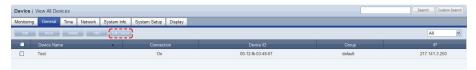

The window is displayed where you can edit columns.

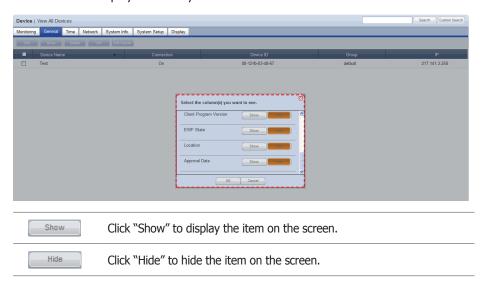

Specify the columns to display on the tab and click OK(\_\_\_ok\_\_).

## General

General information for a device is displayed.

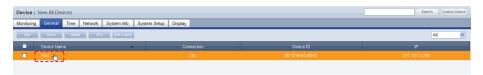

Click a device in the list of devices to view general information about the device.

To modify general information about a device, check the checkbox of the device and click Edit ( ) in the list of devices or click Edit ( ) in the View Device General Info. screen.

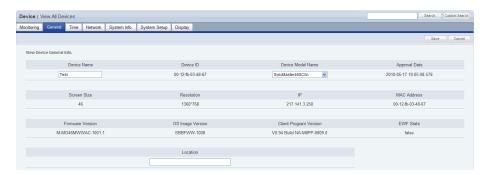

| Device Name              | View the name of a device.                                                    |
|--------------------------|-------------------------------------------------------------------------------|
| Device ID                | View the ID of a device.                                                      |
| <b>Device Model Name</b> | View the model name of a device.                                              |
| Approval Date            | View the date and time of approval of a device.                               |
| Screen Size              | View the screen size of a device.                                             |
| Resolution               | View the resolution of a device.                                              |
| IP                       | View the IP address of a device.                                              |
| MAC Address              | View the MAC Address of a device.                                             |
| Firmware Version         | View the firmware version of a device.                                        |
| OS Image Version         | View the OS Image Version of a device.                                        |
| Client Program Version   | View the version of MagicInfo-i Premium Edition Client installed on a device. |
| EWF State                | View the EWF State.                                                           |
| Location                 | View the installation location of a device.                                   |

When changing settings is completed, click the Save button ( save ).

#### Tips

**Moving Device Groups** 

To change the group of a device, go to view all devices and then the general tab, select the device and then click Move (\_\_\_\_\_\_).

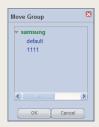

Select a new group and click OK (\_\_ok\_\_).

Changing Device Settings on the Device Information Screen

Settings cannot be changed when a device is turned off.

#### **Terminology**

- What is OS Image Version?

OS image version refers to the version of Windows Embedded used on an LFD.

# Time

You can set the current time by using the Clock Set function, set the On Time and the Off Time and specify the Holiday for the corresponding device.

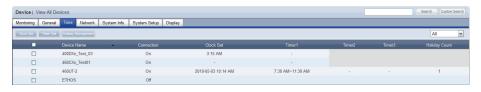

| Device Name     | Shows the name of the device.            |
|-----------------|------------------------------------------|
| Connection      | View the power status of a device.       |
| Clock Set       | Shows the current date and time.         |
| Timer1 ~ Timer3 | Shows the configured On and Off time.    |
| Holiday Count   | Shows the number of configured holidays. |

## Clock Set

Sets the Current Time of the device.
Select a device to set the time for and click the ( Clock Set ) button.

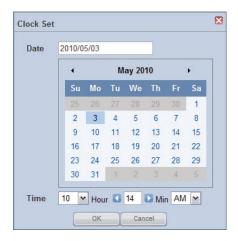

Clock Set You can configure the clock in Month, Days, Year, Hr, Min and AM/PM units.

If you click the ( ) button, setting the clock is completed and the window is closed.

#### Tips

Time

Depending on the type of device, configuring an item may be restricted. (Set Timer, Holiday Management)

## **Set Timer**

Determines whether to enable or disable the device (On/Off)
Select a device to set a reservation, and click the (Timer Set ) button.
You can reserve up to 3 On and Off Times (Timer 1 - Timer 3) for a device.

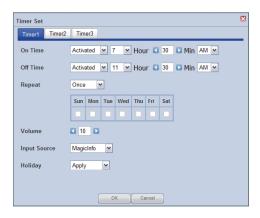

| On Time      | Set the On Time of the device in the Hr, M and AM/PM units.                                                                                                    |
|--------------|----------------------------------------------------------------------------------------------------|
| Off Time     | Reserves the Off Time of the device in the Hr, M and AM/PM units.                                                                                                    |
| Repeat       | Select the period to repeat the corresponding Set Timer (Timer) for as Once, Everyday, Mon~Fri, Mon~Sat, Sat~Sun and Manual. If you select Manual, the day of the week on the right side is activated. If you select a particular day of the week, the Set Timer is repeated on the selected day of the week. |
| Volume       | Specify the volume of the device at the reserved time.                                                                                                    |
| Input Source | Select the source to be played on the device at the reserved time.                                                                                                    |
| Holiday      | If you select Apply, the device is not turned on by the configured timer on the holiday set on the device. If you select Don't Apply, the device is turned on at the reserved time even on the holidays set on the device.                                                                                    |

If you click the ( ) button, the Set Timer is completed and the window is closed.

#### Tips

#### **Set Timer**

Depending on the type of device, you may be able to use only one timer.

#### - Holiday

If you select Apply, the priority is assigned to Holiday Management and if you select Don't Apply, the priority is assigned to Set Timer.

# Holiday Management

Sets the holidays on the device.

The device does not work on the configured holidays. (e.g. If you set January 1  $\sim$ January 5 as holidays, the device remains off during this period.)

Select a device to set a holiday for and click the (Holiday Management) button.

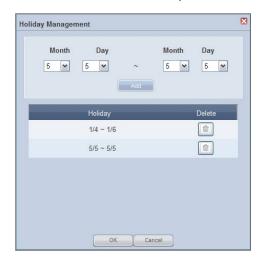

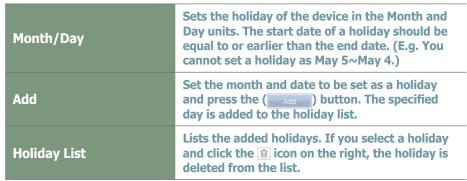

If you click the ( ) button, the Holiday Management setup is completed and the window is closed.

Click a device in the list of devices to open the Clock Set screen.

The Clock Set, Timer Set and Holiday Management options can also be used in this screen.

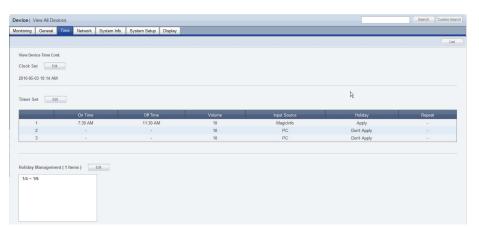

#### Tips

**Holiday Management** 

Depending on the type of device, you may not be able to use Holiday Management.

# Network

Network information for a device is displayed. IP Setting Type, IP address, Subnet Mask address, Gateway address, DNS Server (Secondary) information and Port information can be viewed on this tab.

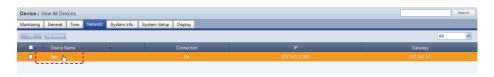

Click a device in the list of devices to view network information about the device.

To modify network information about a device, check the checkbox of the device and click Edit ( on the list of devices or click Edit ( on the list of devices or click Edit (

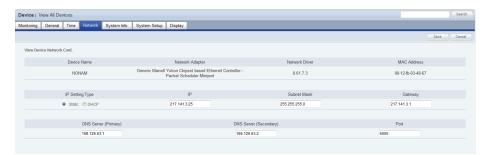

| Device Name            | View the name of a device.                                       |
|------------------------|------------------------------------------------------------------|
| Network Adapter        | View adaptor information.                                        |
| Network Driver         | View the driver information.                                     |
| MAC Address            | The MAC address of a device is displayed.                        |
| IP Setting Type        | Select whether to use a static IP (Static) or dynamic IP (DHCP). |
| IP                     | Configure the IP address.                                        |
| Subnet Mask            | Configure the subnet mask address.                               |
| Gateway                | Configure the gateway address.                                   |
| DNS Server (Primary)   | Configure the primary DNS server address.                        |
| DNS Server (Secondary) | Configure the secondary DNS server address.                      |
| Port                   | Configure the port.                                              |

When changing settings is completed, click the Save button ( save ).

#### Tips

 Changing Device Settings on the Device Information Screen
 Settings cannot be changed when a device is turned off.

# System Info.

View the system information of a device.

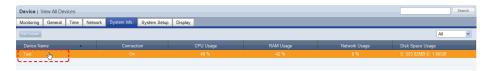

Below is the View Device System Info. screen.

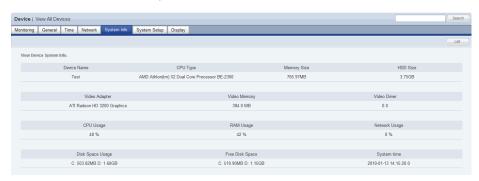

| Device Name      | View the name of a device.                               |
|------------------|----------------------------------------------------------|
| СРИ Туре         | View the type of the CPU installed on a device.          |
| Memory Size      | View the device memory size.                             |
| HDD Size         | View the size of HDD of a device.                        |
| Video Adapter    | View the type of the video card installed in a device.   |
| Video Memory     | View the memory of the video card installed in a device. |
| Video Driver     | View the driver information.                             |
| CPU Usage        | View the current CPU usage of a device.                  |
| RAM Usage        | View the current RAM usage of a device.                  |
| Network Usage    | View the current network usage of a device.              |
| Disk Space Usage | View the current disk space usage of a device.           |
| Free Disk Space  | View the free disk space on a device.                    |
| System Time      | View the current system time on a device.                |

All information in System Info. is product information and cannot be edited.

#### Tips

Changing Device Settings on the Device Information Screen
Settings cannot be changed when a device is turned off.

# System Setup

The system setup of a device connected to the server can be viewed and edited.

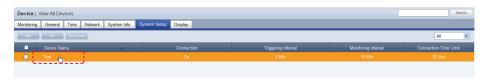

Click On ( ) to send a Magic Packet to devices that are off and remotely turn them on. (Wake On Lan function)

The On function is applied only to devices in the same Subnet as the server. To use this function on devices on other networks, contact a network administrator to pass the broadcast Magic Packet through the router.

Click a device in the list of devices to view system settings information about the device.

To modify system settings information about a device, check the checkbox of the device and click Edit ( ) in the list of devices or click Edit ( ) in the View Device System Settings screen.

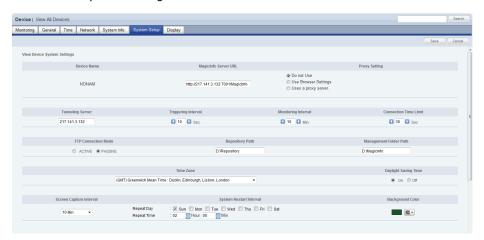

| Device Name          | View the name of a device.                                                                                                    |
|----------------------|----------------------------------------------------------------------------------------------------|
| MagicInfo Server URL | Set the URL of the MagicInfo server.                                                                                              |
| Proxy Setting        | Select a Proxy server setting mode.<br>(Do Not Use, Use Browser Settings, Uses a proxy server.)                                   |
| Do Not Use           | Proxy server settings are not used. All settings are disabled.                                                                    |
| Use Browser Settings | Proxy settings used in the browser are applied.                                                                                   |
| Uses a proxy server. | Proxy server address can be entered and used.<br>When this option is selected, Address, Port, User ID<br>and Password can be set. |
| Tunneling Server     | Set the IP address of the tunneling server.                                                                                       |
| Triggering Interval  | Set the triggering interval.                                                                                                    |

#### **Tips**

- Changing Device Settings on the Device Information Screen

Settings cannot be changed when a device is turned off.

### Terminology

- What is a Monitoring Interval?

Monitoring interval refers to the interval when information on schedules and contents being played in MagicInfo-i Premium Edition Client is sent to the server.

- What is a Triggering Interval?

Triggering interval refers to the interval when the information on deployed schedules is sent from the server to MagicInfo-i Premium Edition Client.

- Tunneling Server

If VNC needs to be accessed from a different network environment, a tunneling server must be established to relay data between the different networks.

- Proxy

A proxy server transfers data between a server and client.

For security purposes, data is transferred between a server and client through a proxy server.

| Monitoring Interval         | Set the monitoring interval of a device.                                                                                                    |
|-----------------------------|----------------------------------------------------------------------------------------------------|
| Connection Time Limit       | Set the download connection time.                                                                                                    |
| FTP Connection Mode         | Set the FTP connection mode. (ACTIVE / PASSIVE)                                                                                                    |
| Repository Path             | Set the location in a device where a content will will be saved. (Default : D:\Reposity)                                                                            |
| Management Folder<br>Path   | Set the location of the client management folder. (Default :D:\MagicInfo)                                                                                           |
| Time Zone                   | Set the time zone of a device.                                                                                                    |
| Daylight Saving Time        | To enable the On/Off options, select the time zone index of a country which uses day light savings time in Time Zone Index.                                         |
| Auto Time Setting           | Auto Time Setting synchronizes the 'Micom time on a device with the MagicInfo-i system time when MagicInfo-i Premium Edition Client is run on the device. (On, Off) |
| On Time                     | Set a timer to turn a device on at a set time.<br>Timer can be set on the Display tab.                                                                              |
| Off Time                    | Set a timer to turn a device off at a set time.<br>Timer can be set on the Display tab.                                                                             |
| Screen Capture Interval     | View the screen capture interval. The interval can be set by the user between 0 minute and 3 hours.                                                                 |
| System Restart Interval     | Set the system restart interval for the LFD. Repeat Days (weekly) and Repeat Time can be set.                                                                       |
| Background Color            | The default screen color for MagicInfo-i<br>Premium Edition Client is set.<br>Click the ( putton to set a color.                                                    |
| Log Management              | Set the location where device logs will be saved. Default setting is (D:\MagicInfo\Log).                                                                            |
| Log Level Setting           | Log level is divided into User, Developer and Debugger.<br>User is recommended for general users.                                                                   |
| Valid Period(Days)          | A log is automatically deleted after a specified period of time (days).                                                                                             |
| Valid Size(MB)              | A log is automatically deleted if the total size of the log folder exceeds the set limit.                                                                           |
| Proof of Play<br>Management | Set the interval and file size to delete play history.                                                                                                    |
| Valid Period(Days)          | Play history is automatically deleted after a specified period of time (days).                                                                                      |
| Valid Size(MB)              | Play history is automatically deleted if the total size of the play history folder exceeds the set limit.                                                           |

#### **Terminology**

#### - What is Day Light Savings?

Also referred to as 'summer time,' day light savings is a system which adjusts standard time by changing the time one hour ahead in the summer in order to utilize longer day light hours.

#### - What is GMT(Greenwich Mean Time)?

Greenwich Mean Time refers to the standard world time. It is the time based on the Greenwich meridian at 0° longitude which passes through the Greenwich Observatory, which is situated in the outskirts of London. All local times and observation are based on the Greenwich Mean Time.

#### - What is a Screen Capture Interval?

Screen captures on a device can be taken and saved at set intervals. The capture interval can be set between 0 minute to 3 hours.

#### - What is 'Micom' Time?

A device or more specifically, an LFD, operates on 'Micom' time and system OS time. These two times must be synchronized for an LFD to provide the correct time.

#### Tips

#### - Manage Logs

A log is a history of activities performed in MagicInfo-i Premium Edition Client. A log keeps record of all activities regarding the operation of a computer system, including access history. Log level is divided into User, Developer and Debugger with the User level providing the most basic information and the Debugger level showing information in the greatest detail.

#### Management Folder Path

The default Management Folder Path is D:\
Reposity. In this folder, the logs and play
history generated when schedules are played in
MagicInfo-i Premium Edition Client are saved.

#### **Repository Folder**

The default repository folder location is D:\ Reposity. In this folder, the 4 folders (Contents, Job Schedule, Messages, Schedules) are created.

| Content Management        | Set the interval when contents saved on the user's computer will be deleted and the free space in the Contents folder.                                                                                                    |
|---------------------------|----------------------------------------------------------------------------------------------------|
| Valid Period(Days)        | Contents are automatically deleted after a specified period of time (days).                                                                                                    |
| Valid Size(MB)            | Contents are automatically deleted when the free space in the Contents folder is smaller than the set limit.                                                                                                    |
| Screen Rotation           | Set the display direction.                                                                                                    |
| 0°                        | Display the screen in the original orientation.                                                                                                    |
| 270°                      | Rotate the screen 270° clockwise.                                                                                                    |
| Playing Mode              | Set the play mode of MagicInfo-i Premium Edition Client.                                                                                                    |
| Full Screen Mode          | Play contents on full screen.                                                                                                    |
| Window Screen Mode        | Play contents in windowed mode.                                                                                                    |
| Reset Password            | Reset the MagicInfo-i Premium Edition Client password. The password is reset to the default password (000000).                                                                                                    |
| Computer name             | Change the computer name.                                                                                                    |
| Auto IP set               | If the automatic setup (TRUE) option is selected, the device IP will be set automatically when a device is connected. Whether the current IP matches the IP that was used when the device was connected previously will be checked. If they do not match, the current IP will automatically change to the previous one.                                      |
| Auto Computer name<br>set | If the automatic setup (TRUE) option is selected, the computer name will be set automatically when a device is connected. Whether the current computer name matches the computer name that was used when the device was connected previously will be checked. If they do not match, the current computer name will automatically change to the previous one. |
| Use MagicInfo Player      | Select whether to use the MagicInfo Player (Client) on the selected device. If you select FALSE (do not use MagicInfo Player), functions (content playback, etc.) related to content and schedule will be disabled.                                                                                                    |
| VNC Password              | Change the VNC password for the selected device.                                                                                                    |

When changing settings is completed, click the Save button (Save).

## Caution

#### - Rotate Screen

The Display Direction setting is only enabled if an ATI graphics card is installed in a Samsung LFD device.

# Display

Device Brightness, Volume and Mute can be preset and viewed.

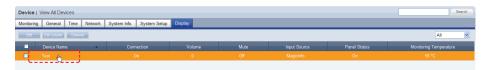

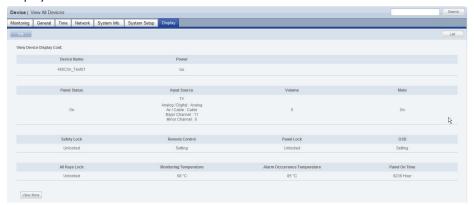

| Device Name                     | View the name of a device.                                                                                                    |
|---------------------------------|----------------------------------------------------------------------------------------------------|
| Power                           | Check the checkbox and click the Save button to immediately turn the selected device off.                                                              |
| Panel Status                    | Turn the device panel on or off.                                                                                                    |
| Input Source                    | Set the input source for a device.                                                                                                    |
| Volume                          | Set the device volume between 0 and 100.                                                                                                    |
| Mute                            | Mute or un-mute the device volume.                                                                                                    |
| Safety Lock                     | If Safety Lock is enabled, the buttons at the bottom of the LFD do not function.                                                                       |
| Remote Control                  | If Remote Control is set to Setting, devices can<br>be remote controlled. If Remote Control is set to<br>Disable, devices cannot be remote controlled. |
| Panel Lock                      | Enable or disable Panel Lock on a device. (Lock, Unlock)                                                                                               |
| OSD                             | Enable or Disable OSD(On Screen Display) on a device.                                                                                                  |
| All Keys Lock                   | Lock or Unlock all functions of a device.                                                                                                    |
| Monitoring Temperature          | View the current temperature in the LFD.                                                                                                    |
| Alarm Occurrence<br>Temperature | Set the temperature limit.                                                                                                    |
| Panel On Time                   | View the period of time that a panel has been on.                                                                                                    |

#### Tips

#### Channel

Check the checkbox of a device whose Input Source is TV and click Channel (Channel) to set the channel for the device.

# Changing Device Settings on the Device Information Screen

Settings cannot be changed when a device is turned off.

#### - Display

Different functions are provided for each input source.

#### **Terminology**

# What is Alarm Occurrence Temperature?

An alarm and fault warning are generated when the system temperature exceeds the set limit.

#### What is Panel On Time?

Panel On Time is the total time that an LFD has been on since its factory release. This function is available in products released after MXn.

Click the View More Button (View More) to view more detail display information about a device.

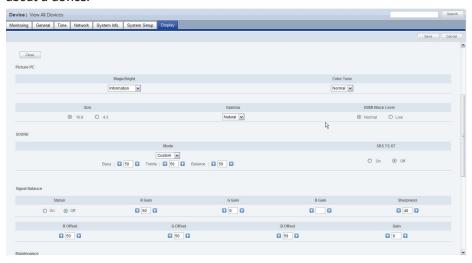

| Picture PC        | You can view and set the PC mode screen status for a device. You can only control this item for a device if its Source item is set to PC mode (PC, MagicInfo, DVI, or BNC).        |
|-------------------|----------------------------------------------------------------------------------------------------|
| Sound             | You can set the sound options for a device.                                                                                                    |
| Image             | You can configure the image settings for a device. You can only control this item for a device if its Source item is set to PC & BNC.                                              |
| Signal Balance    | You can view and set the signal information for a device. You can only control this item for a device if its Source item is set to PC & BNC.                                       |
| Maintenance       | You can configure the maintenance settings for a device. You can adjust the LAMP (back light) of the LFD automatically or manually and enable or disable the screensaver function. |
| Advanced Settings | You can change the device settings for the menu, the operation of the fan, etc.                                                                                                    |

When changing settings is completed, click the Save button (Save).

#### Tips

- Advanced Settings

Advanced Settings may not be enabled depending on the LFD model.

# View by Group

Devices registered on the MagicInfo-i Premium Edition Server are managed in groups.

The group a new device will be registered to can be specified by the administrator when the device is approved.

Devices can be managed in groups using "View by Group."

# Create Group

Classifying devices into groups allows more efficient device management. A group contains a higher group and multiple lower groups. The default higher group is "default."

## **Creating Higher Groups**

A "default" group is initially displayed in View by Group. Click "Edit" in View by Group to open the Change Group window.

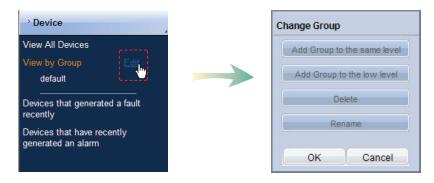

To create a higher group, select a group on the same line and click "Add Group to the same level" (Add Group to the same level").

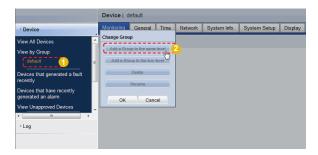

#### Tips

Creating Lower Groups and Same Groups

Groups can be created as lower groups and same groups.

To create a same group, select a group on the same line and click "Add Group to the same level" ( Add Group to the same level" ( Add Group to the same level " ). Click "OK" when the group has been added.

To create a lower group, select a group which will be the higher group and click "Add Group to the low level" ( Add Group to the low level" ( Add Group to the low level "). Click "OK" when the group has been added.

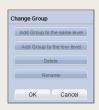

#### **Caution**

Creating or deleting groups

A duplicate group name cannot be used when creating groups.

Deleting a higher group will delete all of its lower groups.

Because each organization must contain at least one group, a newly-created organization is automatically assigned a "default" group. The only remaining group in an organization cannot be deleted.

Enter a group name and click the check button (☑).

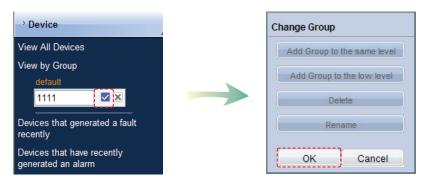

Click OK ( on the Change Group window to finish creating the higher group.

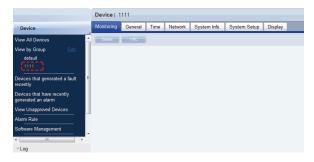

### **Creating Lower Groups**

Click "Edit" in View by Group to open the Change Group window. Select a group to be the higher group and click Add Group to the low level (Add Group to the low level).

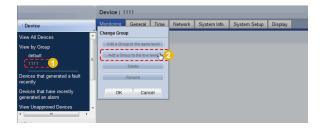

Enter a group name and click the check button (☑).

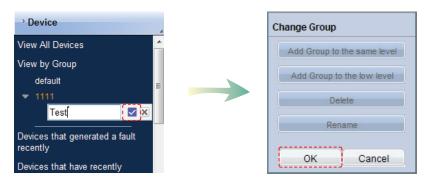

Click OK ( on the Change Group window to finish creating the lower group.

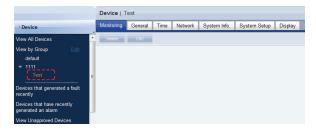

Select a group in View by Group to view the devices included in the group. You can manage devices efficiently by classifying devices into groups.

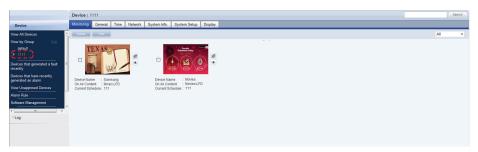

### **Deleting Groups**

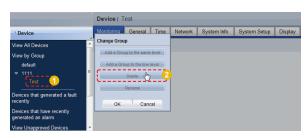

Click OK ( on the Change Group window to finish deleting the group.

### **Changing Group Names**

Select a group to rename and click Rename (Rename (Rename )).

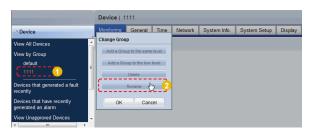

Enter the new group name and click the check button (☑).

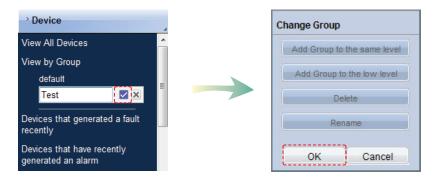

Click OK ( on the Change Group window to finish renaming the group.

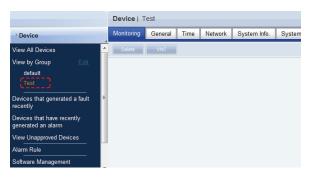

### **Caution**

### - Creating or deleting groups

A duplicate group name cannot be used when creating groups (the same group name can be used by a different user).

Deleting a higher group will delete all of its lower groups. The devices included in a deleted group are moved to "View Recycle Bin."

# Devices that generated a fault recently

Devices experiencing faults can be viewed and processed.

# Faulty Devices List

Devices experiencing faults, fault type and processing status can be viewed. Fault processing status is divided into Received, Process and Finished (Rollback).

Devices experiencing faults can be searched.

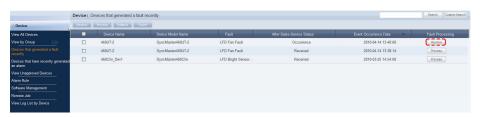

The information on a fault can be viewed.

After receiving a faulty device, the administrator checks the fault type and clicks the Receive button in "Fault Processing".

| Device Name                   | View the name of a device.                                                          |
|-------------------------------|-------------------------------------------------------------------------------------|
| Device Model Name             | View the model name of a device.                                                    |
| Fault                         | View the fault type.                                                                |
| After-Sales-Service<br>Status | View the status of processing of a faulty device. (Occurrence, Received, Completed) |
| Event Occurrence Date         | View the time when a fault occurred.                                                |
| Fault Processing              | View the status of fault processing. (Receive, Process, Finished)                   |

The screen below shows a fault received. As shown, the Process button is activated. Click the Process button when the fault is fixed.

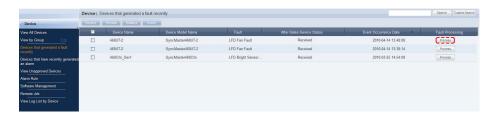

### Tips

 Faults and alarms in devices
 Faults and alarms must be processed immediately as system performance can be hindered if not processed. The screen below shows the status of "Completed" changed from After-Sales-Service Status.

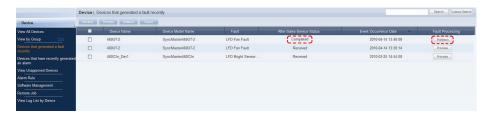

There is a function which returns devices with the "Completed" fault processing status to the "Occurrence" status.

If a device with a fault is in the "Completed" fault processing status and requires an inspection due to another fault, click "Rollback" in Process Fault.

The fault processing status is changed to "Occurrence."

Faults occurred on a device can be managed in the order of fault Receive - Process - Finished (Rollback).

To open the screen showing detailed information about a device, click the row of the device in the list of devices.

Fault: LFD device lamp fault, brightness sensor fault, device fan malfunction

# View Alarm Occurrence Devices

The name and model of an alarm-generated device, alarm type/level and event occurrence date can be viewed.

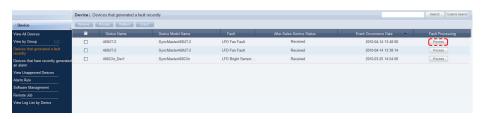

Alarms and faults occur in the following instances.

A fault is more serious than an alarm. Issues that do not hinder system operation critically are processed as alarms.

When an alarm is displayed, the cause must be fixed as it can cause a system fault if left unprocessed.

Alarm: Insufficient disk space, LFD device overheat, sudden switching off of device

### Tips

 Faults and Alarms in Devices
 Faults and alarms must be processed immediately, as system performance can be hindered if not processed.

# View Unapproved Devices

All devices standing by for approval can be viewed in "View Unapproved Devices." Click on <Device> - <View Unapproved Devices> to view a list of devices awaiting registration.

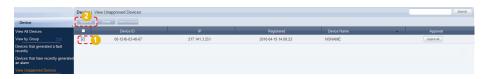

Select a device to approve on the list and click the Approve button (Approve ) to view the Approve Device settings window.

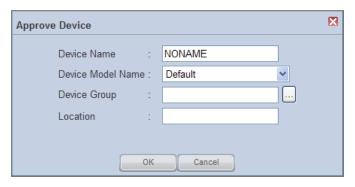

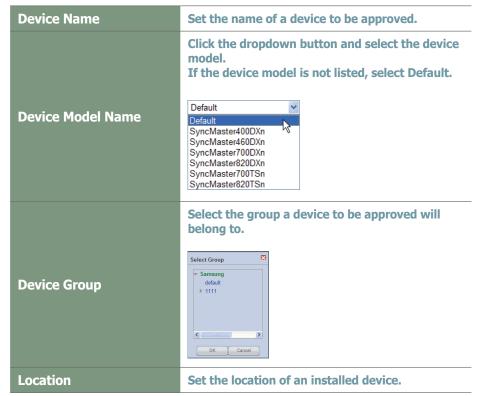

Finish the settings and click the OK button ( o complete the Approval. An approved device can be viewed in "View by Group" or "View All Devices".

### Tips

# User Types Authorized to Approve Devices

A new device can only be approved by a user that has the server administrator account (the user with the ID "admin") or a user of the Administrator group authorized to approve new devices.

If there is only one organization, the organization administrator is authorized to approve a new device.

### Approving Multiple Devices

Multiple devices can be approved at the same time. To approve multiple devices, check the checkboxes of the devices (with the same model name) you want to approve in the list of devices and click Approve ( Approve ). Enter a representative device name. Each device will be registered under a name in "device name\_(Serial Number)" format.

# Search Device

Devices that are on the same network as the server but not registered on the server can be called.

Server information is transmitted to responsive devices to establish connection between the devices and server.

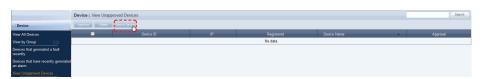

Click Search Device (Search Device).

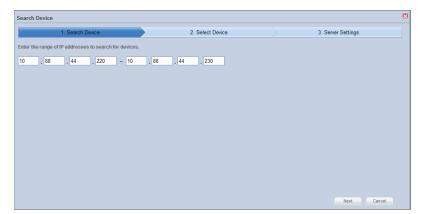

### **Terminology**

What is Multicast?

Multicast enables simultaneous transmission of data to multiple groups on the internet.

### **Caution**

- Entering an IP

When entering an IP range, the last IP bandwidth must be under 50.

Select the device you want to register on the server and click Next ( Next ).

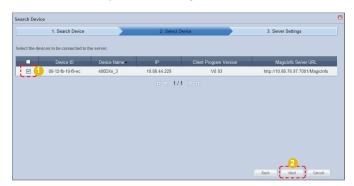

Enter the information for the server to connect to. Enter the MagicInfo Server URL and Tunneling Server address.

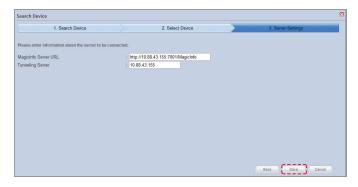

Click Save (Save). A message will appear indicating that a request has been made to connect to the device.

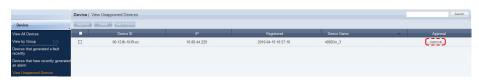

Click Approval ( Approval ). After configuring the device settings, you can register the device on the server.

# Alarm Rule

Rules can be set to notify the cause of troubles in a device and explain how to resolve them.

# View Alarm Occur. Rule Reg. & Deployment

An Alarm Occurrence Rule File, which sends alarms and faults from a device to the server if a specified condition is true, can be registered and managed.

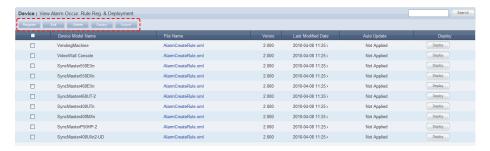

The Register Rule, Edit, Delete and Deploy buttons can be used to register, edit, delete and deploy alarm occurrence rule files.

# Register Alarm Occurrence Rule

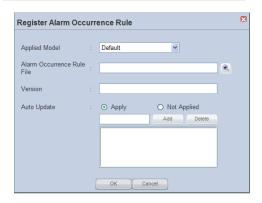

### **Terminology**

#### - Alarm Occurrence Rule

An alarm occurrence rule defines the conditions that trigger transmission of alarms and faults to the server from a device.

### **Alarm Processing Rule File**

An alarm processing rule file is the rule to process alarms and faults of specified conditions received by the server.

#### Tips

### - Export

#### - Downloading the Alarm Occurrence Rule File

To download the alarm occurrence rules to the PC, click the file name.

| Applied Model                 | Select a device model.                                                                                                    |
|-------------------------------|----------------------------------------------------------------------------------------------------|
| Alarm Occurrence Rule<br>File | Click the Search button ( ) and set the file location.                                                                                                    |
| Version                       | The file version is set.                                                                                                    |
| Auto Update                   | Set whether alarm occurrence rule files will be automatically updated.                                                                                                    |
| Apply                         | Enter a version that will be automatically updated and click the Add button (Add to add the version to the list.  Any version of alarm occurrence rule file currently being used is automatically updated if it is the same as a version added on the list. To delete a version included on the list, select the version you want to delete and click the Delete button (Add to add the version you want to delete and click the Delete button (Add to add the version you want to delete and click the Delete button (Add to add the version you want to delete and click the Delete button (Add to add the version to the list. |
| Not Applied                   | Select this mode if you do not want to use Auto Update.                                                                                                    |

Click the OK button ( ok observed to register the alarm occurrence rule file.

### Tips

### - Alarm Rule Auto Update

When Bootstrapping (exchange of information when connecting to a server, i.e. reconnecting a device to a server) while using the Auto Update function, the device compares the version of the installed alarm rule with the version of the alarm rules at to be automatically updated. If the version in use is included on the list of versions to be updated, alarm rules are automatically downloaded.

When download is completed, the device automatically runs a downloaded alarm rule and performs the required task.

# **Editing Alarm Occurrence Rules**

Select a registered alarm occurrence rule file and click Edit to edit the selected alarm occurrence rule file.

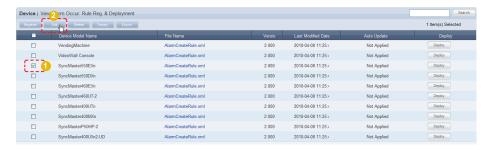

Click the Edit button ( to open the Edit Alarm Occurrence Rule window.

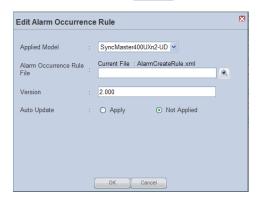

Edit and click the OK button ( ok ) to apply the changes.

# Delete Alarm Occurrence Rules

Select an alarm occurrence rule to delete and click Delete ( ).

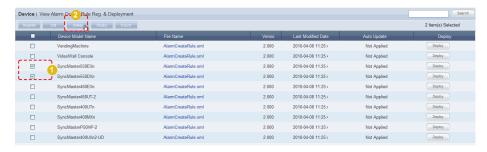

Click OK ( on the warning window to delete the alarm occurrence rule. Deleted alarm occurrence rules cannot be restored.

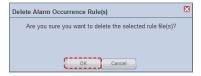

# Deploying Alarm Rules

Upgraded alarm rule files to be deployed to devices can be registered on the server and scheduled to be deployed to each device.

Select a file and click the Deploy button ( Deploy Deploy

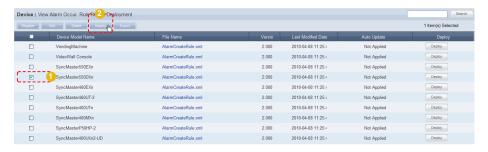

A window for alarm rule deployment reservation is displayed. Schedule an alarm rule download for a device to download the alarm rule at scheduled time.

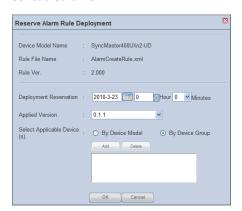

| Device Model Name              | View the name of a device model a rule file will be applied to.                                            |
|--------------------------------|----------------------------------------------------------------------------------------------------|
| Rule File Name                 | View the name of a rule file.                                                                              |
| Rule Ver.                      | View the version of an alarm rule.                                                                         |
| Deployment Reservation         | Click the () icon to set the date and time of alarm rule deployment.                                       |
| Applied Version                | Select a version of an alarm rule to be deployed to a device.                                              |
| Select Applicable<br>Device(s) | Select a device an alarm rule will be applied to.<br>(By Device Model, By Device Group)                    |
| By Device Model                | The alarm rule is deployed to all devices listed in "Device Model Name".                                   |
| By Device Group                | Click the Add button ( Add ) and select a group to add the group to the list for deployment.  Select Group |

Click the OK button ( ok button) to complete the alarm rule deployment reservation. Registered software can be checked in "View Alarm Occur. Rule Deployment Status".

### Tips

Setting Alarm Rule Deployment Reservation

If the scheduled time is earlier than the current time, the alarm rule is downloaded immediately upon completion of scheduling.

# View Alarm Occur. Rule Deployment Status

View details of deployed alarm rules for each item (RSV ID, Device Model Name, File Name, Version, Booking Date, Start Date, Type, Subscriber and Status).

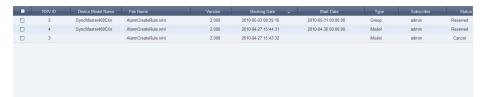

| RSV ID                   | View the reservation number.                                                           |
|--------------------------|----------------------------------------------------------------------------------------|
| <b>Device Model Name</b> | View the device model name.                                                            |
| File Name                | View the name of an alarm occurrence rule file.                                        |
| Version                  | View the version of a file.                                                            |
| Booking Date             | View the date when an alarm occurrence rule file is scheduled.                         |
| Start Date               | View the date when an alarm occurrence rule is scheduled for deployment.               |
| Туре                     | View the categorization of devices for application. (By Device Model, By Device Group) |
| Subscriber               | View the ID of the user that deployed the file.                                        |
| Status                   | View the deployment status of a file.<br>(Reserved, Cancel, Completed)                 |

### Tips

- Changing the Scheduled Times for Alarm Occurrence Rule Deployment
- 1. If Status is "Reserved," click on "Start Date" to change the reservation time.
- 2. Select items displayed as "Reserved" and click "Edit" to change the reserved deployment time.

# Manage Alarm Process Rule

Rules can be set to notify the cause of troubles in a device and explain how to resolve them.

The administrator can register and manage alarm processing rules.

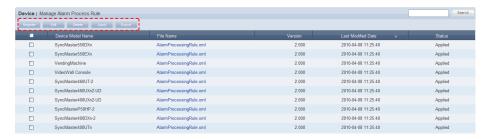

Alarm processing rules can be registered, modified, deleted, applied or exported using the Register, Edit, Delete, Apply or Export button.

# Register Alarm Processing Rule

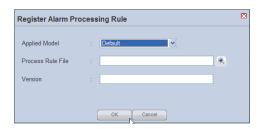

| Applied Model     | Select a model for application.                        |
|-------------------|--------------------------------------------------------|
| Process Rule File | Click the Search button ( ) and set the file location. |
| Version           | Enter the file version information.                    |

After completing the settings, click the OK button ( ) to register the alarm processing rule.

To apply the registered alarm processing rules, select the check box of the alarm processing rule and click Apply ( Apply ).

### **Terminology**

### - Alarm Occurrence Rule

An alarm occurrence rule defines the conditions that trigger transmission of alarms and faults to the server from a device.

### - Alarm Processing Rules

An alarm processing rule file is the rule to process alarms and faults of specified conditions received by the server.

#### Tins

#### - Export

To export information for alarm processing rules (in Excel or PDF format) to a PC, click Export (Excel ).

# - Downloading the Alarm Processing Rule File

To download the alarm processing rules to the PC, click the file name.

# **Editing Alarm Processing Rules**

To edit, select a registered alarm processing rule file and click the Edit button ( ).

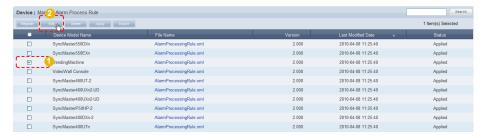

Click the Edit button ( to open the Edit Alarm Processing Rule window.

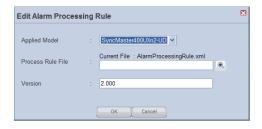

Edit and click the OK button ( ) to apply the changes.

# **Deleting Alarm Processing Rules**

To delete, select an alarm processing rule and click the Delete button ( Delete ).

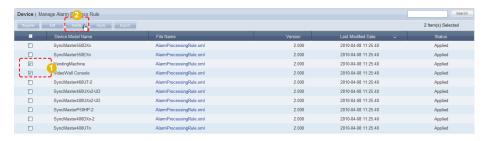

# Software Management

Upgraded MagicInfo-i Premium Edition Client program for deployment to devices can be registered on the server and scheduled for deployment to each device. Schedule a software download for a device to download the software at scheduled time.

If the reserved time is earlier than the current time, the software is downloaded immediately upon completion of reservation.

When Bootstrapping (exchange of information when connecting to a server, i.e. reconnecting a device to a server) while using the Auto Update function, the device compares the version of the installed software with the version of the software set to be automatically updated. If the version in use is included on the list of versions to be updated, software is automatically downloaded.

When download is complete, the device automatically runs the downloaded software to perform the required task.

# View Software Reg. & Deployment

Software can be registered and managed.

### Registering Software

To register, click the Register button (Register).

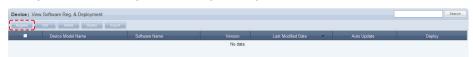

The Register Software window is displayed.

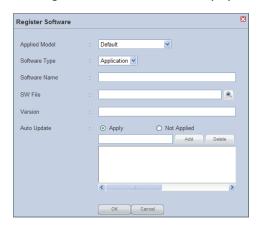

| Applied Model | Select a model for application.                        |
|---------------|--------------------------------------------------------|
| Software Type | Select a software type.                                |
| Software Name | Enter the name of software.                            |
| SW File       | Click the Search button ( ) and set the file location. |
| Version       | Enter the version of software.                         |
| Auto Update   | Enable or disable auto update.<br>(Apply, Not Applied) |

### **Terminology**

What is Bootstrapping?

Bootstrapping involves an exchange of information when connecting to a server, i.e. reconnecting a device to a server.

| Apply       | Enter the version to be automatically updated and click the Add button ( |
|-------------|--------------------------------------------------------------------------|
| Not Applied | Auto update is not used.                                                 |

Click the OK button (  $\fill$  ) to complete the software registration.

### Tips

- Auto Update

Software is not automatically edited if 'Auto Update' is set to "Not Applied."

# **Editing Software**

To edit, select software and click the Edit button ( ).

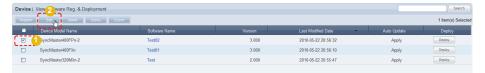

The Edit Software window is displayed.

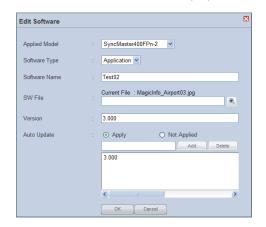

| Applied Model | Select a model you want to edit.                                                   |
|---------------|------------------------------------------------------------------------------------|
| Software Type | Edit the type of software.                                                         |
| Software Name | Edit the name of software.                                                         |
| SW File       | Click the Search button ( ) to edit the location of the file you want to register. |
| Version       | Edit the version information.                                                      |
| Auto Update   | Enable or disable auto update.<br>(Apply, Not Applied)                             |

Click OK ( ) to save the changes and complete the software editing.

### Tips

**Auto Update** 

Software is not automatically edited if 'Auto Update' is set to "Not Applied."

**Downloading Software Files** 

To download a software file to a PC, click the file name.

**Export** 

To export information for a software file (in Excel or PDF format) to a PC, click Export ( Export ).

# **Deleting Software**

To delete, select software and click the Delete button ( Delete Delete D

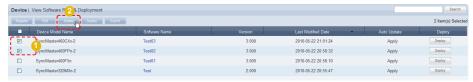

# **Deploying Software**

To schedule a deployment, select software and click the Deploy button (\_\_\_\_\_\_).

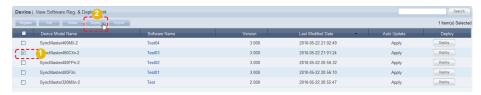

The Reserve Software window is displayed.

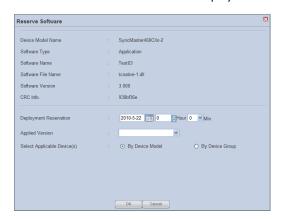

| Device Model Name              | View the device model name.                                                                                 |
|--------------------------------|----------------------------------------------------------------------------------------------------|
| Software Type                  | View the software type.                                                                                     |
| Software Name                  | View the software name.                                                                                     |
| Software File Name             | View the software file name.                                                                                |
| Software Version               | View the software version.                                                                                  |
| CRC Info.                      | View the CRC information.                                                                                   |
| Deployment Reservation         | Click the ( ) icon to set the date and time of software deployment.                                         |
| Applied Version                | Set the software version to be applied.                                                                     |
| Select Applicable<br>Device(s) | A device to which an alarm rule will be applied is selected.                                                |
| By Device Model                | Software is deployed to all devices belonging to the model name entered into the 'Device Model Name' field. |

#### Tips

- View Detailed Software Info.

Click the row of a device in the list of devices to open the detailed information screen.

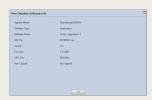

- Software Deployment Reservation

If the reserved time is earlier than the current time, software is deployed immediately upon reservation.

### **Terminology**

- CRC Info.

CRC (Cyclic Redundancy Check) is a type of error detection, which verifies data reliability in serial transmission.

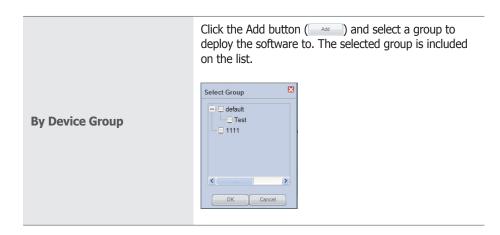

Click the OK button ( ) to complete the software deployment scheduling. Registered software can be viewed in "View Software Deployment Status".

# View Software Deployment Status

Software deployment lists and schedule can be viewed.

Software scheduled for deployment can be edited and cancelled, and the schedule status (Reserved, Cancel, Completed) can be viewed.

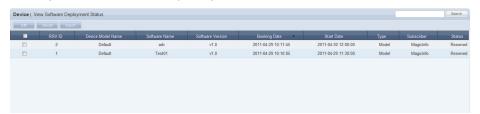

| RSV ID                   | View the reservation number.                                                                   |
|--------------------------|------------------------------------------------------------------------------------------------|
| <b>Device Model Name</b> | View the device model name.                                                                    |
| Software Name            | View the software name.                                                                        |
| <b>Software Version</b>  | View the software version information.                                                         |
| Booking Date             | View the scheduled date for software deployment.                                               |
| Start Date               | View the software deployment start date.                                                       |
| Туре                     | The categorization of devices for application is displayed. (By Device Model, By Device Group) |
| Subscriber               | The ID of the user who deployed the file is displayed.                                         |
| Status                   | View the software deployment status.<br>(Reserved, Cancel, Completed)                          |

### Tips

- **Changing Software Deployment Reservation Times**
- 1. If Status is "Reserved," click on "Start Date" to change the reservation time.
- 2. Select items displayed as "Reserved" and click "Edit" to change the deployment reservation time.

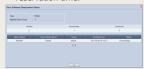

# Managing Software in MagicInfo-i Premium Edition Server

Software management in MagicInfo-i Premium Edition Server is an important stage for remote device management.

The process of software management is described so users can conveniently manage software.

# **Updating Software**

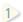

Creat a folder.

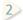

Create a Client folder in the created folder.

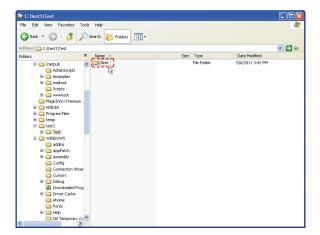

3 Copy the file to be updated into the Client folder.

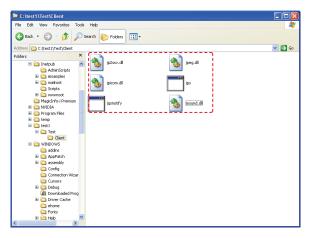

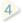

Compress the first folder created.

### Caution

 Considerations before Creating Folders

The folder created in the first folder must be named 'Client'.

Click the Register button ( under 'View Software Reg. & Deployment.'

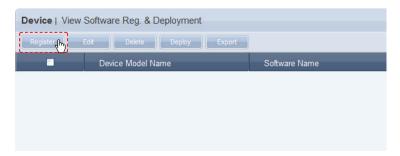

- Select a model to be applied and enter the software name.
- Click Search ( ) to find the location of the file to be registered and register the file.
- 3) Enter the software version and enable or disable Auto Update as required.
- The entered Version is automatically updated if it is the same as the version entered in Auto Update.

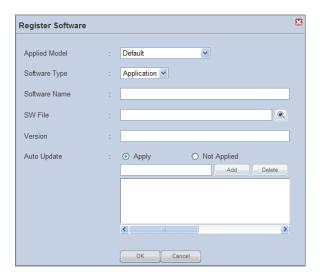

- The registered file is added to the software list.

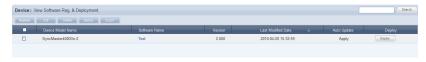

### Tips

### - Automatic Software Update

When Bootstrapping (exchange of information when connecting to a server, i.e. reconnecting a device to a server) while using the Auto Update function, the device compares the version of the installed software with the version of the software set to be automatically updated. If the version in use is included on the list of versions to be updated, software is automatically downloaded.

When download is complete, the device automatically runs the downloaded software to perform the required task.

### The Automatic Software Update Function

If Auto Update is used, software is automatically updated even if it is not scheduled for deployment

After Bootstrapping, the set versions of software are automatically detected and updated.

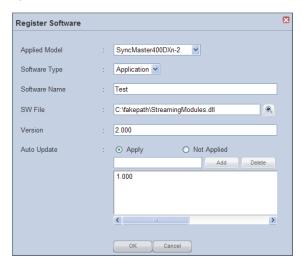

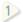

Disable software Auto Update.

Set 'Auto Update' to 'Apply'.

Enter the software version in the field and click the Add button ( add the entered version to the list.

Auto Update is performed if the entered version is already in the Auto Update list.

### **Terminology**

What is Bootstrapping?

Bootstrapping involves an exchange of information when connecting to a server, i.e. reconnecting a device to a server.

### Tips

 Deleting Versions Included in the Auto Update List

To delete, select a version on the Auto Update list and click the Delete button (  $\fill \fill \fill$ 

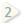

Schedule a download to enable devices to receive software.

To start scheduling a software deployment, select an item and click the Deploy button ( ) at the top of the page.

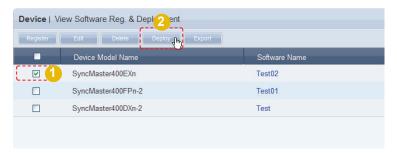

Click on the calendar icon (iii) on the displayed Reserve Software window.

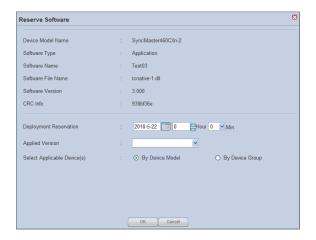

Set the date and time of download.

Check the version of the software for deployment and select a device the version will be applied to.

Select the software update type.

Click the OK button ( ok ) to complete the scheduling.

### Tips

### - Selecting Devices for Application

If "By Device Model" is selected, the software is deployed to all of the selected device models. If "By Device Group" is selected, the software is deployed to all devices in the selected group when the OK button is clicked after a group is selected by clicking the Add button.

### **Scheduling a Software Deployment**

If the scheduled time is earlier than the current time, the software is downloaded immediately upon completion of the scheduling.

### **Terminology**

### - What is Bootstrapping?

Bootstrapping involves an exchange of information when connecting to a server, i.e. reconnecting a device to a server.

Details of the schedule can be viewed in "View Software Deployment Status".

The software is added to "View Software Deployment Status" upon completion of the scheduling.

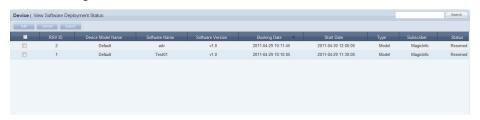

Software deployment list information (Software Name, Software Version, Booking Date, Start Time, type, Subscriber and Status) can be viewed.

Deployment settings can be edited or cancelled.

Software scheduling status is displayed to the right of the list under Status.

### Tips

- Changing Software Deployment Reservation Times
- 1. If Status is "Reserved," click on "Start Date" to change the reservation time.
- Select items displayed as "Reserved" and click "Edit" to change the deployment reservation time.

# Remote Job

Data can be processed and various tasks can be performed on devices and systems in remote locations.

# Adding a Remote Job

To add a job, click on the Add button ( at the top of the screen.

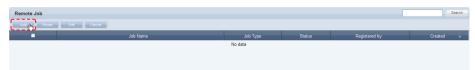

The MagicInfo-i Job Uploader window is displayed. A total of 4 settings must be made to add a Remote Job. (Set Job, Set Repeat, Set Device, Finished)

### Setting a Job

Remote job types include Send File, Get File, Delete File/Folder, Restart, Service Management, Launch Command, Kill Process and Close Window. A Job Type can be selected to set the relevant jobs.

### Job Type - Send File

Files and folders saved on the user's PC are registered and sent to selected devices or device groups.

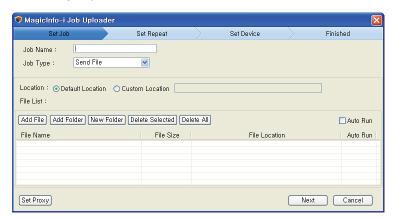

| Job Name                | Set the name of a job.                                                                    |
|-------------------------|-------------------------------------------------------------------------------------------|
| Job Type                | Select the type of a remote job.(Send File)                                               |
| Location                | Set the device location to send a file to.                                                |
| <b>Default Location</b> | The default location is D:\Repository\JobFile .                                           |
| <b>Custom Location</b>  | A location can be set by the user.                                                        |
| File List               | Add files or folders on the user's PC.                                                    |
| Add File                | Add a file by clicking the Add File button (Add File). (Multiple selections can be made.) |
| Add Folder              | Add a folder by clicking the Add Folder button (Add Folder).                              |

### Tips

**Remote Job Types** 

Remote job types include Send File, Get File, Delete File/Folder, Restart, Service Management, Launch Command, Kill Process and Close Window.

| New Folder      | Folders are created.                                                                                                    |
|-----------------|----------------------------------------------------------------------------------------------------|
| Delete Selected | Click on a file or folder on the list and click Delete Selected (Delete Selected) to delete the selected file or folder. |
| Delete All      | All files and folders registered on the list are deleted.                                                                |
| Auto Run        | You can specify files that will automatically be executed after upload.                                                  |

Below is an example of the screen where files have been added by clicking the Add File button (Add File).

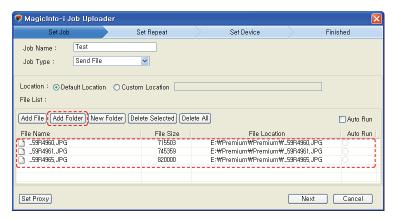

Click the Add Folder button ( ${\tiny \mbox{Add Folder}}$ ) to open the Browse Folders window. Select a folder and click the OK button.

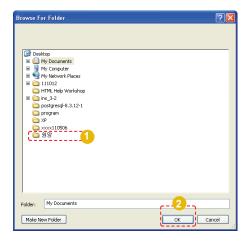

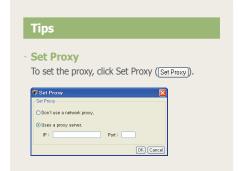

The folder is included on the list.

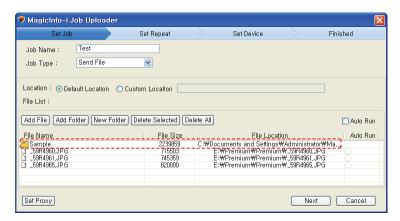

Double-click on the folder added to the list to view the files it contains.

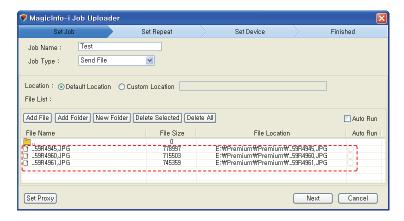

Double-click on the ( ) icon to move to the folder above.

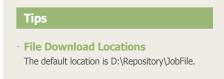

To execute files automatically after upload, select files on the list and check the fields in the order of the numbers shown in the diagram below. The selected files are uploaded to the device and automatically executed.

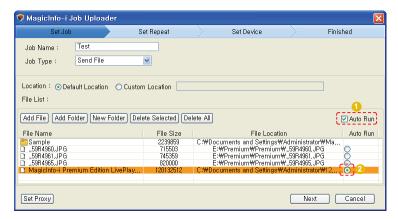

Next, how to delete files will be shown. Select a file and click the Delete Selected button ([Delete Selected]).

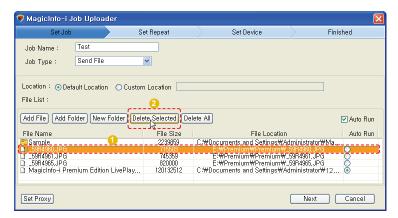

Click Delete All (Delete All) to delete all files and folders registered on the list.

When all settings are made, click the Next button (Next ) to move to the "Set Repeat" stage.

### Tips

#### - Auto Run

If there are executable files that must be run immediately, such as program installation files, enable Auto Run to run the executable files automatically after download to a device. Non-executable files will not be run.

### Job Type - Get File

A file or folder in a device registered on the server can be imported into the user's PC.

Click the Add button ( at the top of the screen and set the Job Type to "Get File".

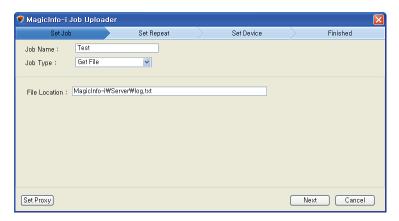

| Job Name      | Set the name of a job.                                      |
|---------------|-------------------------------------------------------------|
| Job Type      | The type of a remote job is selected. (Get File)            |
| File Location | Set the location of a file or folder that will be imported. |

When all fields are completed, click the Next button (Next ) to move to the "Set Repeat" stage.

### **Caution**

### **Setting File Locations**

The file location must contain the name of the file that will be imported.

e.g. C:\MagicInfo-i\server\log.txt

If the file location is not correct, the Get File function will not work properly.

### Tips

### - Get File

Files transferred to the server can be viewed and downloaded to the user's PC in the menu screen displayed by clicking the 'Device Log' button in <Device> - <Log> - <View Log List by Device>.

# Job Type - Delete File/Folder

A file or folder in a device registered on the server can be deleted. Click the Add button ( ) at the top of the screen and set the Job Type to Delete File/Folder.

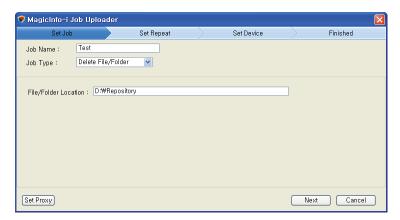

Enter the location of the file or folder to be deleted in a device.

| Job Name             | Set the name of a job.                                     |
|----------------------|------------------------------------------------------------|
| Job Type             | The type of a remote job is selected. (Delete File/Folder) |
| File/Folder Location | Enter the location of the file or folder to be deleted.    |

When all fields are completed, click the Next button (Next ) to move to the "Set Repeat" stage.

### Tips

- Setting Locations When Deleting Files
  The location of a file to be deleted must contain
  the name of the file.
- e.g. C:\MagicInfo-i\server\log.txt

### Caution

- Setting File Locations

If the file location is not correct, the Delete File/Folder function will not work properly.

# Job Type - Reboot

The system or MagicInfo-i Premium Edition Client of a device registered on the server can be restarted.

Click the Add button ( ) at the top of the screen and set the Job Type to Restart.

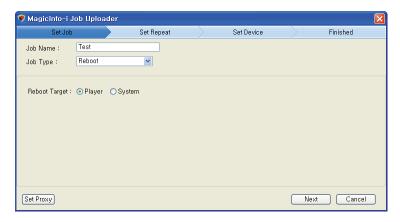

Select a reboot target. (Player, System)

| Job Name      | Set the name of a job.                              |
|---------------|-----------------------------------------------------|
| Job Type      | The type of a remote job is selected.(Reboot)       |
| Reboot Target | Select a target to be rebooted.<br>(Player, System) |
| Player        | A MagicInfo-i Premium Edition Client is restarted.  |
| System        | A system is restarted.                              |

When all fields are completed, click the Next button (Next ) to move to the Set Repeat stage.

# Job Type - Service Management

Services being run on a device can be managed. Click the Add button (Add at the top of the screen and set the Job Type to Service Management.

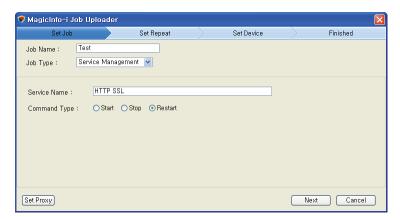

| Job Name     | Set the name of a job.                                     |
|--------------|------------------------------------------------------------|
| Job Type     | The type of a remote job is selected. (Service Management) |
| Service Name | Set the service name.                                      |
| Command Type | Start, Stop, Restart                                       |
| Start        | A service is started.                                      |
| Stop         | A service is stopped.                                      |
| Restart      | A service is restarted.                                    |

When all fields are completed, click the Next button (Next ) to move to the "Set Repeat" stage.

### **Caution**

### - Service Management

If a service with the entered service name does not exist, the Service Management function will not work properly.

# Job Type - Launch Command

Commands entered in the Command window are executed by a device in the same way as commands entered in the CMD window of a general PC are executed. Click the Add button ( at the top of the screen and set the Job Type to Launch Command.

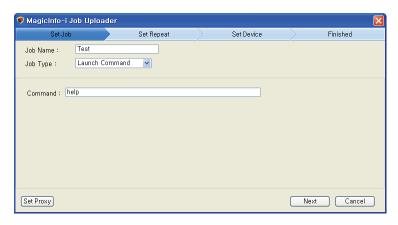

| Job Name | Set the name of a job.                                 |
|----------|--------------------------------------------------------|
| Job Type | The type of a remote job is selected. (Launch Command) |
| Command  | Enter a command to be applied to a device.             |

When all fields are completed, click the Next button (Next ) to move to the "Set Repeat" stage.

## Caution

## - Launch Command

If the entered command is not correct, the Launch Command function will not work properly.

## **Terminology**

#### - What is CMD?

CMD is the abbreviation of 'command' and refers to the command window where a command can be instructed.

## Job Type - Kill Process

A process running in a device can be stopped by entering the name of the process. Click the Add button ( at the top of the screen and set the Job Type to "Kill Process".

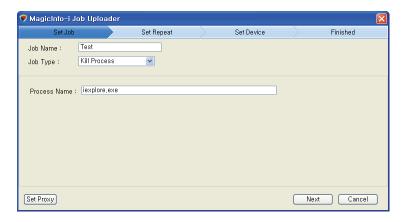

| Job Name     | Set the name of a job.                               |
|--------------|------------------------------------------------------|
| Job Type     | The type of a remote job is selected. (Kill Process) |
| Process Name | Enter the name of a process to be killed.            |

Enter the name of a process to be killed in a device.

When all fields are completed, click the Next button (Next ) to move to the "Set Repeat" stage.

## Job Type - Close Window

A window in a device can be closed by entering the name of the window at the top left corner. An example is shown below.

E.g. : ( MagicInfo-i Premium Edition Server - Windows Internet Explorer

Click the Add button ( ) at the top of the screen and set the Job Type to "Close Window".

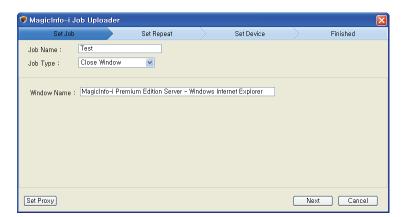

| Job Name    | Set the name of a job.                               |
|-------------|------------------------------------------------------|
| Job Type    | The type of a remote job is selected. (Close Window) |
| Window Name | Enter the name of a window that will be closed.      |

When all fields are completed, click the Next button (Next ) to move to the "Set Repeat" stage.

## **Caution**

#### - Kill Process

If a process with the entered process name does not exist, the Kill Process function will not work properly.

#### ips

## - Close Window

Multiple windows with the same name are closed in random order.

## Caution

## - Entering window names

The entire name displayed at the top left of a window that will be closed must be entered.

If a window with the entered window name does not exist, the Close Window function will not work properly.

# Set Repeat

The 2nd step is Set Repeat. In Set Repeat, remote jobs can be set to be repeated (Immediately, Once, Daily, Weekly, Monthly).

## **Immediately**

If Repeat is set to "Immediately," a set task (Send File, Get File, Delete File/Folder, Restart, Service Management, Launch Command, Kill Process, Close Window) is performed immediately after Remote Job settings are made.

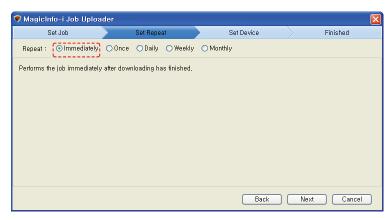

When all settings are made, click the Next button (Next ) to move to "Set Device".

## Once

If Repeat is set to "Once," a Remote Job is performed only once at a specified time.

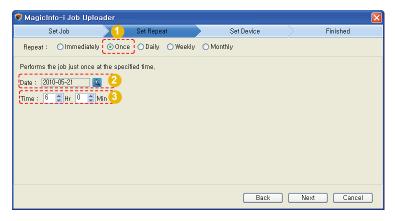

- Select a repeat mode of a remote job. (Immediately, Once, Daily, Weekly, Monthly)
- Click the Search button ( to set the date when a remote job will be performed.
- Set the time when a remote job will be performed.

When all settings are made, click the Next button (Next Device".

## **Daily**

If Repeat is set to "Daily," the Remote Job is performed everyday at the set time.

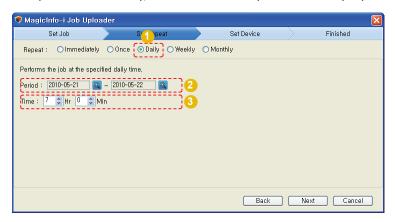

- 1 Select a repeat mode of a remote job. (Immediately, Once, Daily, Weekly, Monthly)
- Click the Search button ( ) and set the period when a remote job will be performed.
- 3 Set the time when a remote job will be performed.

When all settings are made, click the Next button (Next Device".

## Weekly

If Repeat is set to "Weekly," the Remote Job is performed on set days and times of each week.

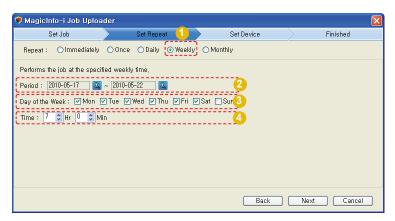

- Select a repeat mode of a remote job. (Immediately, Once, Daily, Weekly, Monthly)
- Click the Search button ( ) and set the period when a remote job will be performed.
- Click on the days when a remote job will be performed.

  (A remote job is not performed on days that are not selected even if such days are included in the set period.)
- 4 The time at which a remote job will be performed is set.

When all settings are made, click the Next button (Next Device".

## Monthly

If Repeat is set to "Monthly," the remote job is performed on set dates and times of each month.

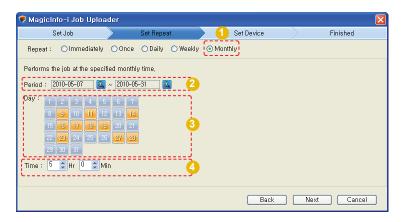

- Select a repeat mode of a remote job. (Immediately, Once, Daily, Weekly, Monthly)
- Click the Search button ( ) and set the period when a remote job will be performed.
- Click on the dates when a remote job will be performed. Selected dates are displayed in yellow.

  (The remote job is not performed on dates not displayed in yellow.)
- 4 The time at which a remote job will be performed is set.

Click Next (Next ) when setting is completed to move to the "Set Device" screen.

# **Device Setting**

The 3rd step is Set Device. In Set Device, devices or device groups to execute a set task can be selected.

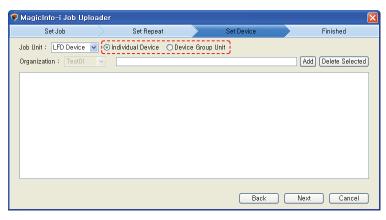

| Job Unit                 | A job unit is selected.                          |
|--------------------------|--------------------------------------------------|
| Individual Device        | Remote jobs are deployed to the selected device. |
| <b>Device Group Unit</b> | Remote jobs are deployed in device groups.       |

Set a job unit and click Add (Add) to view the device selection category.

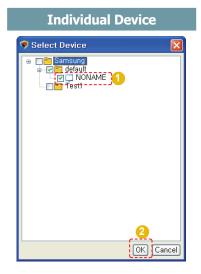

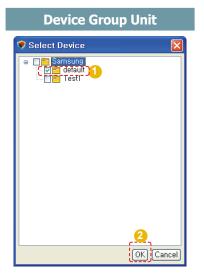

Select "Individual Device" to deploy the remote job to the selected device. Select "Device Group Unit" to deploy the remote job to all devices in the selected group.

Click OK (OK) to add the selected device group or device to the job list.

## **Deleting Selected Devices or Device Groups**

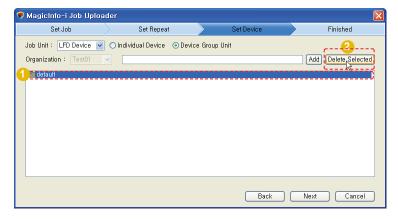

To delete a device on the list, select the device group or device you want to delete and click Delete Selected (Delete Selected).

When device setting is completed, click the Next button ( $\[ \]$ Next ) and move to "Finished" which is the 4th and last step.

## **Tips**

#### Considerations before Selecting Device Groups

When selecting a device group, organization groups are only displayed when you are logged in as a server administrator (users with the ID "admin").

#### - Select Device

If you enter the correct name of the device or device group in the field at the top of the Set Device screen and press "Enter" on the keyboard (without selecting the device or device group in the Select Device window), the remote job will automatically be added to the device or device group.

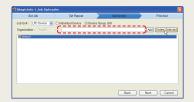

The 4th step is Finished. In Finished, Remote Job settings are registered on the server.

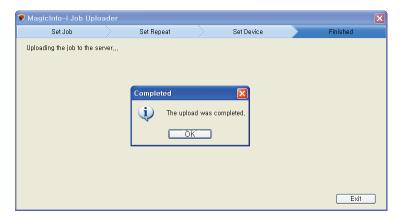

A confirmation window is displayed when transfer is completed. Click the OK button (OK) to add a Remote Job to the list.

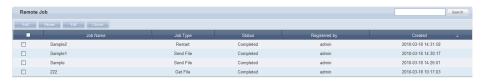

The remote jobs list displays all details of remote jobs that have been set.

| Job Name      | View the job name.                                                                                                    |
|---------------|----------------------------------------------------------------------------------------------------|
| Job Type      | View the type of a remote job.<br>(Send File, Get File, Delete File/Folder, Restart,<br>Service Management, Launch Command, Kill<br>Process, Close Window) |
| Status        | View the progress.<br>(Reserved, Completed, Cancel)                                                                                                    |
| Registered by | View the user that registered a remote job.                                                                                                    |
| Created       | View the created date when a remote job was registered.                                                                                                    |

Click on a remote job scheduled in the remote jobs list to view its details..

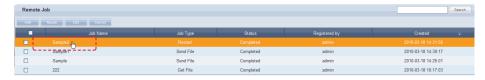

Details of remote job settings, including job setting, repeat setting and device setting, can be viewed on the View Remote Job Details screen.

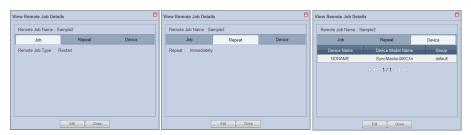

| Job    | Remote job type and details are displayed.              |
|--------|---------------------------------------------------------|
| Repeat | Repeat setting of remote jobs is displayed.             |
| Device | Device name, device model name and group are displayed. |

To edit the Job, Repeat and Device settings, click on the Edit button ( Edit ).

# **Reusing Remote Jobs**

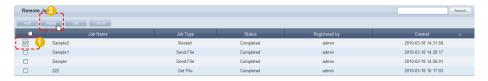

The MagicInfo-i Job Uploader window is displayed.

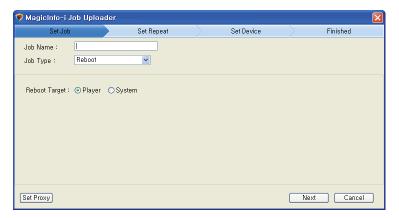

All fields, except the Job Name, are completed with the latest settings. Enter the Job Name and reuse the existing settings or click the Next button (Next ) to change all the settings.

# **Editing Remote Jobs**

Registered remote jobs can be edited. To edit, select a job in the list on the Remote Job Administrator screen and click the "Edit" button.

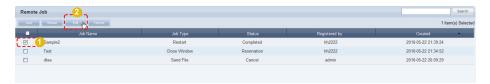

MagicInfo-i Job Uploader window is displayed.

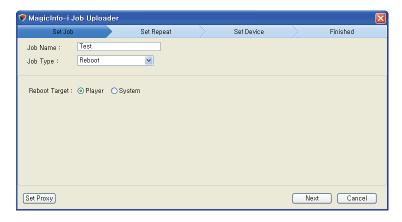

Change the settings as required and save to apply the changes.

# **Cancelling Remote Jobs**

Scheduled remote jobs can be canceled. To cancel, select a remote job in the list on the Remote Job Administrator screen and click the 'Cancel' button to change the status from "Reserved" to "Cancel."

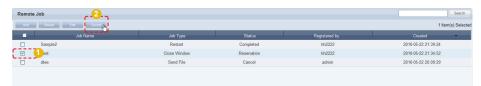

# View Log List by Device

A list of devices registered on the server can be viewed. Select a device to open the "Device Log" and "Remote Job Log".

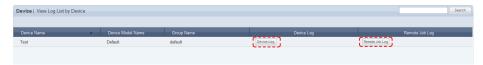

## Device Log

Select a device and click the Device Log button (Device Log).

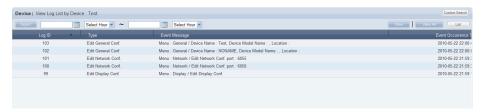

Device logs are displayed by date in ascending order.

Details of events that have taken place after the approval of a selected device, such as modification of device settings and information and group change, can be viewed. The event time and ID of the user that caused the event can also be viewed.

## Customized Device Log Search

Click Custom Search (Custom Search) on the Device Log list screen to search for device logs using a variety of keywords.

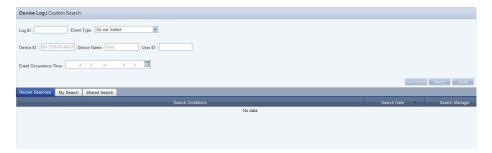

The user selects appropriate keywords and sets search conditions.

| Log ID                | Enter a log ID to search for device logs matching the entered log ID. |
|-----------------------|-----------------------------------------------------------------------|
| Event Type            | Select an event type and search logs corresponding to the type.       |
| Device ID             | Device ID is displayed.                                               |
| Device Name           | Device name is displayed.                                             |
| User ID               | A user ID is entered to search for the entered user's device logs.    |
| Event Occurrence Time | A period is set to search for all logs in the set period.             |

After you set the search conditions, click Search ( Search ). The device logs for the search conditions will be displayed.

## Tips

#### - Recent Searches

The 10 most recent searches are displayed.

#### - My Search

Enter a keyword and click Save Search (Stypesone) Click "Save" to save the search results in My Search.

#### **Shared Search**

Click the (Save Search) button to view the Save Search Conditions window.

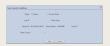

#### - Search Management Buttons

- ( ): Moves to the Advanced Search screen.
- (a): Deletes search results.
- (□): Moves to the Save Search Conditions settings screen. (Whether to share search results can be specified)

## Search logs

To search logs by period, click the calendar button  $(\begin{tabular}{c} \begin{tabular}{c} \begin{tabular}$ 

To go back to the previous screen after searching logs, click the Search Again button (Search Again).

## **Event Type**

Events (Add a Device Group, Delete a Device Group, Edit a Device Group, Edit Device Display Conf., Edit System Conf. and Approve Unapproved Device) that occurred on a device appear by event type.

## Remote Job Log

Select a device and click the Remote Job Log button (Remote Job Log).

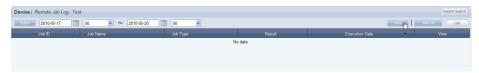

The log of the remote jobs performed in the selected device is displayed.

The name and type of remote jobs, Result (Success, FAIL), and Execution Date can be viewed.

If the Job Type is Get File, the file imported from a device can be saved or opened by clicking the  $(\begin{center} \blacksquare)$  button.

## Customized Remote Job Log Search

Click Custom Search (Custom Search) on the Remote Job Log list screen to search for remote job logs using a variety of keywords.

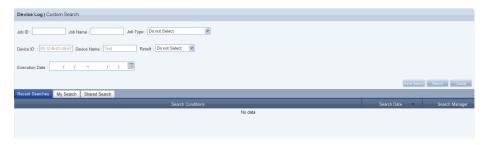

The user selects appropriate keywords and sets search conditions.

| Job ID         | A Job ID is entered to search for remote job logs matching the entered job ID.                                                                            |
|----------------|----------------------------------------------------------------------------------------------------|
| Job Name       | A remote job name is entered to search for logs for the entered job.                                                                                      |
| Job Type       | One of the following remote job types is selected to search for logs for the entered remote job type: Delete File/Folder, Get File, Restart or Send File. |
| Device ID      | Device ID is displayed.                                                                                                    |
| Device Name    | Device name is displayed.                                                                                                    |
| Result         | Remote job result (Success or Fail) is selected to search for logs for the job.                                                                           |
| Execution Date | A period is set to search for device logs in the set period.                                                                                              |

After setting search conditions, click Search ( ) to view the remote job logs for the set search conditions.

## **Tips**

#### **Recent Searches**

The 10 most recent searches are displayed.

#### - My Search

Enter a keyword and click Save Search (Savesare) Click "Save" to save the search results in My Search.

#### **Shared Search**

Click the (Save Search) button to view the Save Search Conditions window.

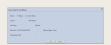

#### - Search Management Buttons

( ): Moves to the Advanced Search screen.

- (a): Deletes search results.
- (□): Moves to the Save Search Conditions settings screen. (Whether to share search results can be specified)

#### search logs

To search logs by period, click the calendar button  $(\begin{tabular}{c} \begin{tabular}{c} \begin{tabular}$ 

To go back to the previous screen after searching logs, click the Search Again button (Search Again).

# Log

All device-related events that have taken place on the server can be viewed, including device setting modification, software registration/editing, alarm processing rule editing, device approval/deletion, device group change, and remote jobs.

## View Log List by Server

A log of all devices registered on a server related to a device is displayed by date in ascending order.

Details of events that have taken place after the approval of a device, such as modification of device settings, information modification, software registration and group change, can be viewed. The event time, device ID and ID of the user that caused the event can also be viewed.

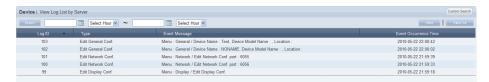

## Customized Log Search by Server

Click Custom Search (Custom Search) on the View Log List by Server screen to search for logs by server using a variety of keywords.

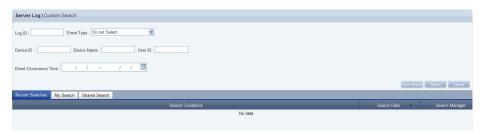

The user selects appropriate keywords and sets search conditions.

| Log ID                | A log ID is entered to search for logs matching the entered ID.               |
|-----------------------|-------------------------------------------------------------------------------|
| Event Type            | An event type is selected to search for logs matching the entered event type. |
| Device ID             | Logs for the entered device ID are displayed.                                 |
| <b>Device Name</b>    | Logs for the entered device name are displayed.                               |
| User ID               | A user ID is entered to search for logs for the entered user ID.              |
| Event Occurrence Time | A period is set to search for all device logs for the set period.             |

Click Search ( search ) after setting the search conditions to view logs by server matching the set search conditions.

## **Tips**

#### - Recent Searches

The 10 most recent searches are displayed.

#### - My Search

Enter a keyword and click Save Search (Save Search) Click "Save" to save the search results in My Search.

#### **Shared Search**

Click the (Save Search) button to view the Save Search Conditions window.

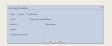

#### - Search Management Buttons

( ): Moves to the Advanced Search screen.

- (a): Deletes search results.
- (□): Moves to the Save Search Conditions settings screen. (Whether to share search results can be specified)

## search logs

To search logs by period, click the calendar button ( ).

To go back to the previous screen after searching logs, click the Search Again button (Search Again).

## **Event Type**

Events (Add a Device Group, Delete a Device Group, Edit a Device Group, Edit Device Display Conf., Edit System Conf. and Approve Unapproved Device) that occurred on a device appear by event type.

# View Service History

A list of services performed on a device can be viewed.

Service type, start time, finishing time, service completion status and device ID can be viewed.

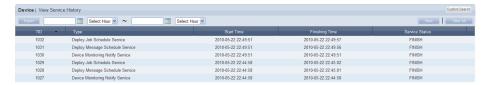

## Customized Log Search by Server

Click Custom Search (Custom Search) on the View Service History screen to search for logs by server using a variety of keywords.

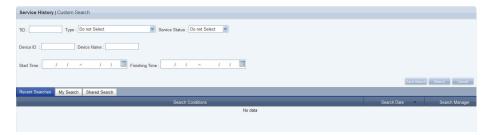

The user selects appropriate keywords and sets search conditions.

| TID            | A TID number is entered to view the service history for the entered number.                  |
|----------------|----------------------------------------------------------------------------------------------|
| Туре           | A service type is selected to search for service history.                                    |
| Service Status | A service status is selected to search for service history.                                  |
| Device ID      | A device ID is entered to search for service history for the entered ID.                     |
| Device Name    | A device name is entered to search for logs for the entered name.                            |
| Start Time     | A start time is set to search for services that were started at the set start time.          |
| Finishing Time | A finishing time is set to search for services that were finished at the set finishing time. |

After you set the search conditions, click Search ( ). The service history for the search conditions will be displayed.

## Tips

#### - Recent Searches

The 10 most recent searches are displayed.

#### - My Search

Enter a keyword and click Save Search (Savesare) Click "Save" to save the search results in My Search.

## Shared Search

Click the (Save Search) button to view the Save Search Conditions window.

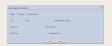

#### - Search Management Buttons

( ): Moves to the Advanced Search screen.

(a): Deletes search results.

( ): Moves to the Save Search Conditions settings screen. (Whether to share search results can be specified)

## - search logs

To search logs by period, click the calendar button ( ).

To go back to the previous screen after searching logs, click the Search Again button (Search Again).

# MagicInfo-i Premium Edition **Server**

# User Management

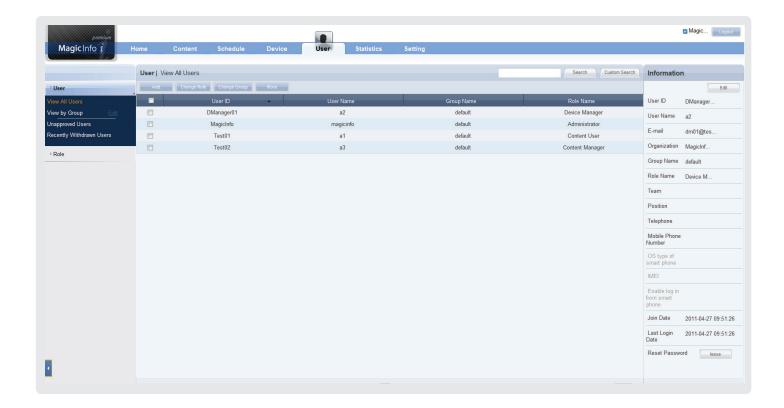

# User Management and Role Settings

## **User Management**

All users on the server can be viewed and managed. New user membership can be approved. Also, groups can be created to manage users in groups.

## Setting the Role

Each user is given the authority to use the server. In this item, the administrator can create and manage the authority to use the server menu.

# View All Users

A list of all users registered on the server and detailed information can be viewed. Administrators can use the Add User, Change Role, Change Group and More (Delete and Export) functions on this menu.

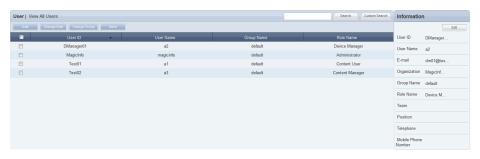

| User ID    | View the user ID.                           |
|------------|---------------------------------------------|
| User Name  | View the user name.                         |
| Group Name | View the name of a group a user belongs to. |
| Role Name  | View the role designated to a user.         |

## Adding Users

Click the Add button ( Add ) to add a user.

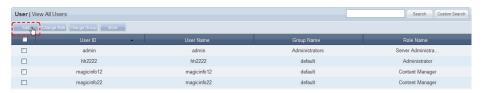

Enter the user information on the Add User window.

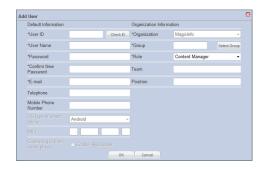

- When entering an ID, the Check ID button (Check D) must be pressed to check if the entered ID is already in use.
- The Password must be alphanumeric. No more than 2 consecutive numbers can be used and the same character can not be repeated 3 times in a row.
- Fields marked with \* must be completed.
- Select the correct group and role.
- After entering the user information, click the OK button ( the user. ) to add

## Caution

#### - Tips on User ID creation

The User ID must be comprised of English characters or numbers, and is case-sensitive.

The User ID must be between 5 and 20 characters, while the Password must be between 8 and 50 characters.

## Changing User Role

The administrator designates a role to each user of the server. Depending on the role of a user, use of the server may be restricted and inaccessible menus are not displayed.

To edit roles, select a user and click the Change Role button (Change Role).

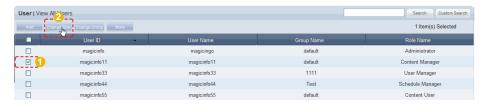

The role selection window is displayed.

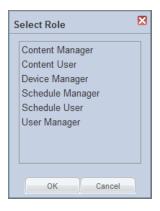

Select a role and click the OK button ( ) to edit the role of the selected user.

## **Role Types**

| Content Manager  | Content menus can be viewed and managed.  |
|------------------|-------------------------------------------|
| Content User     | Content menus can be viewed.              |
| Device Manager   | Device menus can be viewed and managed.   |
| Schedule Manager | Schedule menus can be viewed and managed. |
| Schedule User    | Schedule menus can be viewed.             |
| User Manager     | User menus can be viewed and managed.     |

Types of roles can be added and edited by the administrator. Refer to the 'Setting Roles' page for further details.

## **Caution**

Changing a Role

The administrator's role cannot be changed.

## Tips

## - Allocating Administrator Role

A Server Administrator's role is Server Administrator and an organization administrator's role is Administrator.

Two roles cannot be allocated to a single user. An administrator can delegate his/her role to another user in <Setup> - <Manage User Info.> - <Transfer Administrator Privileges>.

## Changing User Groups

## Changing the Group of All Users

All users of a group can be moved to another group simultaneously. Click Change Group (Change Group) and select "All Users in the Group."

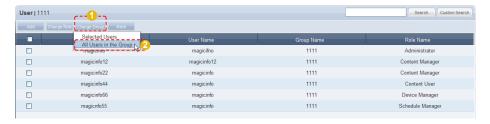

Select a new group in the Change Group window and click OK ( All the users in the group will be moved to the new group.

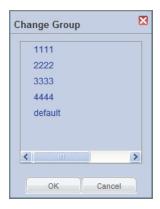

## Changing the Group of Selected Users

Select users. Click Change Group ( change Group ) and select "Selected Users."

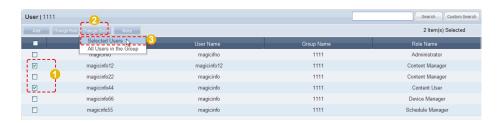

Select a new group in the Change Group window and click OK (\_\_\_ok\_\_). The selected users will be moved to the new group.

## **Deleting Users**

The administrator can delete users from the members list. Select users to delete, click More ( ) and select "Delete."

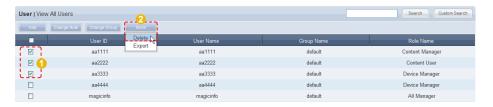

The selected users are deleted from the MagicInfo-i Premium Edition Server members list.

## **Exporting User Information**

MagicInfo-i Premium Edition Server member information can be converted to an Excel file and exported to a user's PC.

Click More (\_\_\_\_\_\_\_), select "Export" and select a file format (Excel or PDF).

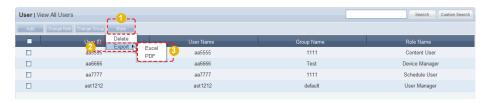

User information (User ID, User Name, Group Name, Role Name) is converted to an Excel file.

## Tips

Deleting General Users

General users can be deleted in Setting - Manage User Info. - Withdraw Membership.

#### Caution

- Deleting users

Users cannot delete their own accounts.

# Editing and Viewing User Information

The administrator can view and edit user information. Select a user from the user list. The details of the selected user will be displayed on the right side of the screen.

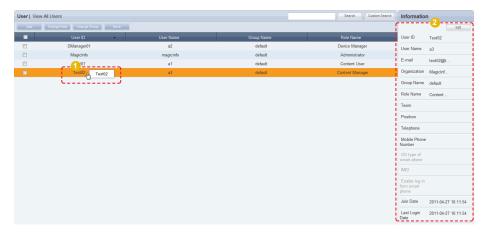

To edit the user information, click the Edit button ( edit ) on the displayed details window.

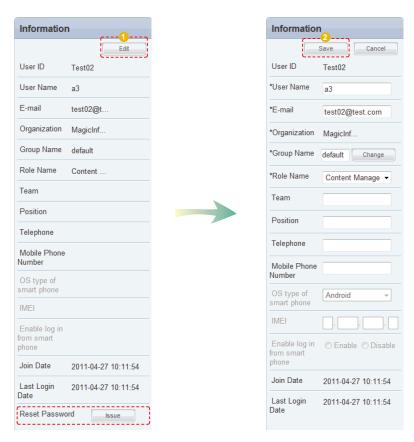

Edit and click the Save button ( save ) to complete editing of user information.

## Resetting Passwords

Users who have lost their password can request a temporary password from an administrator. Click "Issue" ( in Reset Password at the bottom of the details screen to send a temporary password to the user.

## Caution

#### - Reset Password

A "SMTP server address" must be set in <Setup> - <Server Settings> for an organization administrator to issue a temporary password to a user.

# Searching Users

The administrator can search users in a number of ways.

## General Search

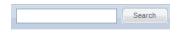

User information can be viewed by entering a user name and clicking the Search button (Search).

## **Customized Search**

Click the Custom Search button (Custom Search) on the user menu screen to search users in different ways.

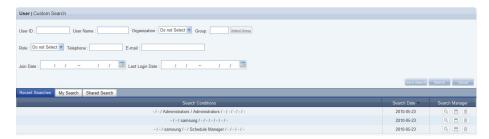

The user selects appropriate keywords and sets search conditions.

| User ID         | An ID is searched.                                                                                                    |
|-----------------|----------------------------------------------------------------------------------------------------|
| User Name       | A name is searched.                                                                                                    |
| Organization    | All users in a specified organization are searched. Only the server administrator (the user with the ID "admin") can search for users by organization. |
| Group           | All users in a specified group are searched.                                                                                                    |
| Role            | All users in a specified role are searched.                                                                                                    |
| Telephone       | A user is searched by a phone number.                                                                                                    |
| E-Mail          | A user is searched by an e-mail address.                                                                                                    |
| Join Date       | All users who have joined on a specified date are searched.                                                                                            |
| Last Login Date | All users who have logged on in a specified period are searched.                                                                                       |

## Tips

#### - Recent Searches

The 10 most recent searches are displayed.

#### - My Search

Enter a keyword and click Save Search ([Save:Search]) Click "Save" to save the search results in My Search.

#### **Shared Search**

Click the ( $|_{\mbox{Save Search}})$  button to view the Save Search Conditions window.

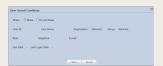

## - Search Management Buttons

- $(\begin{tabular}{l} (\begin{tabular}{l} (\be$
- (a): Deletes search results.
- (🖹): Moves to the search condition save settings screen. (Search result share setting available)

To go back to the previous screen after the customized search, click the Search Again button (Search Again).

Configure the search conditions and click the Search ( search ) button. A list of users that satisfy the conditions will appear.

The screen below shows a completed search.

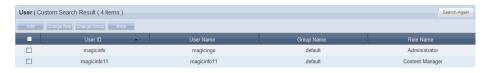

User ID, User Name, Group Name and Role Name can be viewed. To return to the previous screen, click Search Again (Search Again).

## View by Group

Users registered on the MagicInfo-i Premium Edition Server are classified into groups. The administrator can view or manage users according to the groups the users were assigned to when approved for signing in.

## Create Group

Classifying users into groups allows more efficient user management. A group contains a higher group and multiple lower groups. The default higher group is "default."

## **Creating Higher Groups**

A "default" group is initially displayed in View by Group. Click "Edit" in View by Group to open the Change Group window.

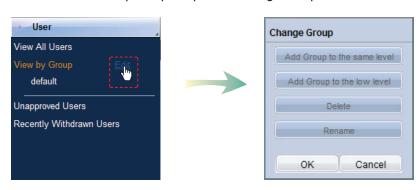

To create a higher group, select a group on the same level and click "Add Group to the same level" ( Add Group to the same level ).

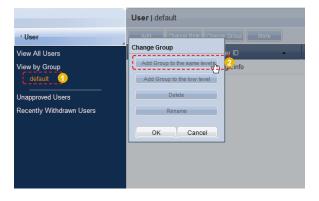

## Tips

- Creating Lower Groups and Same Groups

Groups can be created as lower groups and same groups.

To create a same group, select a group on the same level and click "Add Group to the same level" (
[Add Group to the same wirel]). Click "OK" when the group has been added.

To create a lower group, select a group which will be the higher group and click "Add Group to the low level" ( Add Group to the low level" ( Add Group to the low level "). Click "OK" when the group has been added.

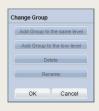

## **Caution**

Creating or deleting groups

A duplicate group name cannot be used when creating groups.

Deleting a higher group will delete all of its lower groups.

Because each organization must contain at least one group, a newly-created organization is automatically assigned a "default" group. The only remaining group in an organization cannot be deleted

Enter a group name and click the check button (☑).

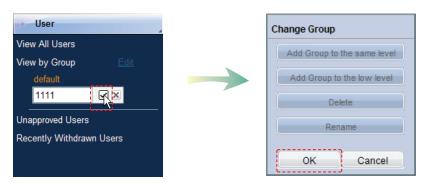

Click OK ( on the Change Group window to finish creating the higher group.

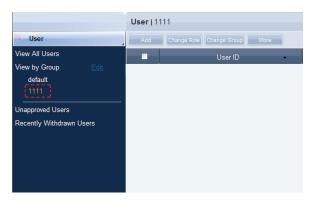

## **Creating Lower Groups**

Click "Edit" in View by Group to open the Change Group window. Select a group to be the higher group and click Add Group to the low level ( Add Group to the low level ).

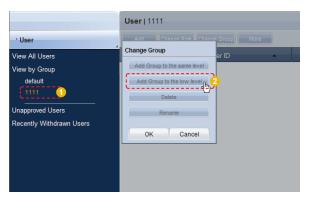

Enter a group name and click the check button (☑).

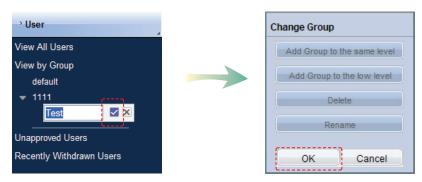

Click OK ( on the Change Group window to finish creating the lower group.

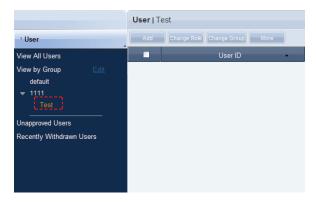

Select a group in View by Group to view the users included in the group. You can manage users efficiently by classifying users into groups.

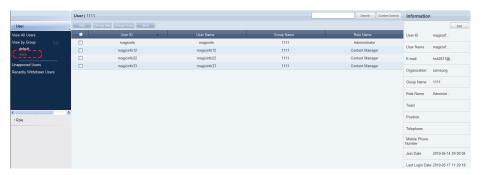

## **Deleting Groups**

Click "Edit" in View by Group to open the Change Group window. Select a group to delete and click Delete (

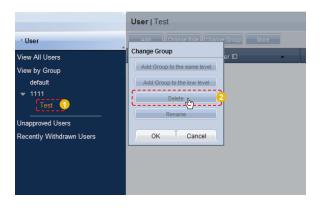

Click OK ( on the Change Group window to finish deleting the group.

## **Caution**

## - Creating or deleting groups

A duplicate group name cannot be used when creating groups.

Deleting a higher group will delete all of its lower groups.

Because each organization must contain at least one group, a newly-created organization is automatically assigned a "default" group. The only remaining group in an organization cannot be deleted.

# **Changing Group Names**

Select a group to rename and click Rename (Rename (Rename ).

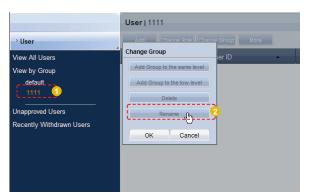

Enter the new group name and click the check button (☑).

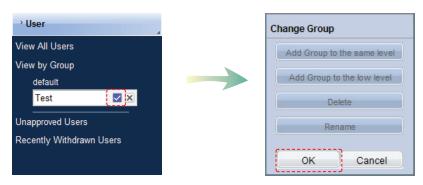

Click OK ( on the Change Group window to finish renaming the group.

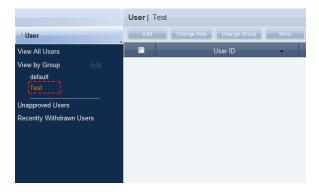

# **Unapproved Users**

After joining, a user can log in after an approval by the administrator. The administrator can approve or reject users in the "Unapproved Users" menu.

## **Approving Users**

Click Unapproved Users to view a list of users standing by for approval after signup.

Click on a user on the list to view his/her user information in Information on the right side of the screen.

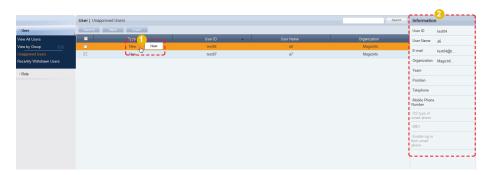

Select a user to approve and click the Approve button (Approve User screen. User role and group can be set on the user approval settings screen.

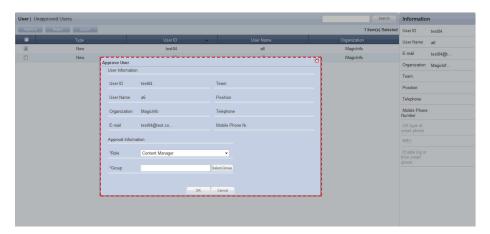

Select a Role and Group and click the OK button ( ). After the approval, user roles and groups can be viewed and edited in the "View All Users" menu.

## **Caution**

 Checkpoints for Approving User Membership

Only one user can be approved at a time. A warning is displayed if multiple users are selected and the Approval button is clicked.

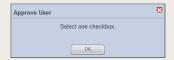

#### Tip

- Export

To export information for disapproved users (in Excel or PDF format) to a PC, click Export (Excel ).

## Rejecting a User Approval

Membership requests by users can be rejected. Select a user to reject and click the Reject button ( Reject Approval window.

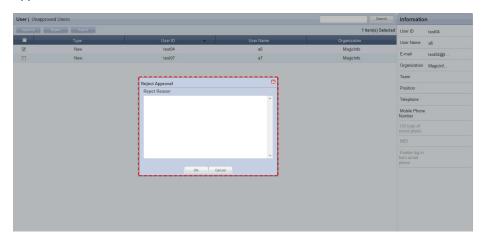

Enter the reason for rejection and click the OK button ( to send an e-mail to the user.

When a user attempts to log in using a rejected ID, the reason for rejection is displayed.

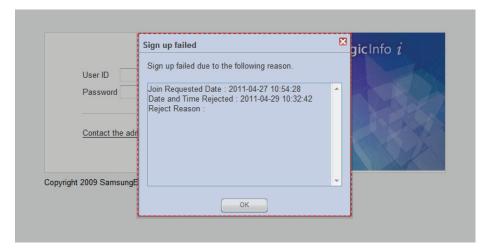

The sign up fail warning screen is displayed only once for the initial log-in attempt. Then, a message saying that the entered ID does not exist is displayed.

## Tips

"A SMTP Server Address" must be set in Setup> - <Server Settings> for e-mail

notification of rejections.

- **Users Returning after Withdrawal**The reason of withdrawal for a returned user will be displayed in the Information section.

#### Caution

Users with New Organizations
 A user who changed his organization will be moved to <Unapproved Users>. The approval of this user cannot be rejected.

# Recently Withdrawn Users

Details of users who have withdrawn their membership in <Setting> - <Manage User Info.> - <Withdraw Membership> and users deleted by the administrator can be viewed.

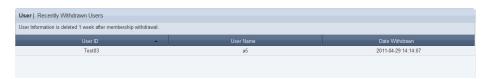

| User ID        | The ID of a withdrawn user is displayed.       |
|----------------|------------------------------------------------|
| User Name      | The name of a withdrawn user is displayed.     |
| Date Withdrawn | The date and time of withdrawal are displayed. |

Select a user on the list of withdrawn users to view the user information on the right.

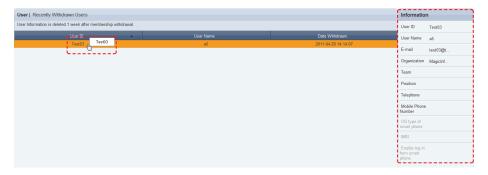

User information registered at the time of sign up, such as E-mail, Organization, Team and Position, are displayed.

## **Caution**

Storage of User Information After Membership Withdrawal

User information is deleted 1 week after membership withdrawal.

# Role

Roles can be designated to users to enable or disable the use of functions on the server.

Depending on the type of designated roles, restrictions may be imposed on the use of the server.

(Menus not accessible by a user are not displayed.)

An administrator can add or delete types of roles on this screen. Also, role constraints (for viewing, creating, management and approval) can be edited.

## **Role Types**

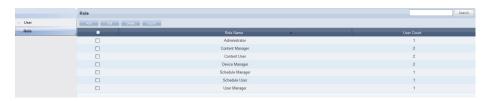

A total of seven default roles are registered to the server. The role of the organization administrator (Administrator) cannot be assigned to more than one user in the same organization.

| Administrator    | Overall events that take place in the organization can be managed. |
|------------------|--------------------------------------------------------------------|
| Content Manager  | Content menus can be viewed and managed.                           |
| Content User     | Content menus can be viewed.                                       |
| Device Manager   | Device menus can be viewed and managed.                            |
| Schedule Manager | Schedule menus can be viewed and managed.                          |
| Schedule User    | Schedule menus can be viewed.                                      |
| User Manager     | User menus can be viewed and managed.                              |

The administrator is authorized to assign the above roles to other users, or create and assign a tailored role for each user.

## Caution

#### - Editing Roles

Default roles cannot be edited. (Administrator, Content Manager, Content User, Device Manager, Schedule Manager, Schedule User, User Manager)

Only created roles can be edited.

#### Tips

Assigning the Administrator Role
The organization administrator's role
(Administrator) cannot be assigned to more than
one user in the same organization.

The administrator role can be transferred to another user in <Setting> - <Manage User Info.> - <Transfer Administrator Privileges>.

# Adding Roles

The administrator can create a customized role for a user. Click the Add button ( on the Roles screen.

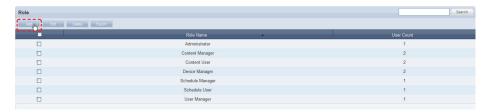

The Add Role window is displayed.

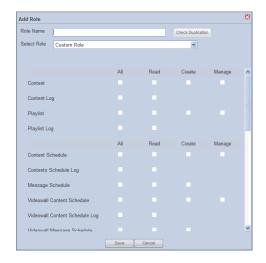

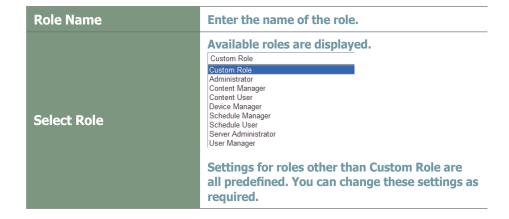

## Tips

- Duplicate Role Name Check
Click the Check Duplication button
( [Check Duplication]) to make sure that the entered name is not already in use.

All items except Custom Role have their own roles set. Roles are set by selecting a role (Read, Create, Manage, Approval) on the Content, Schedule, Device, User and Setup menus.

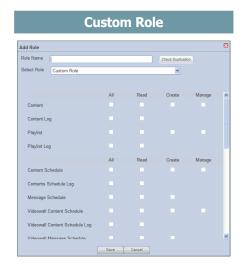

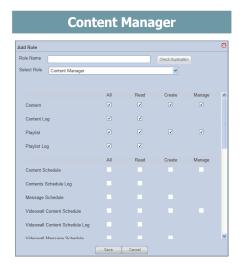

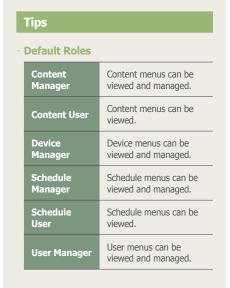

### **Content User**

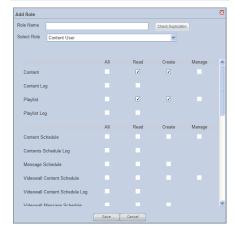

### Schedule User

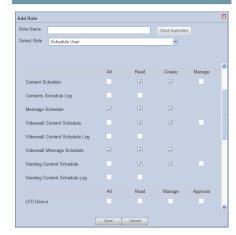

As shown above, 'Custom Role' is not preset and must be set by the administrator. Settings in roles other than Custom Role are preset. Make the required settings when selecting a role other than Custom Role.

When role setting is completed, click the Save button ( save ) to save the settings.

## Viewing Role Details

Click on a role to view the details of the selected role.

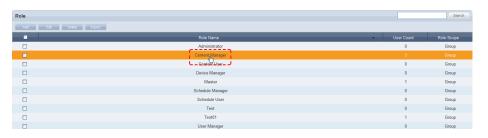

The View Detailed Role window is displayed.

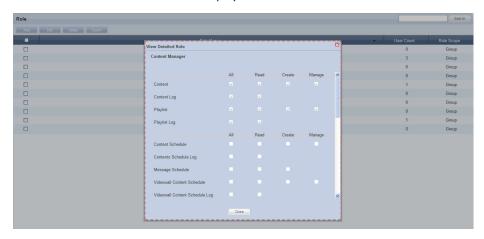

Detailed information on the selected role can be viewed. Checked items (View, Create, Manage, Approve) mean that those functions are enabled.

Click Close (Close ) when finished.

### Tips

- User Count

Click the number of users for each role. The list of users who use the corresponding role will appear. The roles can be changed in this screen.

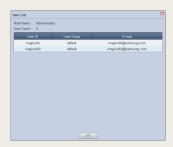

## **Editing Roles**

Detailed settings for a user-created role can be modified. However, the default roles cannot be changed.

(Administrator , Content Manager, Content User, Device Manager, Schedule Manager, Schedule User, User Manager)

Only created roles can be modified.

Select a role and click Edit (Fedt ).

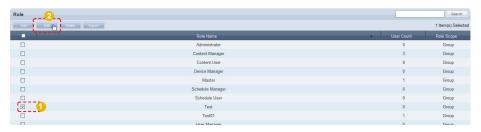

The Change Role window appears.

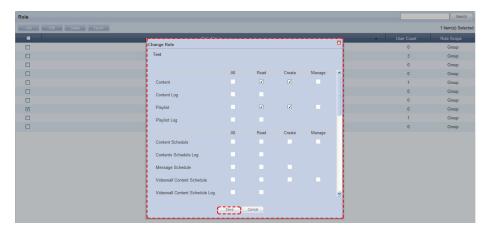

The key functions of the Content, Schedule, Device, User and Setting menus are displayed in the Change Role window.

Select or deselect Read, Create, Manage or Approval for each function. The selected roles will be assigned to the function and the deselected roles will be disabled. After modifying the role, click Save ( save the changes.

### Caution

### - Editing Roles

Default roles cannot be edited. (Administrator, Content Manager, Content User, Device Manager, Schedule Manager, Schedule User, User Manager)

Only user-created roles can be modified.

## **Deleting Roles**

Select a role on the roles list and click the Delete button ( ) to delete the selected role.

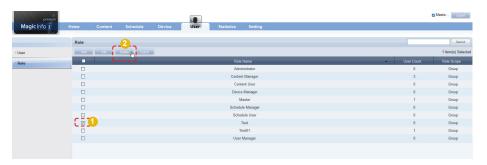

However, a role being used by another user cannot be deleted.

To delete such a role, delegate another role to the user and delete the role when "User Count" is displayed as 0.

## **Exporting Role Information**

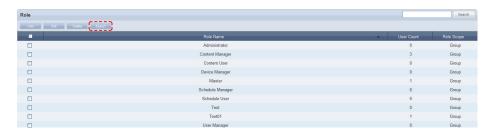

Role information (role name, user count) can be viewed as an Excel file.

### Caution

### - Deleting Roles

The default roles cannot be deleted. (Administrator, Content Manager, Content User, Device Manager, Schedule Manager, Schedule User, User Manager)

Only user-created roles can be deleted.

# MagicInfo-i Premium Edition **Server**

# Statistics Management

08

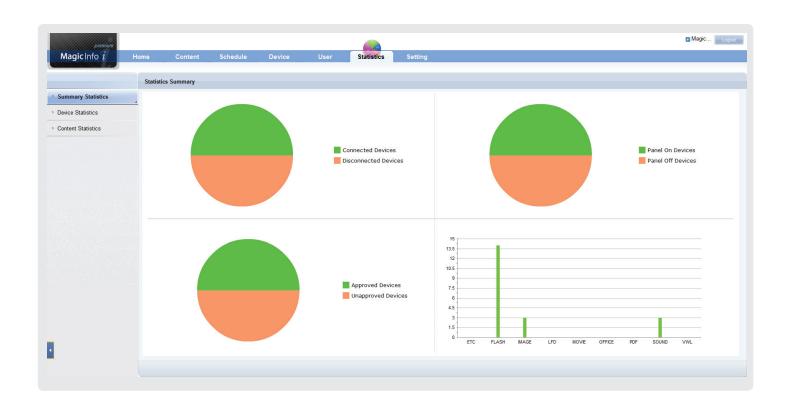

## **Statistics Viewer**

Statistics are divided into Summary Statistics, Device Statistics, and Content Statistics.

### **Summary Statistics**

 Various information can be viewed in statistics: connection/disconnection of all devices, panel on/off of connected devices, approved/disapproved devices and the number of registered content items by content type.

### **Device Statistics**

 Device errors, connection status, approved devices and device schedules can be viewed in statistics.

### **Content Statistics**

 The playback frequency and type of content played on MagicInfo-i Premium Edition Client can be viewed in statistics.

### **Terminology**

 What is MagicInfo-i Premium Edition Client?

The MagicInfo-i Premium Edition Client application can be used to distribute and play various content on the server or PC: content created using the authoring tool MagicInfo-I Premium Edition Author or multimedia content (images, videos, sound, etc.).

## **Summary Statistics**

Summary Statistics can be used to view various information in a statistical graph: device connection/disconnection, panel on/off, approved/disapproved devices and the number of registered content items by content type.

## **Device Connection/Disconnection**

Connection or disconnection over the server of devices registered on the server can be viewed in a pie chart.

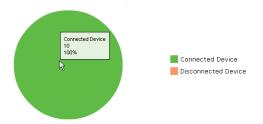

Move the mouse cursor over the pie chart. You can view the number and percentage of connected or disconnected devices.

| Connected Devices    | Represents devices connected to the server.      |
|----------------------|--------------------------------------------------|
| Disconnected Devices | Represents devices disconnected from the server. |

## Panel On/Off Status for Connected Devices

The panel on/off status for devices connected to the server can be viewed in a pie chart.

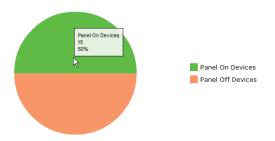

Move the mouse cursor over the pie chart. You can view the number and percentage of panel on/off devices.

| Panel On Devices  | Represents devices with the panel turned on.  |
|-------------------|-----------------------------------------------|
| Panel Off Devices | Represents devices with the panel turned off. |

## Device Approval/Disapproval Status

To register a device to the server, the administrator's approval is required. Approved and disapproved devices can be viewed in statistics.

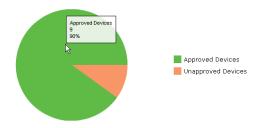

Approved and disapproved devices will be displayed as different colors in a pie chart.

Move the mouse cursor over the pie chart. You can view the number and percentage of approved and disapproved devices.

| Approved Devices   | Represents devices approved by the administrator.     |
|--------------------|-------------------------------------------------------|
| Unapproved Devices | Represents devices not approved by the administrator. |

# The Number of Registered Content Items by Content Type

The number of content items registered on the server by content type (MOVIE, SOUND, IMAGE, OFFICE, FLASH, PDF, LFD, VWL and ETC) can be viewed in statistics.

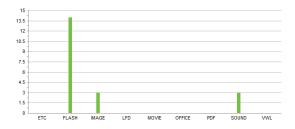

Move the mouse cursor over the column chart. You can view the number of content items for the selected content type.

### Tips

### Content Type (LFD)

General content and videowall content can be created using the MagicInfo-i Premium Edition Author. The extension of general content files is LFD.

Refer to the user manual for MagicInfo-i Premium Edition Author for details.

### - Content Type (Videowall)

Videowall content is used to display a single image on multiple monitors and can be created using the MagicInfo-i Premium Edition Author. The extension is VWL.

## **Device Statistics**

Statistics on errors, connection status, approval request and schedules for devices connected to the server can be searched by period and viewed in a graph. The statistics can be exported in Excel or PDF format to a PC.

### **Error Occurrence**

Device errors can be viewed in statistics according to various search criteria. (By Period, By Error Type, By Period and Type, By Device Group or By Device Group and Error Type)

## Error Occurrence Statistics by Period

You can view device errors in statistics for a specific time period: User Defined, A Week Ago, A Month Ago, or Two Months Ago.

Select the period you want to search for. Select "User Defined" to specify the period more elaborately.

To view the frequency of errors by date within the specified period, click Inquiry (Inquiry).

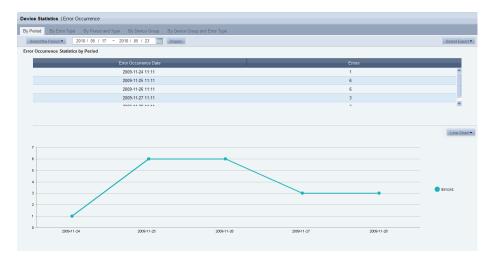

### Tips

#### - Charts

To view statistics by chart type, select a chart type in the top right corner of the screen.

(Bar Chart, Line Chart, Column Chart or Stacked Column Chart)

### **Export**

Statistics can be exported to a PC. (in Excel or PDF format)

After you view statistics, click Select Export (
Selection and select an Excel or PDF file. The statistics will be exported to a PC.

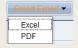

### Select the Period

To specify the period more elaborately, click the Select the Period dropdown button, select "User Defined," and click (|||||||||).

## Statistics by Error Type

Errors occurred in devices registered on the server for the specified period can be viewed in statistics by error type.

Device errors will be displayed by error type.

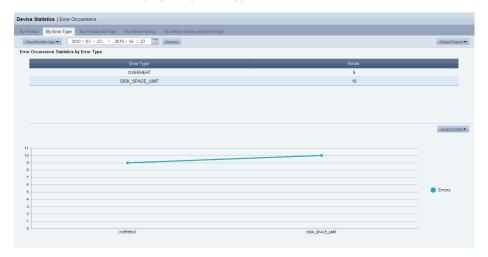

## Statistics by Period and Error Type

Device errors occurred during the specified period can be viewed by period and error type.

The frequencies, dates and types of device errors will be displayed.

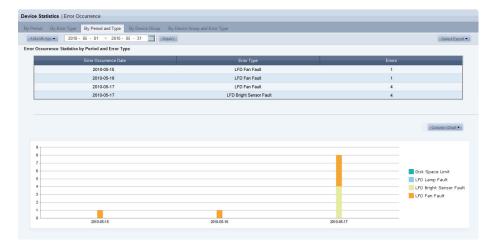

## Error Statistics by Device Group

The device group names and frequencies of errors will be displayed.

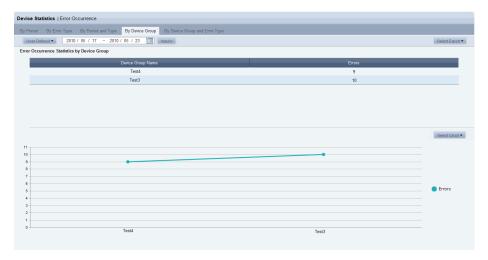

## Statistics by Device Group and Error Type

Errors by device group and error type for the specified period can be viewed in statistics.

The device group name, and the frequency and type of error will be displayed. The search result can also be viewed in a graph.

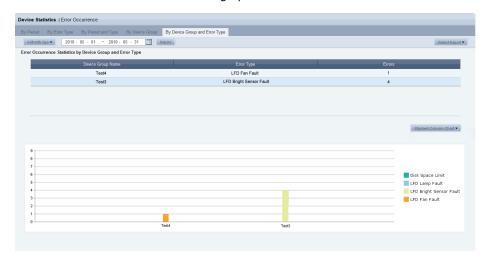

### **Connection Status**

The items—connection status by device group, currently connected devices, and panel on/off status—can be viewed. The statistics for each item can be viewed in a chart or document.

## Statistics on Connection Status by Device Group

Connection status of all devices can be viewed by device group.

You can view the name of a device group, the total number of devices in the group, and the number of devices in the group connected or disconnected over the server.

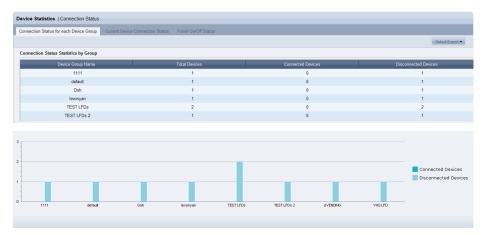

## Statistics on the Current Connection Status by Device

The current connection status between all devices and the server can be viewed.

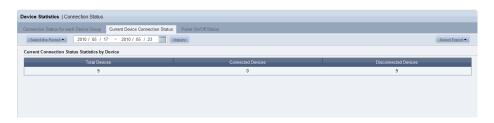

The total number of devices currently registered to the server and the number of currently connected devices and disconnected devices are displayed as above.

### Tips

### Charts

To view statistics by chart type, select a chart type in the top right corner of the screen.

(Bar Chart, Line Chart, Column Chart or Stacked Column Chart)

### - Export

Statistics can be exported to a PC. (in Excel or PDF format)

After you view statistics, click Select Export (Select Export) and select an Excel or PDF file. The statistics will be exported to a PC.

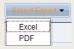

The connection or disconnection of devices (registered to the server) over the server can be viewed in a pie chart.

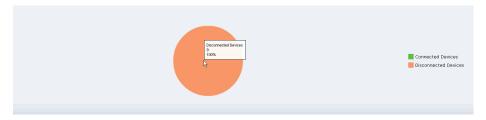

Move the mouse cursor over the category ( ) or ( ) representing connected or disconnected devices respectively in the pie chart. You can view the number and percentage of devices for each category.

## Statistics on Panel On/Off Status for Connected Devices

The panel on/off status for devices connected to the server can be viewed.

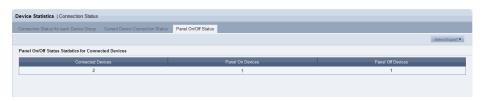

The number of devices currently connected to the server, and the number of devices with the panel turned on and off are displayed as above.

The panel on/off status for devices connected to the server can be viewed in a pie chart.

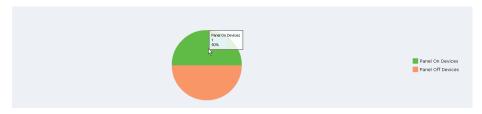

Move the mouse cursor over the category ( ) or ( ) representing panel-on or panel-off status respectively in the pie chart. You can view the number and percentage of devices for each category.

## Approved Device

To register a device on the server, the administrator's approval is required. The status of device approval request by period and the currently approved or disapproved devices can be viewed in statistics.

## Statistics on Device Approval Request by Period

You can view the status of device approval request for the period you have specified (User Defined, A Week Ago, A Month Ago or Two Months Ago).

Select the period you want to search for When "Hear Defined" is selected, click the

Select the period you want to search for. When "User Defined" is selected, click the calendar button (
and specify the period.

Click Inquiry ( nouly ). The number of devices requested for approval by date will be displayed. The search result can also be viewed in a graph.

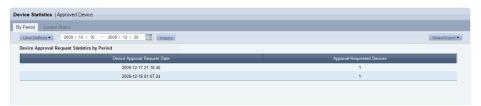

Below is a statistical graph for device approval request.

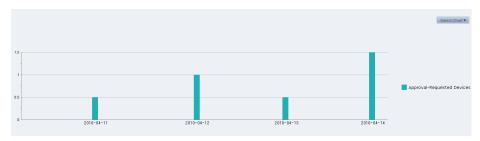

Move the mouse cursor over the chart. You can view the number of devices requested for approval by date.

### **Tips**

### Charts

To view statistics by chart type, select a chart type in the top right corner of the screen.

(Bar Chart, Line Chart, Column Chart or Stacked Column Chart)

### **Export**

Statistics can be exported to a PC. (in Excel or PDF format)

After you view statistics, click Select Export (Select Export ) and select an Excel or PDF file. The statistics will be exported to a PC.

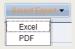

### Select the Period

To specify the period more elaborately, click the Select the Period dropdown button, select "User Defined," and click (|||||||||).

## Statistics on the Currently Approved and Disapproved Devices

The number of currently approved and disapproved devices on the server can be viewed.

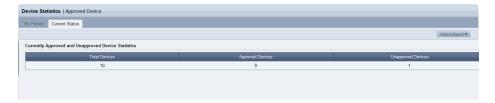

Approved and disapproved devices will be displayed in different colors in a pie chart.

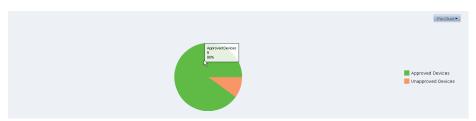

Move the mouse cursor over the pie chart. You can view the number and percentage of connected or disconnected devices.

### **Device Schedule**

You can view in statistics the number of assigned schedules by device group for the period you have specified. You can also view in statistics the number of currently assigned schedules by device group.

## Statistics on Schedules Assigned to Each Device Group

You can view the number of schedules assigned by device group for the period you have specified (User Defined, A Week Ago, A Month Ago or Two Months Ago). Select the period you want to search for. When "User Defined" is selected, click the calendar button () and specify the period.

The number of assigned schedules by device name will be displayed.

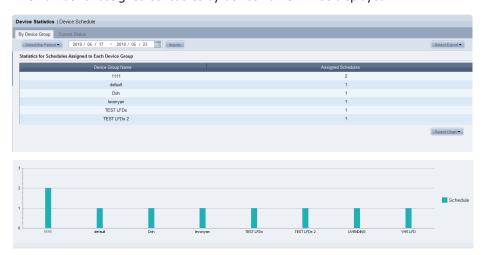

### Tips

### Charts

To view statistics by chart type, select a chart type in the top right corner of the screen.

(Bar Chart, Line Chart, Column Chart or Stacked Column Chart)

### - Export

Statistics can be exported to a PC. (in Excel or PDF format)

After you view statistics, click Select Export (Select Export) and select an Excel or PDF file. The statistics will be exported to a PC.

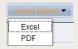

### Select the Period

To specify the period more elaborately, click the Select the Period dropdown button, select "User Defined," and click ( ).

## Statistics for Schedules Assigned to All Device Group

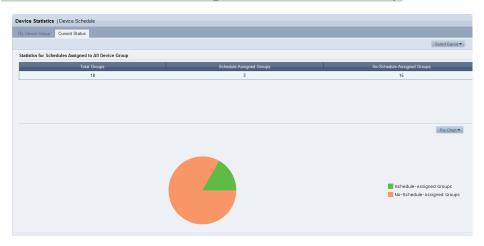

The total number of groups and the number of groups with or groups without schedules can be viewed.

Move the mouse cursor over the pie chart. You can view the number and percentage of groups without schedules.

## **Content Statistics**

The playback frequency by content item, the content type and the number of content items can be viewed.

## Content Type

You can view registered content items by period in statistics. You can also view the total number of registered content items by content type in statistics.

### Statistics of Registered Content Items by Type and Period

You can view the number of content items by content type and registered date in statistics for the period you have specified (User Defined, A Week Ago, A Month Ago or Two Months Ago).

Select the period you want to search for. When "User Defined" is selected, click the calendar button (
and specify the period.

The number of content items by content type and registered date will be displayed as below.

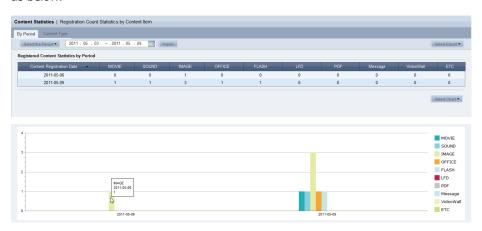

Move the mouse cursor over the chart. You can view the registered date and the number of content items.

### **Tips**

### Charts

To view statistics by chart type, select a chart type in the top right corner of the screen.

(Bar Chart, Line Chart, Column Chart or Stacked Column Chart)

### - Export

Statistics can be exported to a PC. (in Excel or PDF format)

After you view statistics, click Select Export (SelectExport) and select an Excel or PDF file. The statistics will be exported to a PC.

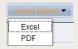

### Select the Period

To specify the period more elaborately, click the Select the Period dropdown button, select "User Defined," and click (|||||||||).

## Statistics on All the Registered Content Items by Content Type

You can view the total number of content items currently registered on the server by content type.

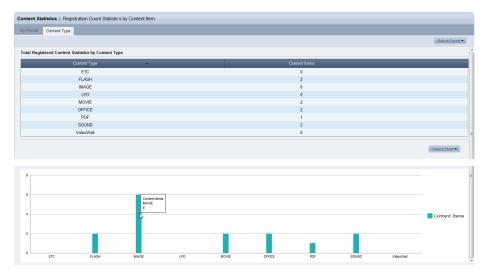

Move the mouse cursor over the chart. You can view the content file type and the number of content items.

## **Content Play Frequency**

The content playback frequency can be viewed in statistics according to various search criteria.

View content playback frequency by period, time slot or device group.

## Content Items Statistics Played by Period

Content items that were played at a specified time (User Defined, A Week Ago, A Month Ago or Two Months Ago) are displayed in the order of playback frequency. Select the period you want to search for. When "User Defined" is selected, click the calendar button () and specify the period.

To view the information about content played at a specified time as a table and chart, click Inquiry (Inquiry).

The table shows content information such as playback Ranking, Content File Name, Play Count, Content Type, Version, and Last Modified Date.

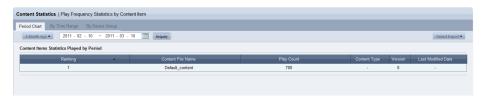

Playback frequency is shown for each content item as a bar chart.

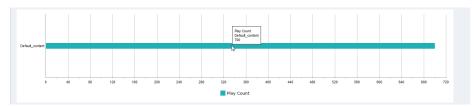

Move the mouse cursor over the chart. You can view the content file name and playback frequency.

### Tips

### **Export**

Statistics can be exported to a PC. (in Excel or PDF format)

After you view statistics, click Select Export (SelectDoor) and select an Excel or PDF file. The statistics will be exported to a PC.

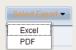

### - Select the Period

To specify the period more elaborately, click the Select the Period dropdown button, select "User Defined," and click (III).

### **Viewing Deleted Content**

Content that has been deleted can also be searched. The Last Modified Date of deleted content will be marked as deleted.

### Content Items Statistics Played by Time Range

Content items played at a specified time (User Defined, A Week Ago, A Month Ago or Two Months Ago) are displayed as a statistic by time slot.

Select the period you want to search for. When "User Defined" is selected, click the calendar button () and specify the period.

To view the information about content played at a specified time by time slot using a table and chart, click Inquiry ( Inquiry ).

The table shows content information such as Time Range for Content Play, Content File Name, Play Count, Content Type, and Last Modified Date.

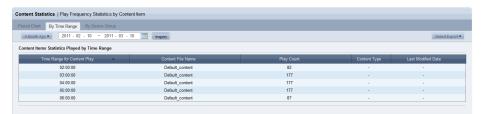

Content playback frequency is shown for each time slot as a bar chart.

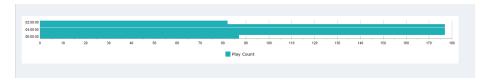

## Content Items Statistics Played by Device Group

Content items played at a specified time (User Defined, A Week Ago, A Month Ago or Two Months Ago) are displayed as a statistic by device group.

Select the period you want to search for. When "User Defined" is selected, click the calendar button (

and specify the period.

The table shows content information such as Device Group, Content File Name, Play Count, Content Type, and Last Modified Date.

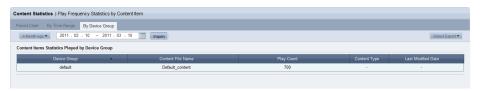

Content playback frequency is shown for each device group as a bar chart.

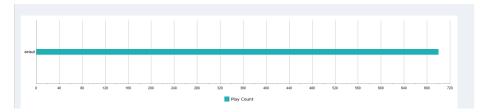

# MagicInfo-i Premium Edition

## Server

# Setting

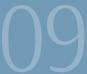

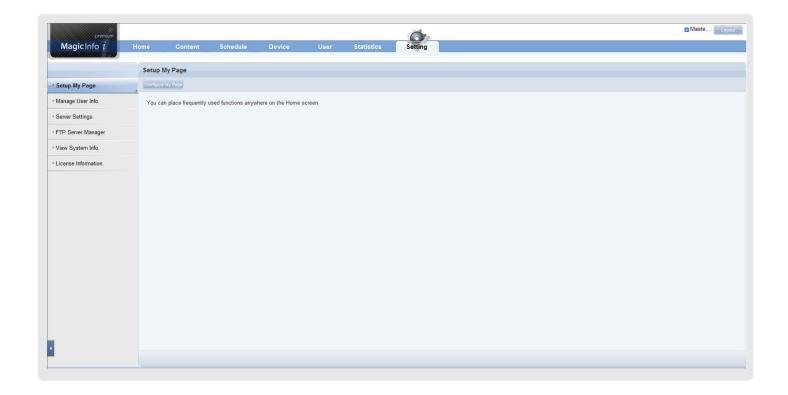

## Setting

User information can be managed and the MagicInfo-i Premium Edition Server environment can be set.

All activities can be performed using the menu on the left of the Setting page. (Setup My Page, Manage User Info., Server Settings, FTP Server Manager, View System Info., License Information)

## Setup My Page

Screen layout can be selected and frequently used contents can be placed on the Home screen.

Click the Configure My Page button (Configure My Page).

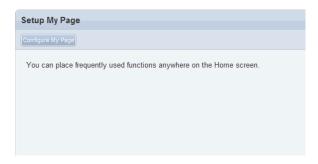

"Setup My Page" screen is displayed. The Home screen can be configured here.

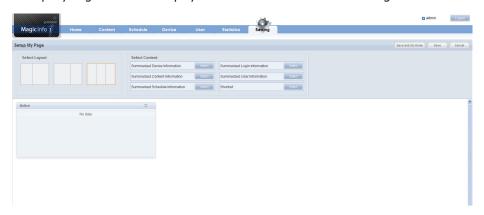

## Select Layout

The Home screen can be divided by selecting a layout. 3 types of layout are available.

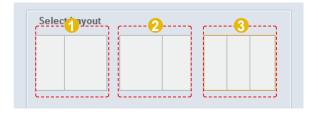

1X2 frame

2 1X2 frame

3 1X3 frame

Click and select a layout.

### **Select Content**

Select a layout and the contents to be displayed on the Home screen. There is a total of 7 types of contents.

(Notice, Summarized User Information, Summarized Login Information, Summarized Schedule Information, Summarized Device Information, Summarized Content Information, Shortcut)

Refer to the 'Screen Layout' page in this manual for details on the functions of contents.

Frequently used content items to be displayed on the home screen are selected. Click Select ( select) for the content to be displayed on the home screen on the content selection window to register it in the frame.

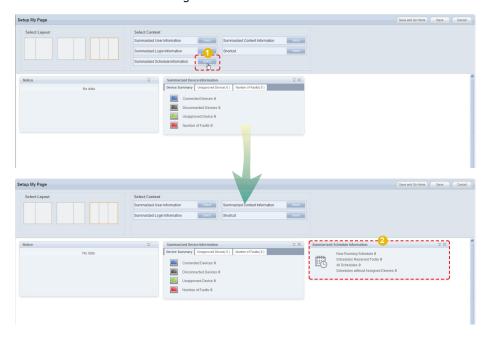

To preview a content item, place the cursor on the content item.

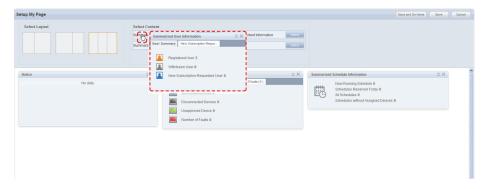

When changing frames, drag & drop contents in the new frame.

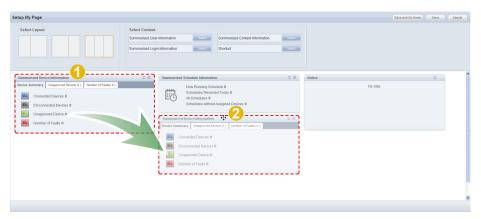

To delete displayed content items, click the Close button.

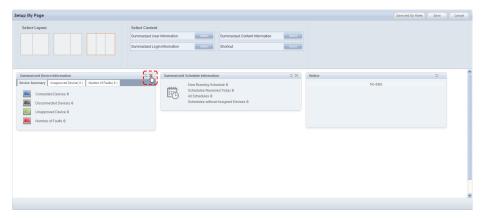

The deleted content items are moved to Select Content.

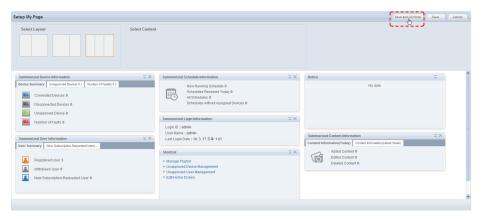

After completing content arrangement, click the 'Save and Go Home' button (Save and Go Home'). The arrangement is saved and the Home screen appears.

The screen below shows contents placed on the Home screen.

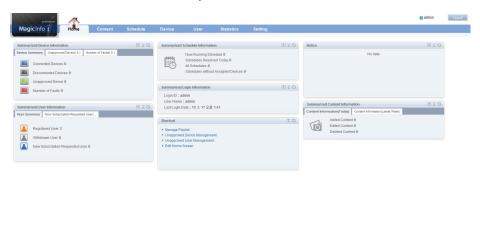

## Manage User Info.

Your personal information can be viewed on this screen. Your login password can also be managed and membership can be withdrawn.

## View User Information

Personal information entered at the time of joining can be viewed and edited.

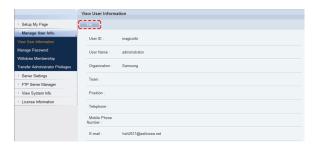

Click the Edit button ( to edit any errors in personal information.

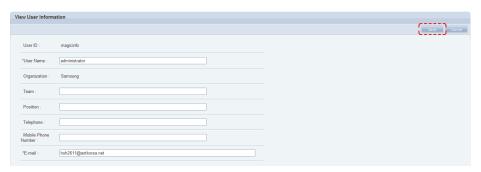

When editing is completed, click the Save button ( ) to save the edited personal information.

## Manage Password

Your login password can be changed.

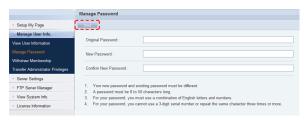

- Your new password and existing password must be different.
- Your password can be up to 50 characters long.
- For your password, you must use a combination of English letters and numbers.
- For your password, you cannot use a 3-digit serial number or repeat the same character three times or more.

Enter a new password and click Save ( ) to finish changing the password.

## Withdraw Membership

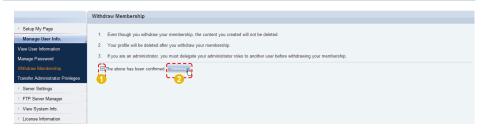

- Even though you withdraw your membership, the content you created will not be deleted.
- Your profile will be deleted after you withdraw your membership.
- If you are an administrator, you must delegate your administrator roles to another user before withdrawing your membership.

Check the warning message, check the field and click Withdraw (withdraw membership.

## Transfer Administrator Privileges

An organization administrator can transfer his/her role to another user. Enter the ID of the user to transfer the administrator's role to in Administrator ID of the New Organization.

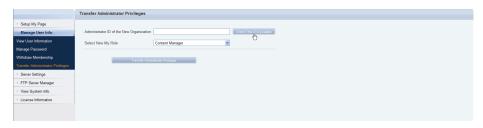

Click Check if the ID is available (Check that the entered user is available.

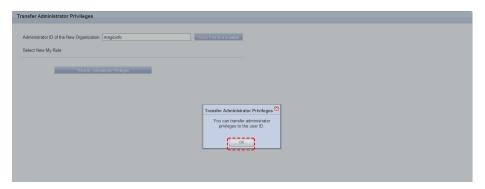

If the role can be transferred to the entered user, click OK (\_\_\_ok\_\_).

An administrator loses his/her role as an organization administrator when it is transferred to another user.

A new role must be delegated for the administrator after transferring the old role.

Click the drop-down button in Select My New Role, select a new role and click Transfer Administrator Privileges ( Transfer Administrator Privileges ).

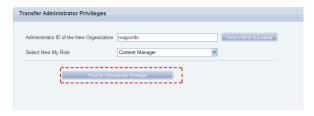

A message confirming the role transfer is displayed. Click OK ( ) to move to the log-in screen.

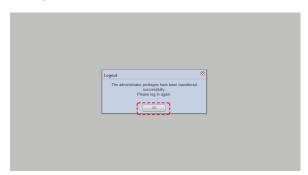

## Server Settings

Alarm mailing can be set for e-mail notification of faults and alarms in devices, and a SMTP server address can be set for e-mail notification of user rejection and temporary passwords.

Also, you can configure the device refresh cycle and select whether to display menu items related to Lite and VideoWall.

Click Edit ( on the screen to move to the server setup screen.

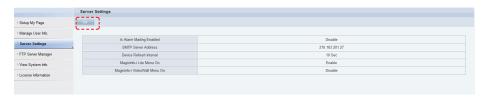

## Is Alarm Mailing Enabled

Check the "Send a mail to the administrator when an alarm occurs." field to send notification e-mail to an administrator in the event of a device error.

The notified administrator addresses the device error.

## **SMTP Server Address**

A SMTP server address can be set for e-mail notification of user rejection and temporary passwords.

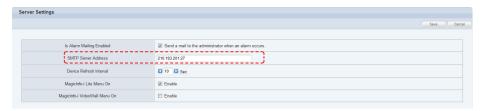

### **Device Refresh Interval**

Devices and the server check for commands to be executed by the devices at set intervals. An interval can be set for commands to be checked for.

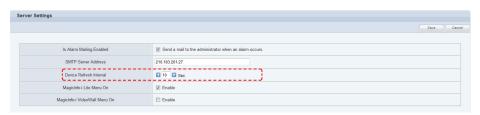

An interval can be set in seconds by clicking the arrow button or entering a number.

### **Terminology**

### What is SMTP?

SMTP is a protocol used to transfer e-mail. Just as 'http' is the default protocol of the WWW, a protocol is required to use e-mail. SMTP is the protocol used to send e-mail and POP and POP3 are the protocols used to receive e-mail.

#### - What is a Download Server?

The MagicInfo-i Premium Edition Server can have multiple download servers. A download server is used to lessen the volume of contents deployed by a single server.

When a content item is uploaded to the main server, it must be deployed to each of the download servers so that they can deploy the content item to devices.

### - What is Download Server Sync?

Download server synchronization refers to downloading any new contents that have been uploaded to the main server.

### **Caution**

### - SMTP Server

The SMTP server should be configured separately from MagicInfo-i.

### **Terminology**

### - What is a Device Refresh Interval?

A device and server does not always maintain a connection. This is because a maintained connection applies a burden on the server. So each device is checked at a set interval for any new commands to execute. Device refresh interval refers to the interval at which commands to execute are checked for.

## MagicInfo-i Lite Menu On

You can choose whether to enable and display menu items related to MagicInfo Lite.

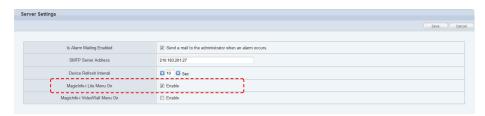

Check Enable off. The menu items related to MagicInfo Lite will appear in the Content, Schedule, and Device tabs.

Refer to the MagicInfo Lite Edition Server user's manual for further details on the MagicInfo-i Lite Menu On function.

## MagicInfo-i VideoWall Menu On

Select whether to activate and display the VideoWall menus.

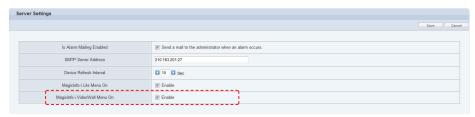

Check Enable off. The menu items related to VideoWall will appear in the Schedule, Device, and Statistics tabs.

Refer to the Installing and Using VideoWall section in this manual for details about the MagicInfo-i VideoWall Menu on function.

After configuring the option to display the Is Alarm Mailing Enabled, SMTP Server Address, Device Refresh Interval, and VideoWall menus, click (Save).

## FTP Server Manager

Information on the download server from which devices can download files is displayed. A download server can be started, stopped or restarted.

The download server information that can be viewed here includes Server Name, server IP, Web Port, FTP Port, and download server Type (M: Main server equipped with MagicInfo-i / D: external download server) and Status (Start/Stop).

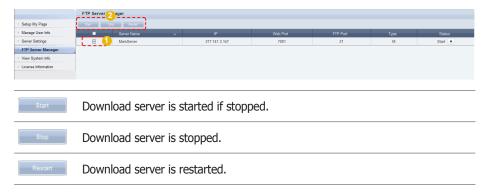

### **Terminology**

### What is a Download Server?

The MagicInfo-i Premium Edition Server can have multiple download servers. A download server is used to lessen the volume of contents deployed by a single server.

When a content item is uploaded to the main server, it must be deployed to each of the download servers so that they can deploy the content item to devices.

## View System Info.

System, OS Information and JVM Information on MagicInfo-i Premium Edition Server can be viewed.

System status can only be viewed.

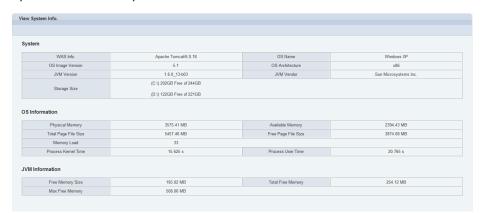

| System               |                                                                               |  |
|----------------------|-------------------------------------------------------------------------------|--|
| WAS Info.            | WAS (Web Application Server) information is displayed.                        |  |
| OS Name              | The name of the installed OS is displayed.                                    |  |
| OS Image Version     | OS version is displayed.                                                      |  |
| OS Architecture      | OS architecture is displayed.                                                 |  |
| JVM Version          | JVM (Java Virtual Machine) version is displayed.                              |  |
| JVM Vendor           | JVM (Java Virtual Machine) vendor is displayed.                               |  |
| Storage Size         | View the size of the hard disk drive on the PC where the Server is installed. |  |
| OS Information       |                                                                               |  |
| Physical Memory      | Total useable memory is displayed.                                            |  |
| Available Memory     | Actual useable memory is displayed.                                           |  |
| Total Page File Size | Total page file size is displayed.                                            |  |
| Free Page File Size  | Free page file size is displayed.                                             |  |
| Memory Load          | Memory load is displayed.                                                     |  |
| Process Kernel Time  | Process kernel time is displayed.                                             |  |
| Process User Time    | Process user time is displayed.                                               |  |
| JVM Information      |                                                                               |  |
| Free Memory Size     | Memory useable on JVM (Java Virtual Machine) is displayed.                    |  |
| Total Free Memory    | Total memory useable on JVM (Java Virtual Machine) is displayed.              |  |
| Max Free Memory      | Maximum memory useable on JVM (Java Virtual Machine) is displayed.            |  |

### **Terminology**

What is JVM?

JVM is the acronym for Java Virtual Machine.

What is WAS?

WAS is the acronym for Web Application Server, which is middleware (a software engine) used to execute applications on a user's computer or device through HTTP on the internet.

## **License Information**

Server license information can be viewed.

## Server License Info.

MagicInfo-i Premium Edition Server license information can be viewed.

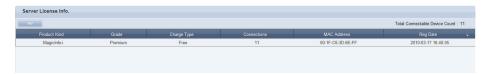

| Product Kind | Software product type is displayed.                                                                                        |
|--------------|----------------------------------------------------------------------------------------------------|
| Grade        | MagicInfo-i grade is displayed.<br>(Standard, Advanced, Premium)                                                           |
| Charge Type  | MagicInfo-i Premium Edition Server system is divided into a product for sale, free distribution version, and test product. |
| Connections  | The maximum number of devices that can be connected to the server is displayed.                                            |
| MAC Address  | The MAC address of the device where the server is installed is displayed.                                                  |
| Reg Date     | License registration date is displayed.                                                                                    |

## License Management

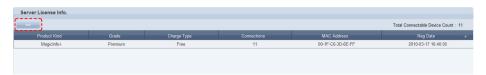

The Add License screen is displayed.

Select a MAC address in the window and enter the product key and license key issued from the Samsung LFD website.

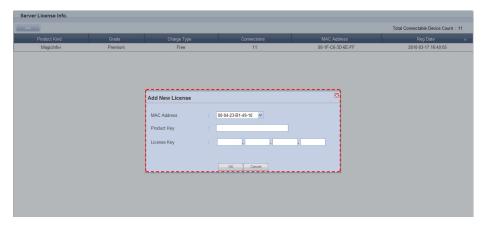

Click OK ( ) when the keys are entered. The number of devices connected to the server will be increased and a new license will be created on the server.

### Tips

- **Issuing Additional Licenses**Additional licenses are issued at samsunglfd.

Enter the product information and MAC address on the website to receive a product key and license key.

# MagicInfo-i Premium Edition **Server**

# SaaS Mode Guide

10

## SaaS Mode Guide

SaaS mode is activated when you are logged in as a MagicInfo-i Premium Edition Server Server Administrator (users with the ID "admin"). It is a Server Administrator mode which enables functions not available in the normal mode.

The difference between the SaaS mode and normal mode, and the functions of the SaaS mode are shown below.

# The Difference Between the SaaS Mode and Normal Mode

| SaaS Mode                                                                                      | Normal Mode                                                                                   |
|------------------------------------------------------------------------------------------------|-----------------------------------------------------------------------------------------------|
| Organization is displayed.                                                                     | Organization is not displayed.                                                                |
| Device approval is possible.                                                                   | Device approval is not possible.                                                              |
| Organization editing (create, modify, delete) is possible.                                     | Organization editing is not possible.                                                         |
| Changing a user organization is possible.                                                      | Changing a user organization is not possible.                                                 |
| Role scope (All or Group) can be set when a role is generated.                                 | Role scope is fixed when a role is created.                                                   |
| Organization can be selected when a user is added.                                             | Organization is fixed when a user is added.                                                   |
| Devices of all organizations registered on the server can be added when remote jobs are added. | Only devices of the organization the user belongs to can be added when remote jobs are added. |

The biggest difference is that the SaaS mode enables access to the data of all organizations whereas the normal mode only enables access to information of the organization the user belongs to.

### **Terminology**

### - What is the SaaS mode?

The SaaS mode displays the "organizations" registered on the server on the screen when you are logged in as a Server Administrator (users with the ID "admin").

The SaaS mode enables all organizations registered on the server to be managed. It is a Server Administrator mode which enables functions not available in the normal mode.

### **General Definition of Saas Mode**

SaaS (Software as a Service) refers to software designed to allow the user to select and use only the functions he needs in an application. In general software, you have to pay for functions you don't want or need, because it offers the same functions as a package to all users. However, SaaS allows you to choose only the functions you need and reduce the cost.

### - What is an organization?

An organization is the largest unit for grouping users in the MagicInfo-i Premium Edition Server services.

### Caution

## - Server Administrator Log-in Information

Enter "admin" in both the ID and password fields to log in as a Server Administrator after the initial installation.

For security, change the password in <Setup> - <Manage User Info.>.

Samsung Electronics Co., Ltd. will not be liable for any loss or damage due to not changing the password.

## Creating Organization Administrators

During MagicInfo-i Premium Edition Server installation, enter an Organization name and an Administrator ID and Administrator Password to create an organization; then, create an administrator to manage the organization.

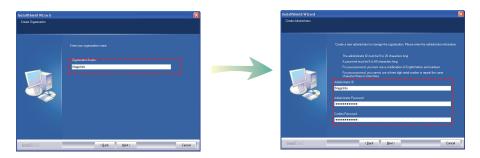

## Organization Administrator Role (Normal Mode)

Other organizations are not displayed on the screen if you are logged in using a created organization administrator's account. An organization administrator can view and manage all areas in his/her organizations (normal mode). However, other organizations cannot be viewed or managed.

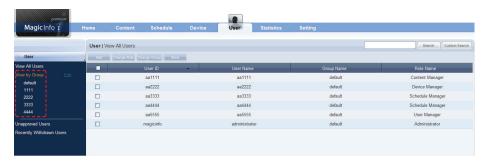

#### Caution

#### - Content Group Management

Even an organization administrator cannot create, modify or delete a content group of another user in the same organization. He can only manage (create, modify or delete) groups.

#### Server Administrator Role (SaaS Mode)

SaaS refers to the mode where you can manage organizations.

The server administrator belongs to the Administrator organization.

The server initially has one Server Administrator (a user with the ID "admin") and an organization manager for each organization.

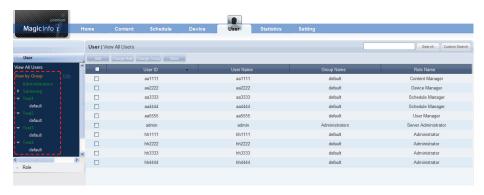

If you select an organization, the groups included in the organization are displayed. This means that the server administrator can view and manage all the organizations and groups registered on the server. (SaaS mode)

#### **Caution**

#### - Content Group Management

Even the server administrator cannot create, modify or delete a content group of another user in the same group. He can only manage (create, modify or delete) groups in his own organization.

## **Group Management**

Users of MagicInfo-i Premium Edition Server can be classified into the server administrator, organization administrators and general users. Editing (create, view, modify or delete) in "View by Group" for the main menu items -- Content, Schedule, Device and User -- is restricted depending on the user type.

## Group Management by Different Types of User

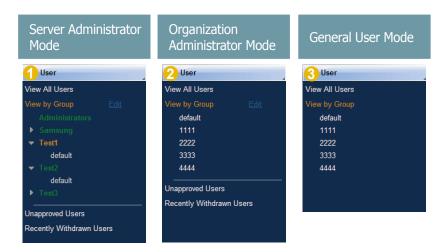

As shown in the diagram, all organizations registered on the server are displayed in the SaaS mode.

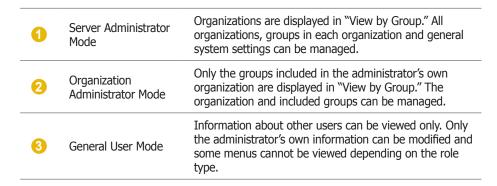

In SaaS mode, all organizations registered on the server are displayed on the Content, Schedule, Device and User menus for management.

## **Role Scope Selection**

The same functions come with the role of a head administrator as with an organization administrator. However, only the server administrator is authorized to set "Role Scope."

A user set to "All" for Role Scope is authorized to use the assigned roles irrespective of the organization. A user set to "Group" can use the assigned roles within his own organization only.

The Role Scope option appears only when a role is added by a user of the Administrator group authorized to create a user.

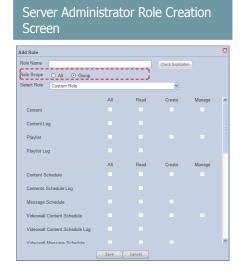

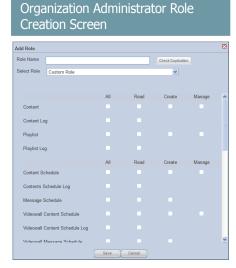

The role scope for the default Content All Manager, Device All Manager and Schedule All Manager roles is "All." Therefore, these roles can be used irrespective of the organization.

The authority of a newly created role to manage the whole organization or only his own group is determined according to the role scope (All or Group).

A user whose Role Scope is All can be assigned the role of Server Administrator.

#### **Tips**

- **Organization Management**
- All: Delegated roles can be used for all organizations.

Group: Delegated roles can be used for only the user's organization.

## Organization Management

In SaaS mode, organizations can be edited (create, modify, delete) on the "User" menu.

Changes (creations, modifications or deletions) to organizations on the "User" menu are applied to the Content, Schedule, Device and User menus.

## **Creating Organizations**

The organization is the top-level user group. Each user should select the organization he will be registered to when signing up. The server administrator can create an organization. To create an organization, go to <User> - <View by Group>.

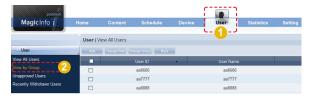

Select an organization and click "Edit" in View by Group.

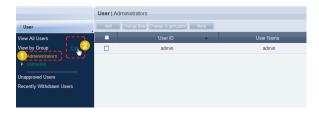

When the Change Organization window appears, click Create Organization (Create Organization).

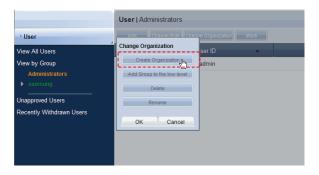

#### **Caution**

Creating and Deleting an Organization
 A duplicate organization name is not allowed.

Deleting an organization will delete all the information contained in the organization.

Enter the organization name and click the check (☑) button.

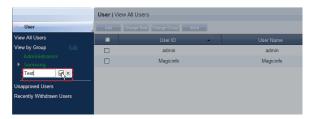

Each organization must have one organization administrator. The Add User window appears where an organization administrator can be added.

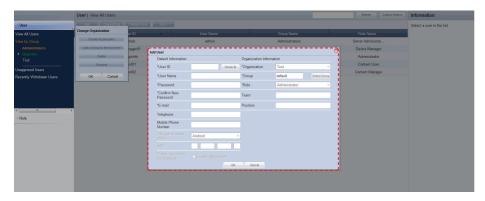

- When entering an ID, the Check ID button (Check ID) must be pressed to check if the entered ID is already in use.
- The Password must be alphanumeric. No more than 2 consecutive numbers can be used and the same character can not be repeated 3 times in a row.
- Fields marked with \* must be completed.
- Organization and Role of Organization Information are disabled and cannot be changed.

Enter the user information and click OK ( ).

Click OK ( ) in the Change Organization window to finish creating the organization.

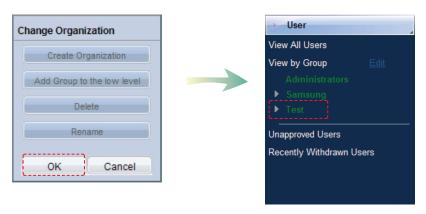

An organization and groups registered to the organization can be edited in the Change Organization window.

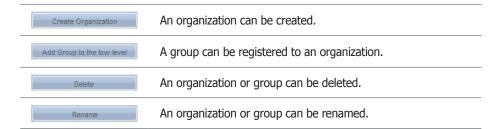

Changes (create, modify or delete) of an organization in the "User" menu are applied to the Content, Schedule, Device and User menus simultaneously.

#### Caution

Creating and Deleting an Organization
A duplicate organization name is not allowed.

Deleting an organization will delete all the information contained in the organization.

## **Adding Users**

When adding users, Server Administrators can select an organization the users will belong to.

Click Add ( on the User menu to open the Add User window.

Log in as a Server Administrator to select an organization the user will belong to in Organization.

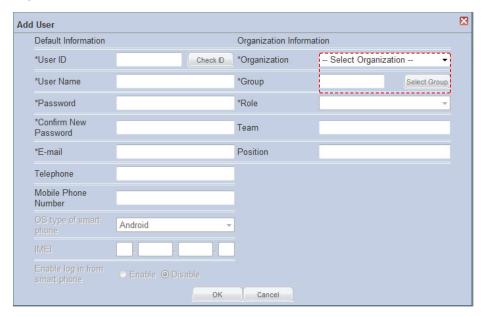

When you add users while logged in as an organization administrator, organizations cannot be selected for users to belong to. Added users will be assigned to the organization of the organization administrator.

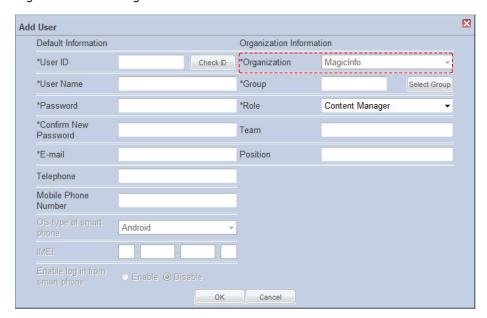

## Changing the Organization of a User

The server administrator (the user with the ID "admin") is authorized to change the organization of a user.

## Changing the Organization of Selected Users

Select an organization, group and a user. Click More ( and select "Change Organization" - "Selected Users."

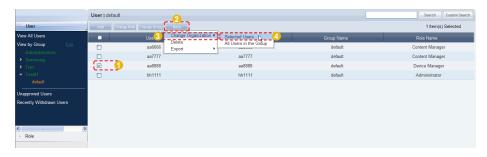

The Change User Organization window appears.

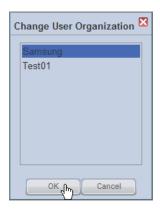

Select a new organization and click OK ( $\bigcirc$ K). A window appears asking whether to copy the content items.

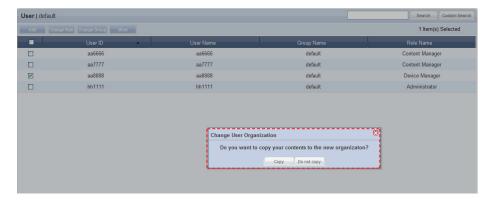

Click Copy ( copy to copy the content items registered by the user on the server to the new group. Click Do Not Copy ( Do not copy ) if you do not want to copy them.

After the organization of a user is changed, the user can be viewed in <Unapproved Users> under the new organization.

#### Changing the Organization of All Users in a Group

Move the mouse over "Change Organization" and select "All Users in the Group."

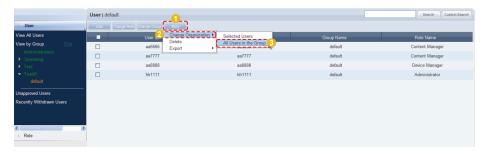

The Change User Organization window appears.

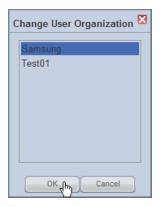

Select a new organization and click OK ( $\bigcirc$ ). A window appears asking whether to copy the content items.

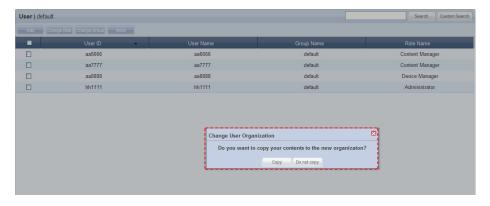

Click Copy ( open to copy the content items registered by the users on the server to the new organization. Click Do Not Copy ( open topy ) if you do not want to copy them.

After the organization of a user is changed, the user can be viewed in <Unapproved Users> under the new organization.

## **Device Status Indicators**

If you log in as the server administrator (the user with the ID "admin"), you can view the current status of devices on the network.

Click "Show DashBoard" ( ) in the bottom left corner of one of the main menu pages -- Content, Schedule, User, Statistics or Setting -- of MagicInfo-i Premium Edition Server. The device status indicators will be displayed.

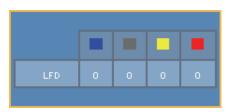

| Connected<br>Devices                                                                    | The number of devices registered on the server that are currently connected to the server is displayed.      |
|-----------------------------------------------------------------------------------------|----------------------------------------------------------------------------------------------------|
| Disconnected<br>Devices                                                                 | The number of devices registered on the server that are currently disconnected from the server is displayed. |
| Unapproved Device The number of devices not approved by the administrator is displayed. |                                                                                                    |
| Number of Faults                                                                        | The number of devices registered on the server in which errors have occurred is displayed.                   |

Click Connected Devices, Disconnected Devices, Unapproved Devices or Number of Faults. The page of the clicked item will be opened.

The server administrator can manage devices efficiently using this device status indicator menu.

#### Tips

Hiding the Dash Board
 To minimize the dash board, click "Hide" (1)
 while the dash board is displayed.

## **Device Approval**

The role of approving a new device can only be used by the server administrator (the user with the ID "admin") or a user that is registered to the Administrator group and authorized to approve a device.

Unapproved devices can be viewed in <Device> - <View Unapproved Devices>.

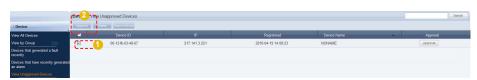

Select a device to approve on the list and click Approve (Approve) to open the device approval settings window.

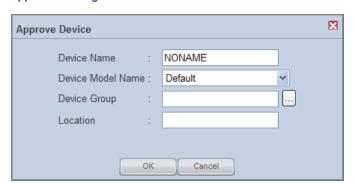

#### Caution

#### - The Device Approval Role

The role of approving a new device can only be used by the server administrator (the user with the ID "admin") or a user that is registered to the Administrator group and authorized to approve a device.

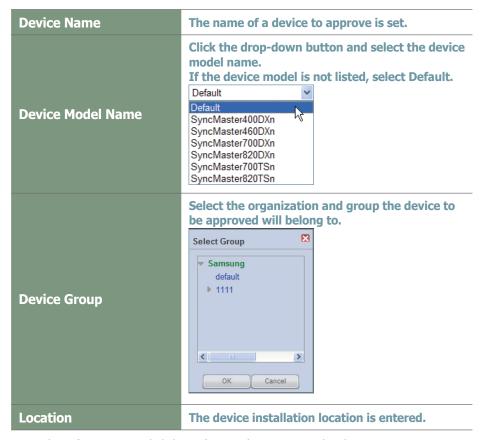

Enter the information and click OK ( ) to approve the device. Approved devices can be viewed in "View All Devices" or in their group in "View by Group."

## MagicInfo-i Premium Edition

## Server

## **About Server**

1

The following shows how a content item is sent from MagicInfo-i Premium Edition Server to MagicInfo-i Premium Edition Client and played on Client.

- 1 A content item is registered on MagicInfo-i Premium Edition Server.
- 2 A new device that will play the content item is approved.
- The created content item and approved device are registered on a schedule and played on MagicInfo-i Premium Edition Client.
- 4 LFD settings are made on the "Device" menu if required.

## **Content Registration**

Contents can be registered when server connection and login are completed. Here is how contents are registered.

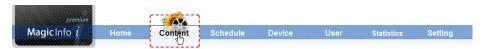

Select 'Content' on the above menu.

Click Add ( ) to open the content uploader window.

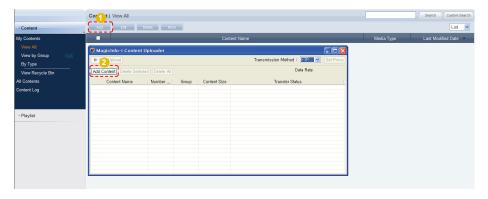

Click Add Content (Add Content) to open the Open File window.

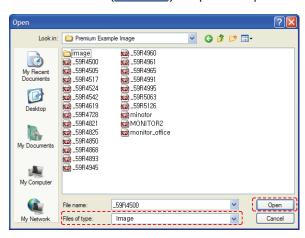

Select files to upload and click Open. The files will be added to the content uploader window.

Double-click on a file on the upload list to configure the content settings -- Content Name, Group and Meta Data.

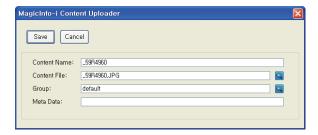

Click Save (Save ) to save the settings.

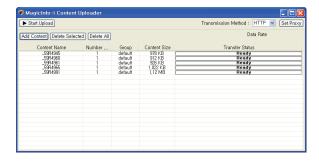

Click the Start Upload button ( start Upload) and transfer the content file to the server. After the content item is transferred, a message appears indicating a successful transmission.

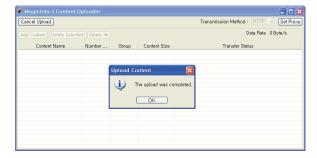

Click the OK button ( ) to register the content on the server.

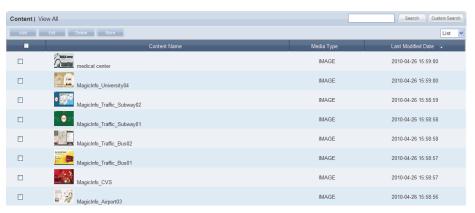

## **Setting Devices**

Uploaded contents are registered on a schedule and deployed. Before performing this step, the device to which the schedule will be deployed must be set.

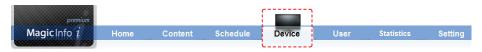

Select 'Device' on the above menu.

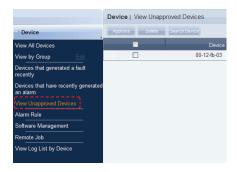

Click on <Device> - <View Unapproved Devices> on the menu on the left.

A device which is pending approval can be viewed in the "View Unapproved Devices" menu.

A list of devices awaiting registration will be displayed.

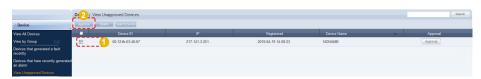

Click on a device to approve and click the Approve button ( Approve ) to open the Approve Device window.

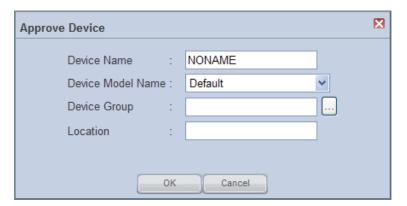

#### **Caution**

- The Device Approval Role

The new device approval role can only be used by the server administrator (a user with the ID "admin") or a user that is registered to the Administrator group and authorized to approve a device.

Set the device name and click the drop-down button on the 'Device Model Name' to select the model name of the device.

(Select the correct model name of the device. If the model name of the device is not listed, select 'Default'.)

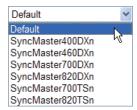

Set the group to which the device will belong. Click on the (...) icon to display a list of device groups.

Set the device group to which the device will belong.

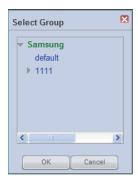

Enter the location of the device and click the OK button ( ) to complete the device approval.

Approved devices can be viewed in "View All Devices" or in their groups in "View by Group."

Device settings must be made before schedule settings to deploy the schedule to devices after registration.

## Registering Schedules

Create schedules after completing device settings. This section describes the procedure to create a schedule.

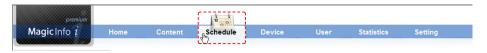

Select 'Schedule' on the above menu.

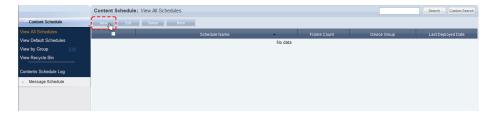

Click on the New button ( ) to open the Create Schedule screen. Creating a schedule includes configuring Basic Properties, Frame Settings, Schedule Constraints settings and a Content Schedule.

#### **Basic Properties**

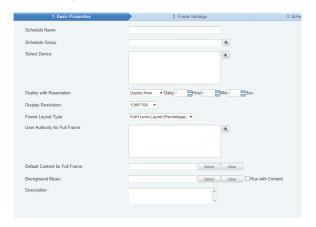

| Schedule Name           | Set the name of a schedule.                                                                                  |
|-------------------------|----------------------------------------------------------------------------------------------------|
| Schedule Group          | Set the group to which a new schedule will belong.                                                           |
| Select Device           | Select a device.that will be registered to a schedule.                                                       |
| Deploy with Reservation | Set the schedule deployment time.                                                                            |
| Deploy Now              | Deploy a schedule to a MagicInfo-i<br>Premium Edition Client immediately upon<br>registration on the server. |
| Time to Deploy          | Set the time when a schedule will be deployed.                                                               |
| Display Resolution      | Set the display resolution from the drop-down menu.                                                          |
| Frame Layout Type       | Select the frame layout type.                                                                                |

#### **Tips**

#### - Background Music

Set background music to play only the image of a content item with the set background music. If "Run with Content" is checked, content sounds and the background music are played together.

#### - Schedule Name

A duplicate schedule name is not allowed.

#### **Default Content for Full Frame**

You can set default content to be displayed in the full frame when no content schedules are running on a device. Default MagicInfo-i cube video is displayed if "Default Content for Full Frame" is not set.

#### **Caution**

- Considerations before Setting Reserved Deployment

If 'Deploy Now' is selected in Deploy with Reservation, deployment time cannot be set.

| Full Frame Layout<br>(Percentage) | Frame is divided in percentage units.                                                            |
|-----------------------------------|--------------------------------------------------------------------------------------------------|
| Custom Layout (Pixel)             | Frame is divided in pixel units.                                                                 |
| User Authority for Full<br>Frame  | Assign a group with authority to manage all frames (schedule deployment and modification, etc.). |
| Default Content for Full<br>Frame | Set the default content to be displayed in full frame mode.                                      |
| Background Music                  | Select music content to be used as background music for a schedule.                              |
| Description                       | Enter a description of a schedule.                                                               |

Click the Next button ( when the basic properties are set.

There are 2 ways to set the frame. Full Frame Layout (Percentage), Custom Layout (Pixel)

#### Frame Settings Full Frame Layout(Percentage)

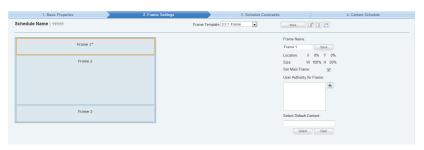

| Frame Template           | A frame template can be loaded or a frame can be divided as required.                                 |
|--------------------------|----------------------------------------------------------------------------------------------------|
| More                     | Save divided frames under a different name and delete saved frames.                                   |
| Frame Name               | Set the name of each divided frame.                                                                   |
| Location, Size           | The location and size of each frame can be viewed by clicking on a divided frame.                     |
| Set Main Frame           | Set a main frame.                                                                                     |
| User Authority for Frame | Assign a group with authority to manage selected frames (schedule deployment and modification, etc.). |
| Select Default Content   | Default content to be played in each frame can be set.                                                |

#### Tips

#### - User Authority for Full Frame

Only a user that is assigned the role of Schedule Manager or Schedule User under a group that has the User Authority for Full Frame can manage all frames. An administrator is authorized to assign the role of Schedule Manager or Schedule User to a user.

#### **Dividing Frames**

The screen of an LFD device can be divided to play different contents on the divided screens. A screen can be divided into a maximum of 4 screens.

#### - 2 Ways to Divide a Frame

1. Full Frame Layout (Percentage)

A frame template can be loaded.

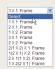

Select a frame you want to divide and click the appropriate button ( ) to divide the frame.

#### 2. Custom Layout (Pixel)

A frame template can be loaded.

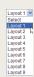

Click the Create New Frame button (Create New Frame) and divide the frame by entering the coordinates and horizontal/vertical values.

A frame area can also be divided by dragging with the mouse.

#### - User Authority for Frame

Only a user that is assigned the role of Schedule Manager or Schedule User under a group that has the User Authority for Frame can manage selected frames. An administrator is authorized to assign the role of Schedule Manager or Schedule User to a user.

#### **Select Default Content**

Default Content is the content set to be played when no content schedules are running on a device.

Select a divided frame and click Select ( Seed ) to set a content item for the frame. The MagicInfo-i logo is displayed if no selection is made.

#### Frame Settings Custom Layout (Pixel)

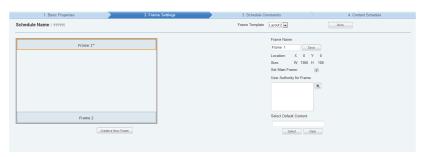

| Frame Template           | The Frame Template menu can be used to load frame templates.  Layout 1 Select Select S |
|--------------------------|----------------------------------------------------------------------------------------------------|
| More                     | Save divided frames under a different name and delete saved frames.                                                                                                    |
| Frame Name               | Set the name of each divided frame.                                                                                                    |
| Location, Size           | Click on a divided frame to view its location and size.                                                                                                    |
| Set Main Frame           | Select a frame to be used as the main frame and check the Set Main Frame checkbox. (The color of a selected frame changes.)                                                                                                    |
| User Authority for Frame | Assign a group with authority to manage selected frames (schedule deployment and modification, etc.).                                                                                                    |
| Select Default Content   | Set the default content to be shown in each frame. Select a frame and click the (Select) button to select a content item.                                                                                                    |

Click the Next button ( ) when you have completed setting a frame.

#### Tips

#### - Dividing Frames

The screen of an LFD device can be divided to play different contents on the divided screens. A screen can be divided into a maximum of 4 screens.

#### - 2 Ways to Divide a Frame

1. Full Frame Layout (Percentage)

A frame template can be loaded.

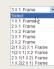

Select a frame you want to divide and click the appropriate button ( a la ) to divide the frame.

#### 2. Custom Layout (Pixel)

A frame template can be loaded.

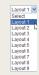

Click the Create New Frame button (Create New Frame) and divide the frame by entering the coordinates and horizontal/vertical values.

A frame area can also be divided by dragging with the mouse.

#### - User Authority for Frame

Only a user that is assigned the role of Schedule Manager or Schedule User under a group that has the User Authority for Frame can manage selected frames. An administrator is authorized to assign the role of Schedule Manager or Schedule User to a user.

#### - Select Default Content

Default Content is the content set to be played when no content schedules are running on a device

#### **3** Schedule Constraints

You can set the time to stop deploying schedules in a registered device for a specified period of time.

Drag the time slots in which to set schedule constraints.

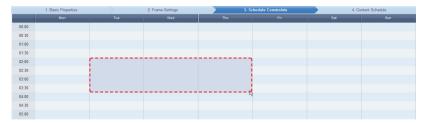

The Schedule Constraints Settings window is displayed.

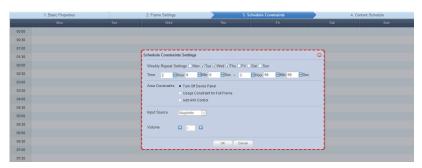

| Weekly Repeat Settings             | Schedule constraints are set in weekly units. Schedule constraints are repeated on the days that are checked in the week.                                                                         |
|------------------------------------|----------------------------------------------------------------------------------------------------|
| Time                               | The time to which schedule constraints will be applied is set.                                                                                                    |
| Area Constraints                   | A schedule constraint is selected.                                                                                                    |
| Turn Off Device Panel              | During a time slot such as this, in which<br>Turn Off Device Panel is set, a schedule<br>cannot be created in the content schedule<br>settings screen and the device's panel is<br>turned off.    |
| Usage Constraint for Full<br>Frame | During a time slot such as this, setting a schedule which uses a full frame is disabled. However, an individual frame schedule can be deployed by using the 'Select Frame' menu.                  |
| Add H/W Control                    | Specify the input source and audio volume of the device you want to deploy a schedule to. The selected input source and volume cannot be changed on the device during a specified period of time. |

After configuring the schedule constraints, click OK in the Schedule Constraints Settings window and click Next ( ) in the Schedule Constraints table.

#### Tips

#### - Schedule Constraints

Schedule Constraints setting is optional. If not required, click the Next button ( Next ).

#### Deploying an Individual Frame Content Schedule

A schedule which uses a full frame cannot be deployed during a time slot in which Usage Constraint for Full Frame is set. However, the schedule can be deployed to an individual frame partitioned in 'Frame Settings' by clicking the 'Select' dropdown button of the Select Frame item.

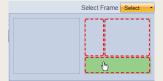

By selecting a partitioned individual frame, the schedule can be deployed during a time slot in which Usage Constraint for Full Frame is set.

## Input source for an Add H/W Control session

You can select an input source from MagicInfo, PC, BNC, DVI, AV, S-Video, Component, HDMI 1, HDMI 2, Display Port, TV and DTV.

#### **4** Content Schedule Setting

The mapping screen is divided into Daily, Weekly and Monthly.

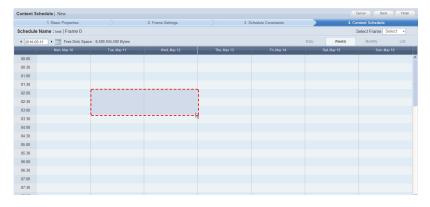

| Daily   | Daily schedule is set in increments of 30 minutes.  |
|---------|-----------------------------------------------------|
| Weekly  | Weekly schedule is set in increments of 30 minutes. |
| Monthly | A monthly schedule can be set.                      |

Click the time period on the date you want to set a schedule on. The Content Schedule setting window is displayed.

The time set on the timetable becomes the default setting. Schedule times can be adjusted more precisely in seconds on the Content Schedule screen.

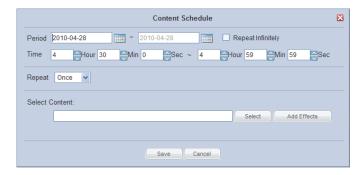

| Period         | Set the time period.                                               |
|----------------|--------------------------------------------------------------------|
| Time           | Set the time.                                                      |
| Repeat         | Set the schedule to be repeated.<br>(Once, Daily, Weekly, Monthly) |
| Select Content | Select the content you want to schedule.                           |

#### Tips

 Deploying an Individual Frame Content Schedule

A schedule can be deployed to an individual frame partitioned in 'Frame Settings' by clicking the 'Select' dropdown button of the Select Frame item.

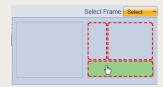

By selecting a partitioned individual frame, an individual content schedule can be deployed to the selected area at a specified time.

#### **Caution**

 Considerations for deploying an individual frame schedule

If the time of a content schedule which uses a full frame overlaps with a content schedule which uses an individual frame, deploying priority will be given to the former.

However, if Usage Constraint for Full Frame is set during that time slot, the content schedule which uses an individual frame will be deployed.

Select a Content item or Playlist you want to schedule and click the Select button (Select).

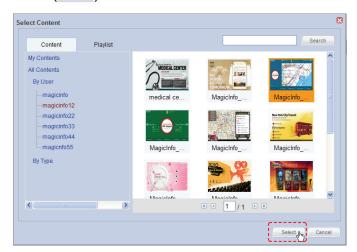

Click Add Effects ( Add Effects ) in the Content Schedule window to add effects to the start and end of the selected content item.

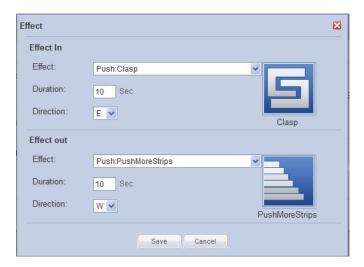

| Effect In  |                                                           |
|------------|-----------------------------------------------------------|
| Effect     | Set the effects for the start of a content item.          |
| Duration   | Set the effect duration for the start of a content item.  |
| Direction  | Set the effect direction for the start of a content item. |
| Effect Out |                                                           |
| Effect     | Set the effects for the end of a content item.            |
| Duration   | Set the effect duration for the end of a content item.    |
| Direction  | Set the effect direction for the end of a content item.   |

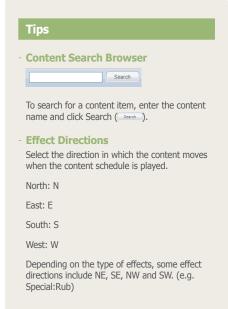

#### **Caution**

Considerations before Setting Effects
 The direction of some effects are not applied due to the effect type.

Click the Save button (Save) when content schedule settings are completed.

The content schedule is added when all settings are completed.

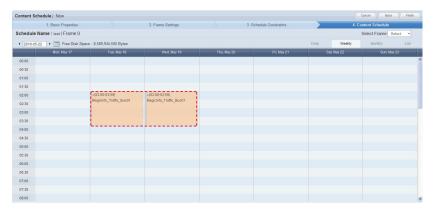

Click the Finish button (Finish ) to save and complete creation of the new content schedule.

When mapping is completed, the new schedule is displayed on the schedule list.

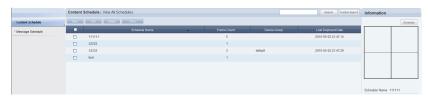

Schedule is created and deployed. Normal playback of scheduled contents is checked.

## LFD Setting

When a schedule is deployed to a device, remote adjust the device to the deployed content for System Setup and Display settings or view the device information.

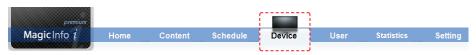

Select 'Device' on the above menu.

In <Device> - <View All Devices>, device information can be viewed through the Monitoring, General, Network, System Info., System Setup and Display tabs. System settings and display settings can be adjusted through VNC.

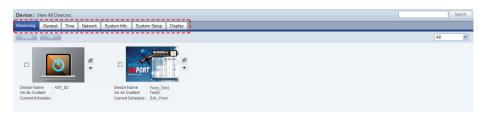

#### Tips

#### - Monitoring

On the main screen of the 'Device' menu, device on/off status, set schedules and contents being played can be monitored.

#### General

General information for a device is displayed.

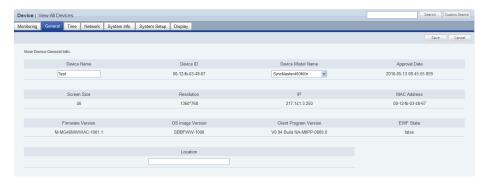

On this screen, Device Name, Device Model Name and Location can be edited.

#### Network

Network information for a device is displayed. IP Setting Type, IP address, Subnet Mask address, Gateway address, DNS Server (Secondary) information and Port information can be viewed on this tab.

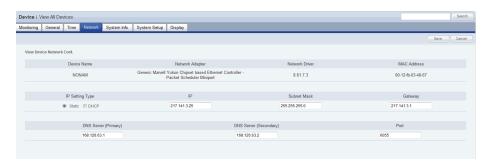

Only 'Port' can be edited.

## System Info.

System information is displayed.

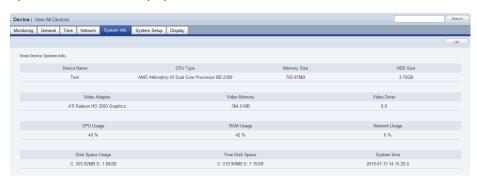

All information in System Info. is product information and cannot be edited.

#### Tips

- Searching and Setting Devices

  Device must be connected to the server to view and adjust settings.
- Changing Device Settings on the Device Information Screen
  Settings cannot be changed when a device is turned off.

## System Setup

System settings can be viewed and edited.

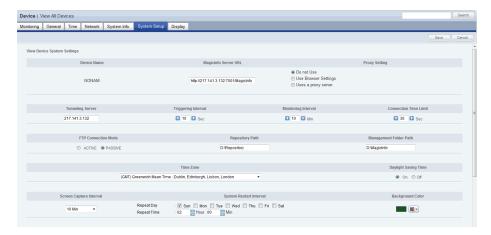

General system settings can be viewed and edited.

## Display

Device Brightness, Volume and Mute can be preset and viewed.

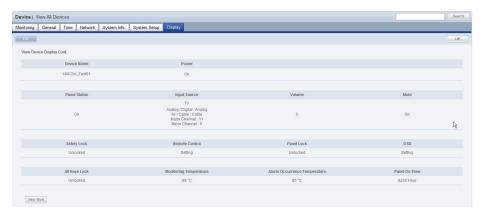

When changing settings is completed, click the Save button ( save ).

# MagicInfo-i Premium Edition **Server**

# Installing and Using VideoWall

MagicInfo-i Premium Edition Server allows you to manage VideoWall devices and to schedule and deploy content to VideoWall devices by using the VideoWall menus.

# Preparations for Using the VideoWall Menus

## **Installing and Removing**

For the Server to recognize VideoWall devices and control the VideoWall menus, programs such as MagicInfo-i Premium Edition Client and MagicInfo VideoWall Console/Client must be installed.

### Installing MagicInfo VideoWall Client

Install the MagicInfo VideoWall Client program on your LFD devices.

## Installing MagicInfo VideoWall Console / MagicInfo-i Client

Install MagicInfo VideoWall Console on the PC where the LFD devices will be managed.

After installing VideoWall Console, install MagicInfo-i Premium Edition Client on the PC where VideoWall Console is installed. During an installation, be sure to select VideoWall as the Setup Type.

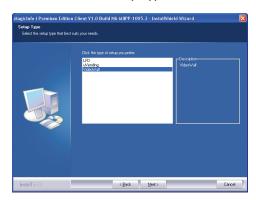

#### Гips

Refer to the MagicInfo VideoWall user guide for details about MagicInfo VideoWall Client installation.

Refer to the MagicInfo VideoWall user guide for details about MagicInfo VideoWall Console installation. Refer to the MagicInfo-i Premium Edition Client user guide for details about MagicInfo-i Premium Edition Client.

#### Caution

VideoWall Console/Client Installation
MagicInfo VideoWall Console and MagicInfo-i
Premium Edition Client must be installed on the
same PC.

## Settings Required for VideoWall Console

## Registering VideoWall Devices

Using VideoWall Console, register VideoWall devices where VideoWall Client is installed.

- Open the VideoWall Console program.

  Login is required to use the VideoWall Console program.
- Go to the General tab under the Device menu, and click Discovery.

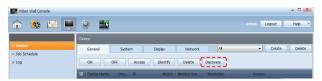

Click Discovery in the Connection Info. window. VideoWall devices connected over the same network will be displayed.

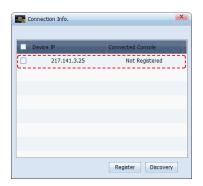

Select a device and click Register.

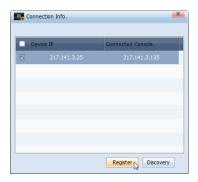

The selected device will appear on the list of devices.

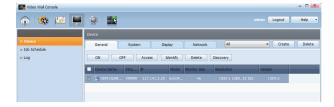

#### **Tips**

- Logging In from VideoWall Console

The default login ID and password are set as admin and admin

 Settings for Connecting to VideoWall Devices

VideoWall devices will be displayed on the list when Discovery is clicked only if VideoWall Console and VideoWall Client are on the same network.

#### Tips

- Connecting the Server and VideoWall Console

First, register VideoWall devices using the Device menu. Then, configure the settings to connect to the server using the Settings menu. If a connection to the server is not established, the Discovery button will be activated in the Device menu and VideoWall devices can be registered.

Server Setup from MagicInfo-i Premium Edition Client

MagicInfo VideoWall Console communicates with the server via MagicInfo-i Premium Edition Client. Accordingly, connecting or disconnecting the server from MagicInfo-i Premium Edition Client will affect the connection settings of MagicInfo VideoWall Console to the server.

## Settings for Connecting to the Server

Configure the settings for connecting the server and VideoWall Console.

Go to General Settings-MagicInfo Server Settings under the Settings menu, and click Detail.

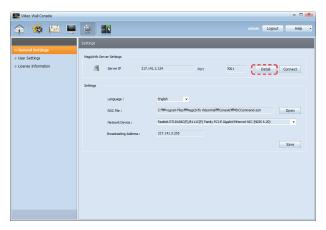

Select Access MagicInfo server periodically, and enter the server address (IP) and port. Click Apply.

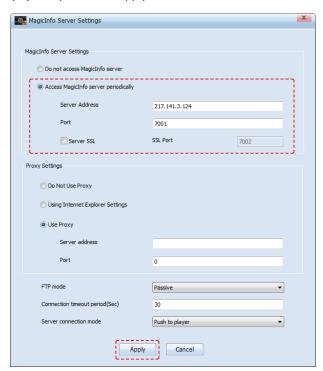

## Settings Required for Server

## Activating the VideoWall Menus

Configure to allow VideoWall menus to be controlled from the server.

Go to the Server Settings tab under the Setting menu, and click Edit ( ).

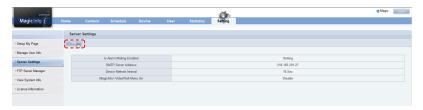

2 Enable the MagicInfo-i VideoWall Menu On option.

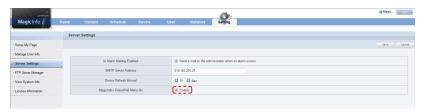

Click Save (Save). The VideoWall menus will be displayed on the Schedule and Device menus in Server.

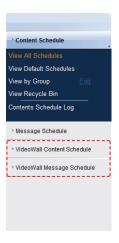

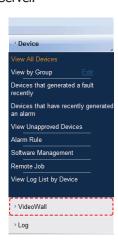

## Registering Devices

From the server, register devices where Console is installed.

Select View Unapproved VideoWalls from the VideoWall items under the Device menu.

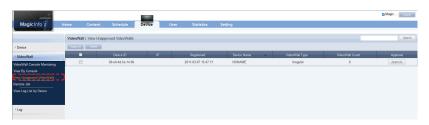

Select the device you want to register from the list of devices that have not been approved, and click Approve (Approve).

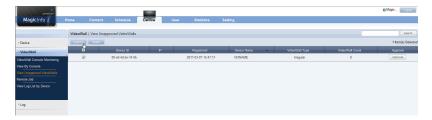

Specify Device Name, Device Model Name, Organization and Location, and click OK ( ).

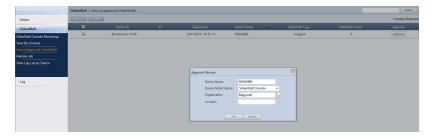

You can view the device that has been registered in VideoWall Console Monitoring.

#### Tips

- VideoWall Content (VML)

Only VideoWall content created in VML format can be used. VML-format content can be produced using the MagicInfo VideoWall Author program.

## Using the VideoWall Menus

## Using the Schedule Menu

You can create, view and manage schedules that will be deployed to VideoWall devices.

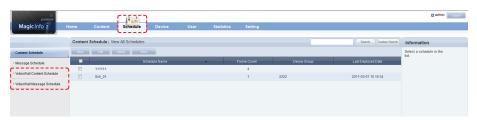

## VideoWall Content Schedule

You can view, create and manage all the registered content schedules.

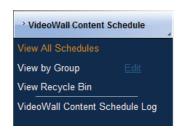

#### **Schedule Creation**

To create a schedule, click New (\_\_\_\_\_).

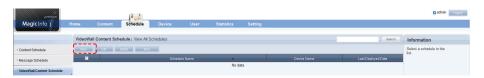

Schedule creation involves configuring Basic Properties and Content Schedule.

#### **Basic Properties**

Basic Properties specifies the schedule name and group, the devices the schedule will be deployed to, the time when the schedule will be deployed, and details about the schedule.

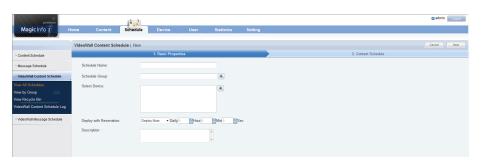

#### Гips

Refer to the <Schedule Management> section in this manual for details about how to use the View All Schedules, View by Group, View Recycle Bin and VideoWall Content Schedule Log functions under VideoWall Content Schedule.

#### **Conditions to Deploy Content**

To display VideoWall content (in VML format) on the list of content items in the window where you can select content and to deploy the content to a device that was selected in Basic Properties as the target device for schedule deployment, the video wall matrices and LFD (monitor) model names configured for the selected device and content must be identical.

#### Content Schedule

You can register a schedule on a daily, weekly or monthly basis and view registered schedules as a list. Content Schedule allows you to specify the content deployment period and time, the schedule repeat frequency, and the content to deploy.

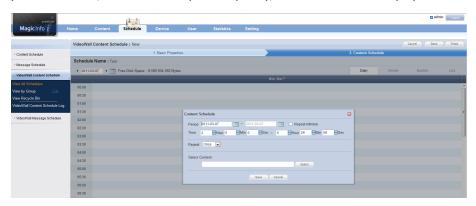

After configuring the settings, click Save ( save ) in the Content Schedule window.

To return to Basic Properties, click Back ( ) at the top right of the screen. To complete the creation of the VideoWall content schedule, click Finish ( ).

#### Modifying/Deleting Schedules and Using Additional Functions

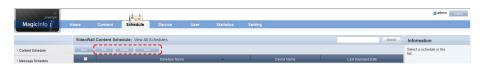

You can modify or delete the settings for a schedule. You can also use additional functions such as re-grouping, saving as another name, deleting all schedules and exporting.

## VideoWall Message Schedule

View, create and manage all the registered message schedules.

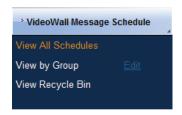

#### Tips

Refer to the <Message Schedule> section in this manual for details about the View All Schedules, View by Group and View Recycle Bin functions under VideoWall Message Schedule.

#### **Schedule Creation**

To create a schedule, click New (\_\_\_\_\_).

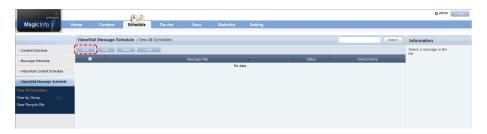

Schedule creation involves configuring Basic Properties, Message Settings and Display Location.

#### **Basic Properties**

Basic Properties specifies the message schedule name and group, the devices the message will be deployed to, and the time when the message will be played.

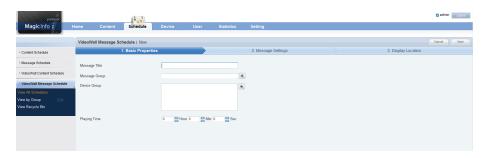

#### Message Settings

You can specify the contents and font of the message you want to deploy and configure special effects such as the movement direction and speed.

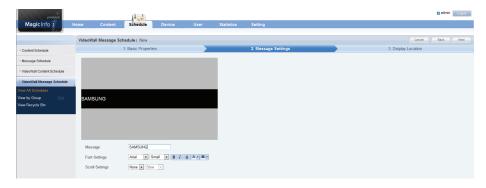

To return to Basic Properties, click Back ( at the top right of the screen. To proceed to Display Location, click Next ( Next (

# **Display Location**

Specify the location (Top, Middle or Bottom) where you want to display the message.

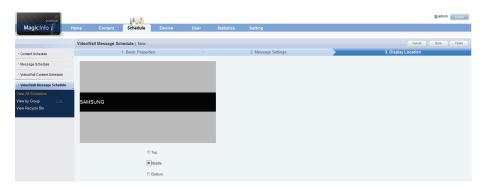

To return to the previous stage, click Back ( at the top right of the screen. To complete the creation of the VideoWall message schedule, click Finish ( Finish ).

## Modifying/Deleting Schedules and Using Additional Functions

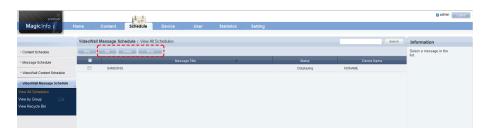

You can modify or delete the settings for a schedule. You can also use additional functions such as re-grouping, saving as another name, deleting all schedules and exporting.

#### Tips

Refer to the <Message Schedule> section in this manual for details about how to create, modify or delete a VideoWall content schedule or how to use additional functions.

# Using the Device Menu

You can register a device where Console is installed on the server and manage the device (viewing and modifying the device information).

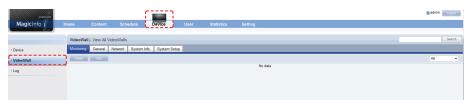

# VideoWall

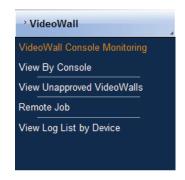

# VideoWall Console Monitoring

Using the VideoWall Console Monitoring menu, you can view the information about a device where Console is installed.

#### Monitoring

You can view a device and remotely access the device.

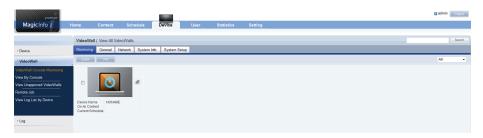

#### General

View the information about a device such as device name and ID.

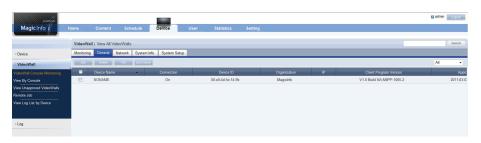

#### Tips

Refer to the <View All Devices> section in this manual for details about how to use the Monitoring, General, Network, System Info. and System Setup tabs under VideoWall Console Monitoring.

#### Network

View the network information about a device.

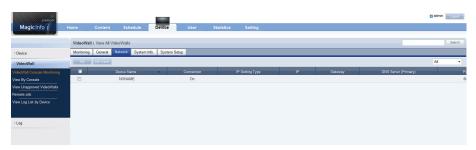

## System Info.

View the system information about a device.

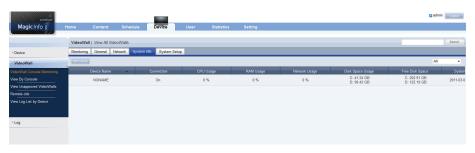

# System Setup

View and modify the system settings.

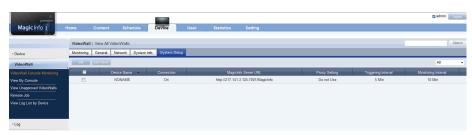

# View By Console

You can view VideoWall devices for each Console. Similar to VideoWall Console Monitoring, this menu consists of the Monitoring, General, Network, System Info., and System Setup tabs.

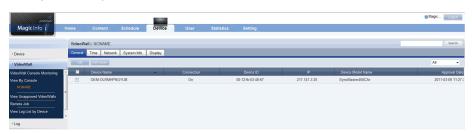

# View Unapproved VideoWalls

View the list of devices on standby for registration. You can select and register the devices you want to connect to.

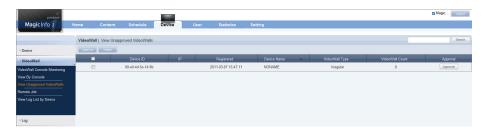

Refer to the Registering Devices section in this manual for details about device registration.

#### Remote Job

Data can be processed and various tasks can be performed on devices in remote locations.

A remote job can be deployed to VideoWall devices or devices where Console is installed.

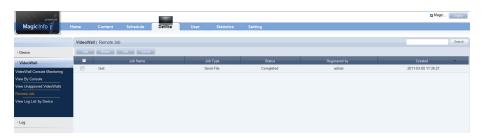

# View Log List by Device

Search all the device-related events that took place on the server for each VideoWall device.

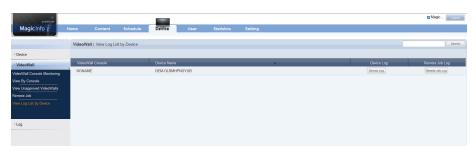

# Using the Statistics Menu

View statistical data for schedules and the connection of VideoWall devices.

# VideoWall Summary Statistics

VideoWall Summary Statistics allows you to view the statistics in a chart of the connection/disconnection of VideoWall devices, the panel on/off status, device approval/disapproval, and the number of registered content items by type.

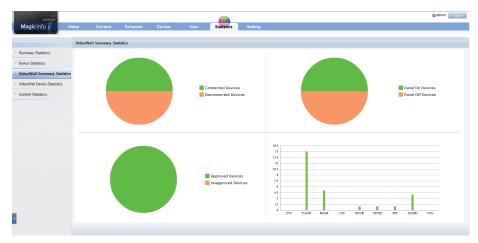

# VideoWall Device Statistics

You can search and view the statistics for a specified period of time in a chart of the connection of VideoWall devices registered on the server, device approval requests, and schedules assigned to each device.

Also, the statistics can be exported to a PC. (in Excel or PDF format)

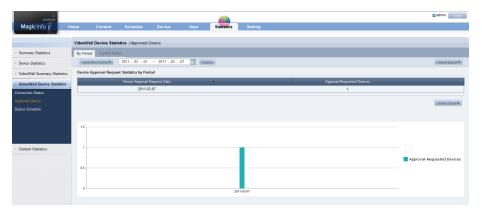

#### Tips

Refer to the <Summary Statistics> section in this manual for further details about how to utilize VideoWall Summary Statistics.

Refer to the <Device Statistics> section in this manual for further details about how to utilize VideoWall Device Statistics.

# MagicInfo-i Premium Edition **Server**

# Installing and Using MagicInfo Mobile 3

By installing the MagicInfo Mobile application on your smartphone, you can access the server through the smartphone to manage devices and configure the server settings.

# Before Using MagicInfo Mobile

# **Installing the Application**

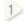

Enter the website address for the MagicInfo Mobile application in the Internet address field on your smartphone.

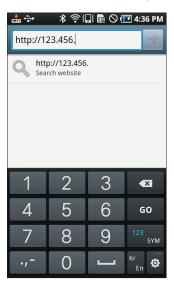

#### Tips

Precautions when using MagicInfo Mobile

The MagicInfo Mobile application can be used on an Android smartphone.

To access a server using a smartphone, ensure the server and smartphone are on the same network.

- MagicInfo Mobile address

The website address for the MagicInfo Mobile application is (http://server address/MagicInfo/mobile).

Download the apk file.

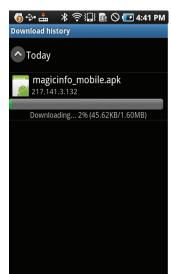

If a warning window regarding the source of the application appears, select OK.

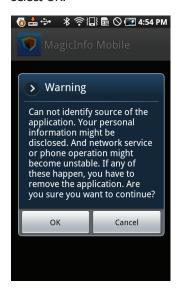

4

Information on the device that will be used by the application will appear as shown below. Select Install.

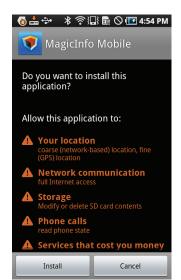

5 The installation will proceed.

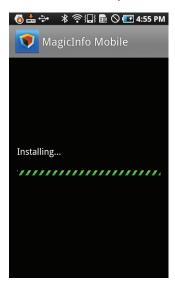

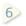

After installation, the following screen will appear.

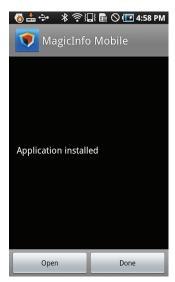

To access the server, select Open. To go to the home screen on the smartphone, select  $\ensuremath{\mathsf{Done}}.$ 

# Sign In

Select MagicInfo Mobile on the smartphone screen to run the application.

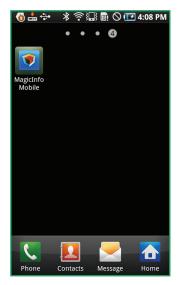

The following screen will appear.

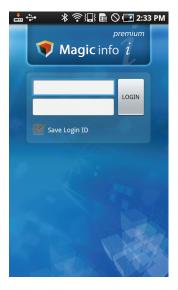

#### Tips

# Running the application for the first time after installation

To run the application for the first time after installation, ensure you enter the server IP you want to access.

Tap Menu ([=]) on the smartphone. The Server setting menu will appear at the bottom of the screen. Select the menu.

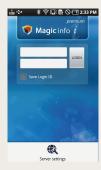

When the server setup window appears, enter the server IP address and port. Next, select OK.

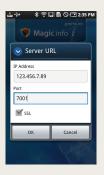

#### - Saving your ID

To save your login ID and log in without needing to enter the ID, check Save Login ID off.

Enter your ID and password in the upper and lower fields respectively. Next, select LOGIN.

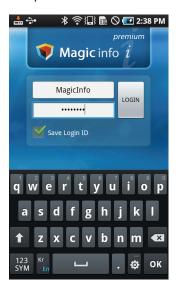

# Using MagicInfo Mobile

# Screen Layout

The following home screen will appear when a connection is established with the server.

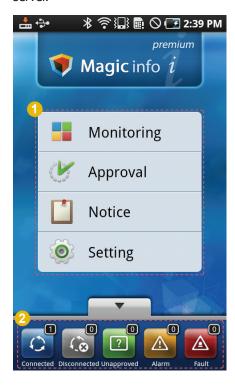

- The 4 menus above can be used to configure device settings and manage the server.
- Device status (Connected, Disconnected, Unapproved, Alarm, or Fault) can be viewed as a widget. The number ( ) at the top right of each icon refers to the number of devices that belong to the status corresponding to the icon.

# Monitoring

You can view the device status and change settings. Select Monitoring on the home screen.

### All Devices

You can view devices registered on the server as thumbnails or a list. In list view mode, device thumbnails, names and IP addresses will be shown.

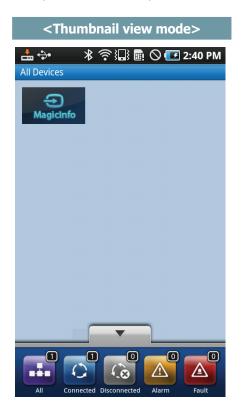

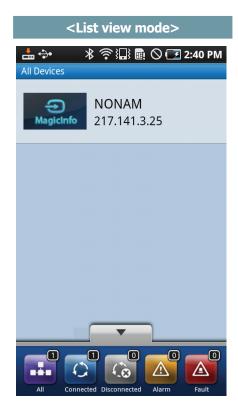

In thumbnail view mode, you can classify and display devices by status using the widget at the bottom of the screen.

If an icon is selected, the devices that belong to the status corresponding to the icon will brighten and devices that do not belong to the status will darken.

| All          | View all the devices registered on the server.                                      |
|--------------|-------------------------------------------------------------------------------------|
| Connected    | View the devices that are currently connected to the server.                        |
| Disconnected | View the devices that are not currently connected to the server but are registered. |
| Alarm        | View the devices that had alarms.                                                   |
| Fault        | View the devices that had errors.                                                   |

#### Tips

- Changing the device view mode
  You can change the device view mode from
  thumbnail view to list view or vice versa using
  the View Change menu displayed after tapping
  Menu ()) on the smartphone.
- Classifying devices by status

  The option to classify devices by status is
  available in thumbnail view mode only. The
  option to view the device status only is available
  in list view mode.

# Filtering Setting

Tap Menu ( ) on the smartphone, and select Filtering. The following screen will appear.

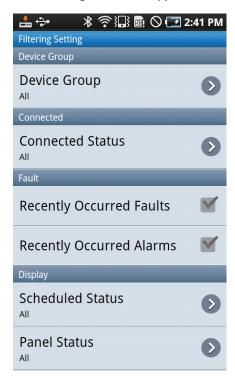

You can filter devices by applying various conditions as follows.

| Device Group | Filter devices based on the device groups specified on the server.                                                                      |
|--------------|----------------------------------------------------------------------------------------------------|
| Connected    | Filter devices based on the connection status (All, Connected, or Disconnected).                                                        |
| Fault        | Filter devices that had recent errors or alarms.                                                                                        |
| Display      | Filter devices based on the schedule status (All, Scheduled, or No Schedule exists) or panel status (All, On, or Off), or input source. |

To view devices filtered based on filtering conditions specified, tap Back  $(\clubsuit)$  on the smartphone.

To disable filtering and return to the All Devices screen, tap Back ( ) again.

# **Basic Information**

You can view information about each device and change settings. Select a device on the All Devices screen. The Basic Information screen for the device will appear as shown below.

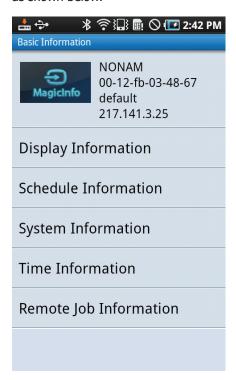

The Basic Information screen shows the device name, device ID (MAC address), device group, and device IP address. Also, various settings (display, schedules, system, time, remote jobs, etc.) for the device can be viewed and changed.

#### Tips

- Changing the device properties

The properties of only devices that are currently connected to the server can be viewed or changed. For devices that are disconnected from the server, only the Basic Information screen can be viewed.

# **Display Information**

Select Display Information on the Basic Information screen. The Display Information screen will appear as shown below.

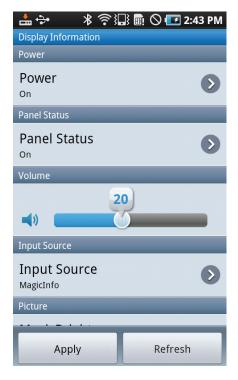

In this screen, you can configure the display settings for the device as shown below. To apply changes to the device, ensure you select Apply each time you configure the setting for an item on the Display Information screen.

| Power         | Power on or off the device.                                                                                                   |
|---------------|----------------------------------------------------------------------------------------------------|
| Panel Status  | Turn on or off the device panel.                                                                                              |
| Volume        | Adjust the audio volume of the device. To mute the device, select () on the left. To enable the sound, select the icon again. |
| Input Source  | Configure the input source for the device.                                                                                    |
| Picture       | Configure the display settings for the device.                                                                                |
| MagicBright   | Change the display mode (video mode, Internet mode, etc.) according to the intended use of the device.                        |
| Custom        | Customize the screen contrast and brightness.                                                                                 |
| Colortone     | Configure the overall color tone on the screen.                                                                               |
| Color Control | Adjust the colors red, green, and blue on the screen.                                                                         |
| Color Temp    | Adjust the color temperature (red/green/blue) on the screen.                                                                  |

#### Tips

Configurable Picture settings depend on the input source selected in Input Source. Detailed settings for Input Source and Picture available to configure depend on the detailed settings (MagicBright, Custom, etc.) configured for Picture. For further details, refer to the user's manual for the device.

# Schedule Information

Select Schedule Information on the Basic Information screen. The Schedule Information screen will appear as shown below.

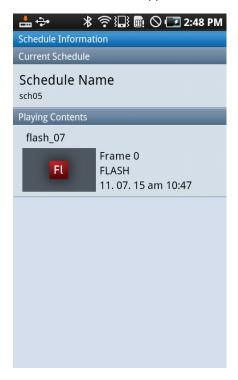

You can view schedules sent to the selected device and information on content currently playing on the device.

# System Information

Select System Information on the Basic Information screen. The System Information screen will appear as shown below.

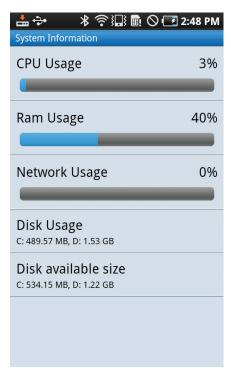

You can view CPU usage (CPU Usage), RAM usage (Ram Usage), network usage (Network Usage), disk usage (Disk Usage), available space on the disk (Disk available size), etc. on the device.

#### Tips

See "System Info." in this manual for further details on the device system information.

# Time Information

Select Time Information on the Basic Information screen. The Time Information screen will appear as shown below.

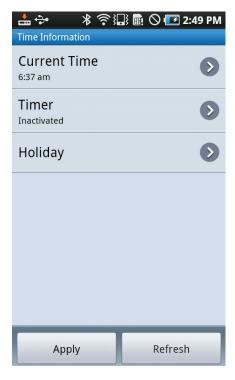

In this screen, you can configure the time settings for the device as shown below. To apply changes to the device, ensure you select Apply each time you configure the setting for an item on the Time Information screen.

| Current Time | Set the current time on the device.                                                              |
|--------------|--------------------------------------------------------------------------------------------------|
| Timer        | Set the time you want the device to power on or off automatically.                               |
| On Time      | Set the time you want the device to power on.                                                    |
| Off Time     | Set the time you want the device to power off.                                                   |
| Volume       | Specify your desired volume level when the device is powered on by the timer.                    |
| Input Source | Enter your desired input source that will be enabled when the device is powered on by the timer. |
| Holiday      | Add holidays when you do not want the device to power on.                                        |

#### Tips

See "Time" in this manual for further details on how to set the current time on a device.

# Remote Job Information

Select Remote Job Information on the Basic Information screen. The Remote Job Information screen will appear as shown below.

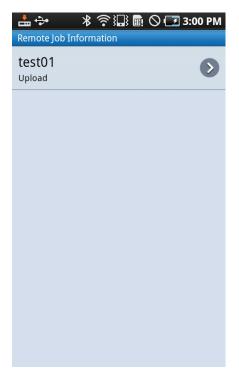

You can view information on remote jobs that were executed on the device.

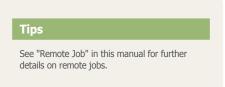

# **Approval**

You can register devices (which are not registered) on the server. Select Approval on the home screen.

Devices that are not registered on the server will appear (if there is any) as shown below.

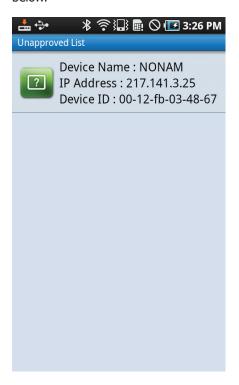

Select a device from the list. The following screen will appear.

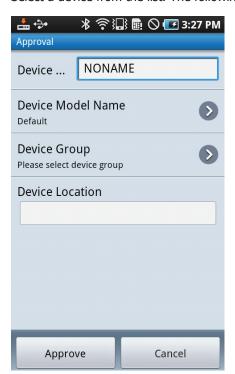

Configure the Device Name, Device Model name, Device Group, and Device Location. Select Approve at the bottom. You can confirm that the device has been registered in the Monitoring menu.

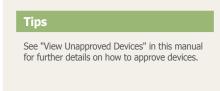

# **Notice**

You can view all the notices registered on the server. Select Notice on the home screen. A list of notices will appear. To view details of a notice, select the notice.

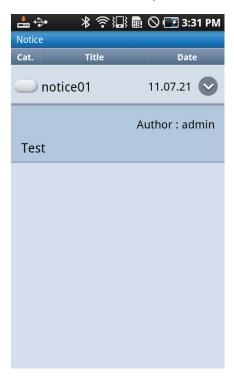

# Setting

You can view and change the system settings for MagicInfo Mobile. Select Setting on the home screen. The following screen will appear.

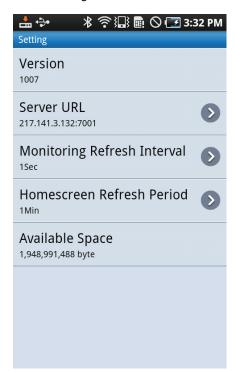

| Version                        | View the server version.                                                                                                    |
|--------------------------------|----------------------------------------------------------------------------------------------------|
| Server URL                     | Configure the URL settings (server IP address, port, whether to use SSL, etc.).                                                                                                    |
| Monitoring Refresh<br>Interval | Automatically refresh the device monitoring at specified intervals. (Intervals available: 1 sec, 5 sec, 10 sec, 15 sec, 30 sec, or 60 sec)                                              |
| Homescreen Refresh<br>Period   | Automatically refresh the widget (which classifies devices by status) on the home screen at specified intervals. (Intervals available: 1 min, 5 min, 10 min, 15 min, 30 min, or 60 min) |
| Available Space                | View the space available on the internal memory of the smartphone.                                                                                                    |

# Adding the MagicInfo Mobile Widget to the Home Screen on a Smartphone

By adding the MagicInfo Mobile widget to the home screen on your smartphone, you can view the device status without needing to connect to a server.

- Tap Menu ( on the smartphone and select Add.
- Select Widgets from the displayed list of items that can be added.
- 3) Select "MagicInfo Dashboard ( )" from the list of widgets displayed.
- The MagicInfo Mobile widget will be added to the home screen on the smartphone as shown below.

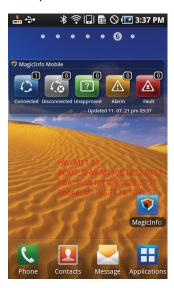